# **Automation Engine**

Pilot Views and Tools

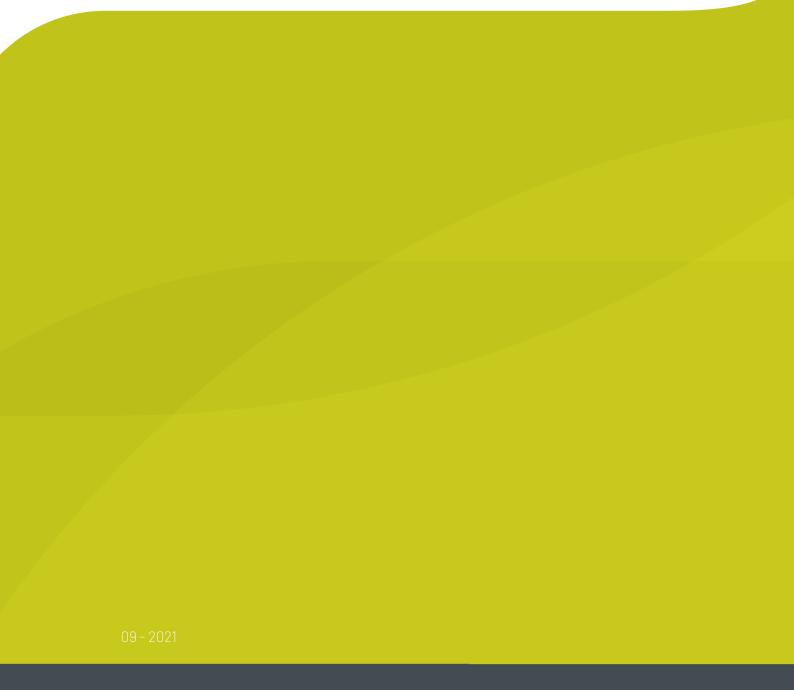

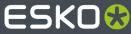

## ESK0 😌

## Contents

| 1. Concepts and Overview                      | 5  |
|-----------------------------------------------|----|
| 2. General Views                              |    |
| 2.1. The Files View                           |    |
| 2.2. The Shared Files View                    | 9  |
| 2.3. The To Do List View                      | 9  |
| 2.3.1. Checking To-Dos                        |    |
| 2.3.2. Handling a To-Do                       | 11 |
| 2.3.3. Creating a To-Do Message               |    |
| 2.4. The Products View                        |    |
| 2.5. The WebCenter View                       | 14 |
| 2.6. The Tasks View                           | 15 |
| 2.6.1. Functionality on items in Tasks View   |    |
| 2.7. The Milestones View                      |    |
| 2.8. The SmartNames View                      |    |
| 2.9. The Tickets View                         |    |
| 2.9.1. Functionality on items in Tickets View | 22 |
| 2.10. The Jobs View                           | 24 |
| 3. Commercial Print Views                     |    |
| 4. Sign & Display Views                       | 26 |
| 4.1. The Gang Run Printing View               |    |
| 4.2. The Orders View                          |    |
| 5. Flexo CTP Views                            | 27 |
| 6. Cutting Tables Views                       | 28 |
| 7. Smart Views                                |    |
| 7.1. Using Filters and Creating Smart Views   |    |
| 8. Setup Views                                |    |
| 8.1. Devices                                  |    |
| 8.2. FlexRips                                 |    |
| 8.3. Queue Monitor                            |    |
| 8.4. Containers                               |    |
| 8.4.1. Creating a Container                   |    |
| 8.4.2. Removing a Container                   |    |
| 8.4.3. Relocating a Container                 |    |
| 8.4.4. Refreshing the Containers' List        |    |
| 8.4.5. Troubleshooting Containers             |    |

## ESK0 😌

### Contents

| 8.5. Access Points                                   |    |
|------------------------------------------------------|----|
| 8.6. Customers                                       |    |
| 8.7. Order Materials                                 |    |
| 9. Accounts Views                                    | 41 |
| 9.1. Authentication and Authorization within AE      |    |
| 9.2. Users View                                      |    |
| 9.2.1. Access Rights                                 |    |
| 9.3. Groups View                                     |    |
| 9.4. Roles View                                      |    |
| 10. Tools Menu                                       | 51 |
| 10.1. To Do List                                     |    |
| 10.2. CTP Queues                                     | 51 |
| 10.3. Table Queues                                   | 51 |
| 10.4. SmartNames                                     |    |
| 10.5. Task History                                   |    |
| 10.5.1. Task History Menus                           | 53 |
| 10.5.2. Task History Toolbar                         |    |
| 10.5.3. Task History List                            |    |
| 10.5.4. Why and How To Archive parts of this History |    |
| 10.6. Devices                                        |    |
| 10.7. FlexRips                                       |    |
| 10.8. Queue Monitor                                  |    |
| 10.9. Containers                                     |    |
| 10.10. Access Points                                 |    |
| 10.11. Customers                                     |    |
| 10.12. Order Materials                               |    |
| 10.13. Merger Monitor                                |    |
| 10.14. Configure                                     |    |
| 10.14.1. Overview and main functionality             |    |
| 10.14.2. ArtiosCAD Servers                           | 61 |
| 10.14.3. Automation Engine Database                  |    |
| 10.14.4. Automation Engine Web Service               |    |
| 10.14.5. Cloud Storage Services                      |    |
| 10.14.6. Create DCS Master                           | 74 |
| 10.14.7. Digital Press                               |    |
| 10.14.8. E-Mail Configuration                        |    |
| 10.14.9. External Databases                          | 76 |
| 10.14.10. External Web Services                      | 78 |
| 10.14.11. FastImpose Site Preferences                | 80 |
| 10.14.12. FlexProof - Image Downloader               | 81 |
| 10.14.13. FlexRip - Approval                         |    |
| 10.14.14. FlexRip - B                                |    |

### **Automation Engine**

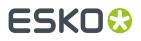

| 10.14.15. FlexRip - BI (Barco Imagesetter)       |     |
|--------------------------------------------------|-----|
| 10.14.16. FlexRip CDI, CDI Spark and CDI Compact |     |
| 10.14.17. FlexRip - HP Indigo 4000 Series        |     |
| 10.14.18. FlexRip - Proofer Output               |     |
| 10.14.19. FlexRip - Screened Output              |     |
| 10.14.20. FlexRip - Unscreened Output            |     |
| 10.14.21. Gang Run Printing                      |     |
| 10.14.22. GlobalVision                           | 91  |
| 10.14.23. Imaging Engines                        |     |
| 10.14.24. Jobs                                   | 92  |
| 10.14.25. Nexus                                  |     |
| 10.14.26. Notification                           |     |
| 10.14.27. Odystar                                | 102 |
| 10.14.28. Proof Servers                          | 102 |
| 10.14.29. Plate Merger                           |     |
| 10.14.30. Preflight Tools                        |     |
| 10.14.31. Printing Methods                       |     |
| 10.14.32. Processing Preferences                 | 105 |
| 10.14.33. Products                               |     |
| 10.14.34. SAP Servers                            | 112 |
| 10.14.35. SFTP sites                             |     |
| 10.14.36. Secure Web Proxy                       |     |
| 10.14.37. Scripts                                | 113 |
| 10.14.38. Shuttle                                |     |
| 10.14.39. Track Edit Session                     | 114 |
| 10.14.40. Viewer                                 |     |
| 10.14.41. Web Proxy                              | 116 |
| 10.14.42. WebCenter Sites                        | 116 |
| 10.15. Connection Doctor                         | 118 |

## ESK0 🕄

## 1. Concepts and Overview

### Concept

The Pilot's **Views** offer different functionality or a specific mode to work in. Find an overview below with a short description.

At the end of this chapter, we also describe the *Tools*. Tools are views or dialogs that you can open in a separate window, next to your Pilot. Most of these are also available as a View.

### **Automatic Hiding of Views**

Depending on the **View Mode** you are using (**Containers**, **Job Overview** or **Last used Job**), you will have access to different views.

Depending on your access rights, you may not be able to see some of the views.

### **Manually Selecting Views**

Right-click a view and choose **Remove from Views bar**. To enable that view again later, right-click anywhere in the Views panel, choose **Select Views...** and select the one(s) you want. This selection is saved per user and remembered the next time you log in to the Pilot.

### **Overview per Category**

### General

- The **Files** view offers a view on the files in your Containers or Jobs. You typically use it to open or view them and to launch workflows on them. Learn more in *The Files View* on page 8.
- The **Jobs** view is only visible in **Job Overview** mode. It lists all or a filtered list of your Automation Engine Jobs database. Learn more in *The Job Views*.
- The **To Do List** view lists all actions that need user intervention. Learn more in *The To Do List View*.
- The **Products** view shows the items in your Products database. This concept is useful when you manage re-prints. Products represent production data that you temporarily link to a Job order. It is the Job order that has the specifications how to output the product this time, possibly together with many other Product items.

Products are what you keep long term, until you are sure you will not have to produce them again. Jobs however are 'WIP' (Work In Progress), temporary by definition. A Job should be removed when it is finished. Learn more in the dedicated chapter *Products*.

- The **WebCenter** view enables Pilot users to see what documents are inside a WebCenter project without having to open a browser. Learn more in the chapter on *Integrating with WebCenter*, in its section *The WebCenter View in Automation Engine Pilot*.
- The **Tasks** view shows all or a filtered list of tasks. It shows their status and offers easy access to log files or input or output files. You can here also relaunch them, with or without opening

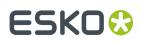

and changing settings first. You have to clean up this list. Learn more in *The Tasks View* on page 15.

- The **Milestones** view shows the milestones of the selected Job (in **Last used job** mode), or those of all Jobs (in **Job Overview** mode). Learn more in *Milestones: Tracking Job Status*.
- The **SmartNames** view allows to manage SmartNames. Learn more in *The SmartNames View*.
- The **Tickets** view allows to manage tickets. Learn more in *The Tickets View* on page 19.

#### Commercial Print

These views only serve page imposition workflows:

- The **Pages** view shows a page list and details about the page status in its impositions.
- The **Proofs** view shows the sets of imposition proofs and their status.
- The **Plates** view shows details about all (offset) plates required for that Job.

Learn more in the dedicated document on "Commercial Print (Imposition) workflows in Automation Engine". Find it next to the "Complete Manual" of version AE v18.1 on https://www.esko.com/en/ Support/Product?id=Automation%20Engine&ver=18.1.

#### Sign and Display

These views are described in the dedicated chapter on Gang Run Printing for Sign & Display.

- The **Orders** view shows an overview of what was ordered to be printed on (flat bed or roll fed) digital printers. Learn more in *The Orders View*.
- The **Gang Run Printing** view shows the substrate queues where submitted graphics wait to be nested on your available sheet or roll substrates. Learn more in *The Gang Run Printing View*.

#### Flexo CTP

These views are described in the dedicated chapter on *Flexo CTP Workflow*. Find their short description in *Introducing Flexo CTP related Views and Tasks*.

- Press Plate Sets.
- Press Plates.
- Plate Merger.
- Merged Plates.
- CTP Queues.
- Cutting Tables

These views are described in *Kongsberg related Views*, a section of the dedicated chapter on using Automation Engine to cut jobs on a Kongsberg table.

- Sheets.
- Table Queues.
- Smart Views

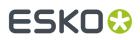

Smart Views are custom filters that you saved as a View. Learn more in Smart Views on page 29.

• Setup

These views serve to set up your configuration.

- The **Devices** view lists all output devices connected to your Automation Engine server. You can see their status and workload. These devices can be *CDI Imagers* or *Kongsberg Tables*.
- The **FlexRips** view gives an overview of the "Esko Link" queues to your FlexRip Dispatchers. Learn more *here*.
- The Queue Monitor view.
- The Containers view.
- The Access Points view.
- The Customers view.
- The Order Materials view.

#### Accounts

- The Users view.
- The Groups view.
- The Roles view.

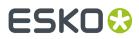

## 2. General Views

The views in this category can be used in most types of work.

### 2.1. The Files View

This view is available in Containers and in Last used Job mode.

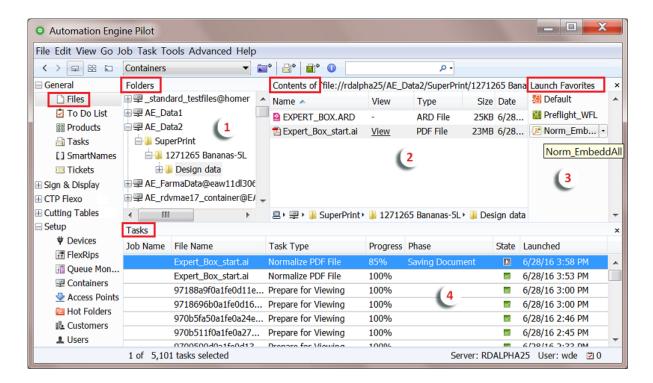

1. The **Folders** pane shows your *Containers*, folders and job folders (in **Containers** mode) or a job folder and its subfolders (in **Job** mode).

**Note:** When working with Automation Engine Jobs, you typically don't use this view but use the **Last used Job** mode to see only the data of the Job you are working on.

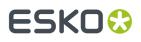

**Tip:** Instead of browsing to a folder, you can also choose the function **Go To Path** (find it in the **Go** menu). This is useful to paste a URL or UNC path that you copied from somewhere. You can type the path manually as well. You can even use the function ('Shift'-)'Tab' to be presented a next folder.

| 🧿 Go To Path                    | <b>—</b> X        |
|---------------------------------|-------------------|
| Go to the path:                 |                   |
| file://rdvmae99/Data1/Products/ | 01/605_lime juice |
|                                 | Go Cancel         |
|                                 |                   |

Examples of supported paths:

- file://BigServer/Data1/Products/BeerVille/Devil\_33.ap
- \\BigServer\Data1\Products\BeerVille/120381 Proof.pdf
- smb://BigServer/Data1/Products/BeerVille/4545\_report.pdf
- 2. The Contents pane shows the contents of the folder you selected in the Folders pane.

**Note:** Every time the Pilot shows you the contents of a folder, it automatically checks the real file types and shows those in the column "**Type**". This means that the file's extension is less important here. For example a file with an extension .Al initially shows as an "Adobe Illustrator" file but when the file type detection found that it is PDF compatible, it will show as type "PDF File".

- **3.** The **Launch Favorites** pane allows you to add your favorite tickets and allows to launch them with one click. Learn more in *Creating Favorite Tickets*.
- 4. The Tasks pane shows all launched tasks (in Job mode, only those for that job). Right-clicking a task offers functionality to delete, open, relaunch etc... Learn more on the page on the separate Tasks View.

### 2.2. The Shared Files View

This view shows the files of the selected job that were uploaded to its shared job folder to Esko Cloud.

Learn more in the chapter *Collaborating via Esko Cloud*. Find a direct link here.

### 2.3. The To Do List View

The **To Do List** is where you manage all actions that need user intervention. A user intervention is typically a step in an automated workflow where you require a human decision of action.

This view shows several types of actions:

- Message: When created in this view, via 🗹. Learn more here.
- Checkpoint: When created by a Wait for Action (Checkpoint) task.
- Milestone Action: When created by the Manage Milestone task.

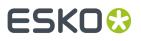

Use the **To Do List** to view, modify, forward or delete these actions.

This view can also be opened as a separate window:

- Go to Tools > To Do List.
- In the Pilot's bottom **Status bar**, click on the **To Do List** icon:

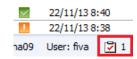

### Seeing To-Dos in your Mac 'Notification Center'

To-dos can also appear in the Mac OS X notification center. You can there click on 'show' to open that item in the Pilot.

To enable or disable this, go to 'Apple' menu > System Preferences, then click Notifications. You may there see 2 Pilots: an Oracle version and a 1.6 java version. Of the Pilot app that shows the number of to-do items, switch that 'numbers' icon on or off.

#### Note: Mind these requirements:c

- You will only see those on your Mac when the Pilot is <u>not</u> the front-most application on that computer.
- You need to be logged in to that Pilot.

### 2.3.1. Checking To-Dos

| To Do List                                                                   |                                                                            |                               |                                |                                                         |                                  | X   |
|------------------------------------------------------------------------------|----------------------------------------------------------------------------|-------------------------------|--------------------------------|---------------------------------------------------------|----------------------------------|-----|
| File Edit View                                                               |                                                                            |                               |                                |                                                         |                                  |     |
| 🔁 🔹 🔧 Relea                                                                  | ase - 🕥 🛛 All Ac                                                           | tions 🔻                       |                                |                                                         |                                  | ۰ م |
| Actions                                                                      |                                                                            |                               |                                |                                                         |                                  |     |
| Subject 🔺                                                                    | То                                                                         | State                         | Job                            | Type                                                    | Due Date                         |     |
| <ul> <li>☑</li> <li>☑ Check Barcode</li> <li>☑ Check Inks</li> </ul>         | kovdb<br>digi<br>digi                                                      | Pending<br>Pending<br>Pending | 01_Milestones<br>01_Milestones | Wait for Action<br>Milestone Action<br>Milestone Action | 2/3/11 2:48 PM<br>2/4/11 2:48 PM |     |
| <ul> <li>Check Trapping</li> <li>get coffee</li> </ul>                       | any user<br>wde                                                            | Pending<br>Pending            | WDE Graphics<br>EA191187       | Wait for Action<br>Message                              | 3/1/16 7:07 PM<br>3/1/16 4:30 PM |     |
| Details                                                                      | am currently han                                                           | dling this to do iten         |                                |                                                         |                                  | ^   |
| Subject: Check<br>From: Wim I<br>Date: Mar 1<br>To: Any u<br>Due Date: Mar 1 | k Trapping<br>Delagrange<br>, 2016 5:07:58 F<br>ser ()<br>, 2016 7:07:58 F | PM                            |                                |                                                         |                                  | Ш   |
| -                                                                            |                                                                            |                               |                                | Esko/32386_yog_des_passi                                | ion.pdf <u>View</u> 🗂            | -   |
| 1 of 5 selected                                                              |                                                                            |                               |                                |                                                         |                                  |     |

As in all views, click the header of a column to select or hide columns.

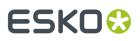

### Filtering

The **Actions** panel shows all actions when in Container mode or only those of the selected Job.

You can filter the list by using the search field. Learn more in *Using Filters and Creating Smart Views* on page 30. When you opened the To Do List as a separate window, the filters you saved also appear in the drop-down menu.

When using the To Do List as a View, a number is shown to illustrate how many of the actions are assigned to the user logged in and also those assigned to 'any user...'. In Job view, this is limited to the actions in that Job.

| File Edit View Go Jo                                                                        | bТ   | ools Advanced Help                                                                                                    |                                                 |                                                                        |                                                                            |                                                                                    |             |
|---------------------------------------------------------------------------------------------|------|----------------------------------------------------------------------------------------------------|-------------------------------------------------|------------------------------------------------------------------------|----------------------------------------------------------------------------|------------------------------------------------------------------------------------|-------------|
| <>= 28 =                                                                                    | Cont | tainers 🔹                                                                                                    | · 🖿 🗗 🚽                                         | L 🐄 Release - 🛇                                                        |                                                                            | <mark>-</mark> م                                                                   |             |
| 🖸 To Do List                                                                                | ٤    | 🗉 Tickets 🔰 🔒                                                                                                    | Tasks                                           | +                                                                      |                                                                            |                                                                                    |             |
| General                                                                                     |      | Actions                                                                                                    |                                                 |                                                                        |                                                                            |                                                                                    |             |
| 🗋 Files                                                                                     |      | Subject 👻                                                                                                    | То                                              | State                                                                  | Job                                                                        | Туре                                                                               | Due Date    |
| To Do List (3)<br>Products<br>Tasks<br>SmartNames<br>Tickets<br>Sign & Display<br>CTP Flexo |      | <ul> <li>get coffee</li> <li>Check Trapping</li> <li>Check technical Inks</li> <li>Check Inks</li> <li>Check Barcode</li> </ul> | wde<br>beou<br>any user<br>wde<br>digi<br>kovdb | Pending<br>In Progress<br>Pending<br>In Progress<br>Pending<br>Pending | EA191187<br>WDE Graphics<br>WDE Graphics<br>01_Milestones<br>01_Milestones | Message<br>Wait for Ac<br>Wait for Ac<br>Milestone A<br>Wilestone A<br>Wait for Ac | 2/4/11 3:0. |
| E Cutting Tables                                                                            | -    | Details                                                                                                    |                                                 |                                                                        |                                                                            |                                                                                    |             |

### **Details**

Select an action to see all its **Details** shown in the panel below.

Double click the action to open it and also see when and which user created it.

### 2.3.2. Handling a To-Do

To handle a to-do, select it and the following options become available after a right-click (or via the menu) or in the **Details** pane:

• Select I am currently handling this to-do item to assign it to yourself and change its state to In Progress.

| Detail | s       |                                                                                         |             |  |
|--------|---------|-----------------------------------------------------------------------------------------|-------------|--|
|        |         | I am currently handling this to do item                                                 |             |  |
| S      | ubject: | Check Trapping                                                                          |             |  |
|        | From:   | Wim Delagrange                                                                          |             |  |
|        | Date:   | Mar 1, 2016 5:07:58 PM                                                                  |             |  |
|        | To:     | Any user ()                                                                             |             |  |
| Due    | e Date: | Mar 1, 2016 7:07:58 PM                                                                  |             |  |
| Me     | essage: | Check traps before workflow sends this file to WebCenter                                |             |  |
|        | Files:  | file://eaw11dl306/WDE-AE-DATA/Graphics/32390_yog_passion/Esko/32386_yog_des_passion.pdf | <u>View</u> |  |

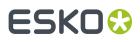

- In Files, double-click the path to open the related file in the associated application..
- To open that file in the *Viewer*, click **View** next to the file path.
- To 'Explore' the folder of the file path, click on □.
- In the Actions pane, right-click and choose Go to Job to open the Job this action relates to.
   Alternatively, use <u>Ctrl/Cmd + Alt + 0</u>.
- To release the action to one of the output states offered by the Wait for Action (Checkpoint) task that created it, right-click or click \*\* Release \* and choose the wanted option (by default Completed or Aborted).

Learn more in The Wait for Action (Checkpoint) Task.

- To forward one or more actions to another user, select them, click **\***, select the user and possibly change the **Subject**, **Due Date**, **State** or **Message** first.
- To delete actions, select them and click 💟, or press **Delete**. You will be asked to confirm.

### 2.3.3. Creating a To-Do Message

To create a to-do action of the type **Message**:

- 1. Click 🔯 in the tool bar.
- 2. In the New Action dialog that opens:
  - a) Enter a **Subject**.
  - b) Choose who to assign the action **To**. (mandatory field)
  - c) Relate this action to a **Job** if needed.
  - d) Choose a **Due Date**.
  - e) Choose the to-do **State**.
  - f) Enter a **Message** if you want.

| 🗵 New Ad  | ction 🗾                             |
|-----------|-------------------------------------|
| Subject:  | Check the Layout                    |
| To:       | David Geldhof 🔹                     |
| Job:      | EA191187                            |
| Due Date: | Tomorrow -                          |
|           | Pending -                           |
| Message:  | When combo printing, mind the marks |
|           |                                     |
|           |                                     |
|           | OK Cancel                           |

3. Click OK to confirm.

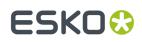

### 2.4. The Products View

This view is available in **Containers** and in **Job** mode.

The **Products** view is a user-friendly, searchable view on the Products database. You can use it to create new Products, search them and link them to Jobs.

You can see the Products in a thumbnail view DD or a list view  $\equiv$ .

| Automation Engine P                                                                                                    | ilot                                                                                                    |                                                                                                    |                                                                                                    |                                                                                                    | 0                                                                                             |                                                                                                    |
|----------------------------------------------------------------------------------------------------|----------------------------------------------------------------------------------------------------|----------------------------------------------------------------------------------------------------|----------------------------------------------------------------------------------------------------|----------------------------------------------------------------------------------------------------|-----------------------------------------------------------------------------------------------|----------------------------------------------------------------------------------------------------|
| File Edit View Go Job                                                                                                    | Task Product Tools Advance                                                                                                    | ed Help                                                                                                    |                                                                                                    |                                                                                                    |                                                                                               |                                                                                                    |
|                                                                                                    | rs 🔻 🔽                                                                                                    |                                                                                                    | <del>،</del> م                                                                                                    |                                                                                                    |                                                                                               |                                                                                                    |
| <ul> <li>General</li> <li>Files</li> <li>To Do List (6)</li> <li>Products</li> <li>WebCenter</li> <li>Tasks</li> <li>Milestones</li> <li>SmartNames</li> <li>Tickets</li> <li>Smart Views</li> <li>FruitCo products</li> <li>Find</li> <li>Prepare Workfl</li> <li>Commercial Print</li> <li>Sign &amp; Display</li> <li>CTP Flexo</li> <li>Cutting Tables</li> <li>Setup</li> </ul> | Product Gallery  200108_mango juice 200108_mango juice 200108_mang Files arrived FruitCo  200111_tomato juice 200111_tom 200111_tom 200111_tom 200111_tom 200111_tom 200111_tom 200111_tom 200111_tom 200111_tom 200111_tom 200111_tom 200111_tom 200111_tom 200111_tom 200122_kiwi_juice 200222_kiwi_juice 20022_kiwi_juice 200222_kiwi_juice 20022_kiwi_juice 20022_kiwi_juice 20022_kiwi_juice 20022_kiwi_juice 20022_kiwi_juice 20022_kiwi_juice 20022_kiwi_juice 20022_kiwi_juice 20022_kiwi_juice 20022_kiwi_juice 20022_kiwi_juice 20022_kiwi_juice 20022_kiwi_juice 20022_kiwi_juice 20022_kiwi_juice 20022_kiwi_juice 20011_kimi_juice 20011_kimi_juice 2001_kimi_juice 20011_kimi_juice 2001_kimi_juice 2001_kim | ingo juice<br>d<br>into juice<br>nato juice<br>into juice<br>into juice.pdf | 200109_paradise punch<br>200109_paradise punch<br>Approved<br>FruitCo<br>200112_tropics tea<br>200112_tropics tea<br>20012_tropics tea<br>20012_tropics tea<br>20012 | 200111<br>Approv<br>FruitCo<br>200113_Uglyfruit<br>200113<br>200113<br>200 | 0_pineapple juice<br>0_pineapple juice<br>ved<br>0_3_Uglyfruit<br>3_Uglyfruit<br>yed<br>0<br> | Create Produ<br>Create Produ<br>Flatbed Urgent<br>MST wait test<br>Report Stand<br>uitCo Proc<br>9 PM |
|                                                                                                    | Tasks                                                                                                    | 😐 🕨 🖳 Nutomation Eng                                                                                                    |                                                                                                    |                                                                                                    | _                                                                                             |                                                                                                    |
|                                                                                                    | Job File Name<br>200111_tomato juice.pdf<br>200222 kiwi juice.pdf                                                                                                    | Task Type<br>Create Report (Repor<br>Optimize and Clean (                                                                                                    | tMaker) 0%                                                                                                    | Phase<br>Working                                                                                                    | 2/                                                                                            | aunched<br>/11/15 9:52 AM<br>/10/15 12:10 PM                                                          |
|                                                                                                    | 1 of 24 selected                                                                                                    |                                                                                                    |                                                                                                    |                                                                                                    | Server: RDV                                                                                   | /MAEDEMO User: wde 💆                                                                                  |

Working with Products is documented in the dedicated chapter *Products*.

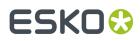

### 2.5. The WebCenter View

#### This view is only available in Last used Job mode.

Files that have been published on WebCenter (with the *Publish on Web task* or the *Publish imposition on WebCenter Chain task*) will appear in the WebCenter View. Pilot users can so, without having to open a browser, see which documents are inside a WebCenter project and what their status is.

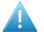

#### Attention:

- First you need to configure connections to WebCenter sites that you want to use in tasks, for example in the *Publish on WebCenter task*. Learn more in *Configuring WebCenter sites*.
- Then, when accessing this WebCenter View for the first time, the View will request you to fill in a default configuration for this View (similar as one of those you added in the Configure tool). Click **Save to Configuration** and click **Show Documents** to check if the connection works.
- When you want to change this configuration later, right-click in an empty area of this view and choose **Configure**.

The View also shows the status of the WebCenter documents.

- When a file arrives on the WebCenter site and approval is required, its status will be **pending**.
- Files that do not require approval are marked with approval is not required.
- After a file is approved or rejected in WebCenter, its status automatically updates in this WebCenter View.

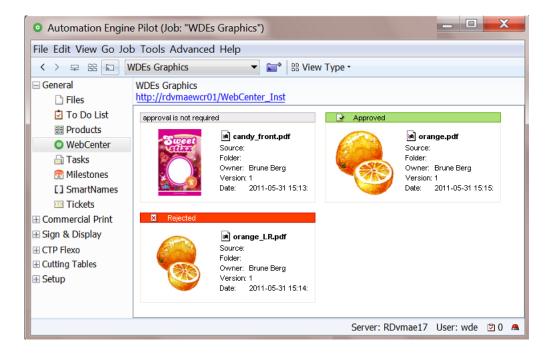

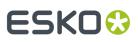

#### Tip:

- Press F5 to update the WebCenter view to the latest information.
- Click the link in the top-left corner to open WebCenter in a browser window.

Learn more in the dedicated document on "Commercial Print (Imposition) workflows in Automation Engine". Find it next to the "Complete Manual" of version AE v18.1 on https://www.esko.com/en/ Support/Product?id=Automation%20Engine&ver=18.1.

### 2.6. The Tasks View

#### Concept

The Tasks View allows you to monitor, inspect and relaunch all Automation Engine tasks. Each list entry is a separate task or one step of workflow.

- In Containers mode, this view shows all launched tasks and workflows.
- In Last used Job mode, this view only shows the tasks and workflows for that job.

| <ul> <li>Automation Eng</li> </ul> | ine Pilot       |                                                                                                    |                                  |            |                             |        |                   | <u> </u> |
|------------------------------------|-----------------|----------------------------------------------------------------------------------------------------|----------------------------------|------------|-----------------------------|--------|-------------------|----------|
| File Edit View Go J                | ob Task Tools   | Advanced Help                                                                                                    |                                  |            |                             |        |                   |          |
| <>早路日                              | Containers      | ▼ <b>≥</b>                                                                                                    | 🗟 💧 🔕 🗌                          | - م        |                             |        |                   |          |
| 🖃 General                          | Job Name        | File Name                                                                                                    | Task Type                        | Progress   | Phase                       | State  | Launched 👻        |          |
| 🗋 Files                            | 00612602        | test_èiî.docx                                                                                                    | Upload via FTP                   | 100%       |                             | ~      | 6/29/16 10:46 AM  |          |
| 🔁 To Do List                       | 00612602        | test_èiî.docx                                                                                                    | Copy or Move File                | 100%       |                             | ~      | 6/29/16 10:46 AM  |          |
| # Products                         | beou_dtlogs     | Multiple Partnumbers s                                                                                                    | Wait for Action (Checkpoint)     | 0%         | User intervention needed    |        | 6/29/16 10:40 AM  | 1        |
| 🔒 Tasks                            |                 | Noirß.pdf                                                                                                    | Upload via FTP                   | 100%       |                             | *      | 6/29/16 10:34 AM  | -6       |
| [] SmartNames                      |                 | 테스트 화일.pdf                                                                                                    | Upload via FTP                   | 100%       |                             |        | 6/29/16 10:33 AM  |          |
| III Tickets                        |                 | noir_violette_ai_NORM                                                                                                    | Copy or Move File                | 100%       |                             | ×      | 6/29/16 10:32 AM  | 1        |
| H Sign & Display                   | beou_dtlogs     | Multiple Partnumbers s                                                                                                    | Optimize PDF Separations         | 100%       |                             | *      | 6/29/16 10:30 AM  |          |
|                                    | beou_dtlogs     | Multiple Partnumbers s                                                                                                    | Optimize PDF Separations         | 100%       |                             | ~      | 6/29/16 10:29 AM  |          |
| E Cutting Tables                   | beou_dtlogs     | Multiple Partnumbe                                                                                                    | Workflow                         | 100%       |                             | 8      | 6/29/16 10:29 AM  | L        |
| 🗄 Setup                            | beou_dtlogs     | MPLS_121220_Raffy.pdf                                                                                                    | Track Edit Session               | 100%       |                             | ×      | 6/29/16 10:03 AM  |          |
|                                    | Details         |                                                                                                    |                                  |            |                             |        |                   |          |
|                                    | The connection  | dm<br>00 milliseconds<br>munication with the FTP se<br>has been made successfull<br>le://homer/gdm_container/<br>ry: /testspecial |                                  | ed%8a%b8   | 1%20%ed%99%94%ec%!          | 9d%bc, | /%ed%85%8c%ec     |          |
|                                    |                 |                                                                                                    | ne file: 550 The filename, direc | tory name. | or volume label syntax is i | ncorre | ct.               |          |
|                                    | 1 of 541 select |                                                                                                    |                                  | ,          |                             |        | e17 User: wde 🖾 0 | ť,       |

Note: Several other views also show a list of tasks in a Tasks pane at the bottom.

#### Don't forget to clean up!

These launched tasks and their options are kept in a database. Although you can keep many thousands of tasks in this view, when you do not clean up this list, the size of this database will eventually cause slow response and even cause the server software to slow down.

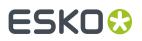

There are manual and automatic tools to clean up this list:

- (Filter), select and press **Delete**.
- Set up a set of automatic *Task Cleanup Rules* in the Configure tool.
- Set up a set of automatic rules to **Move Tasks to History**. The **Task History** tool is basically another dedicated database, where you can also search and even relaunch old tasks. Learn more *here*.
- (Filter), select and press Move to History.

Learn more details in Functionality on items in Tasks View on page 17.

#### Sorting, Filtering and Managing Columns

As many other views, this view allows to

- Sort, by clicking on the header of the column you want to sort by.
- Show, hide or change the order of columns by going to View > Select Columns in 'Tasks'....

Note: To easily hide a column, right-click its header and choose Hide.

• Filter, by typing in the search field in the tool bar or by specifying a filter. Learn more in Using Filters and Creating Smart Views on page 30.

#### **Details**

Select an entry in the **Tasks** list to show its **Details** below. This offers you a summary of the log file with information meant for the user. It is also translated.

It can also contain links to related files. See this example of the details of the 'preflight' task that offers a direct link to the preflight report file:

| File Name                                                                                                    | Task Type                                                                                                    | Progress                                                                         | Phase                                      | State   | Launched 👻      |   |
|----------------------------------------------------------------------------------------------------|----------------------------------------------------------------------------------------------------|----------------------------------------------------------------------------------|--------------------------------------------|---------|-----------------|---|
| banana.pdf                                                                                                    | Trap with PowerTrapper                                                                                                    | 100%                                                                             |                                            | ×       | 12/2/14 2:19 PM |   |
| banana.pdf                                                                                                    | Preflight with PitStop                                                                                                    | 100%                                                                             |                                            |         | 12/2/14 2:19 PM |   |
| banana.pdf                                                                                                    | Workflow                                                                                                    | 100%                                                                             |                                            | $\sim$  | 12/2/14 2:18 PM | Ŧ |
| Details                                                                                                    |                                                                                                    |                                                                                  |                                            |         |                 | × |
| Task Type:<br>Started on Server:<br>Started at:<br>Finished at:<br>Process Time:                                                                                      | Preflight with PitStop<br>rdvmaedemo<br>12/2/14 2:19 PM<br>12/2/14 2:19 PM<br>0:00:04                                                                                                    |                                                                                  |                                            |         | -<br>S          | 2 |
| Number of erro<br>Error: PDF/A-20<br>Error: PDF/A-20<br>Error: PDF/A-20<br>Error: PDF/A-20<br>Error: PDF/A-20<br>Error: PDF/A-20<br>Number of warn<br>Number of fixed | <ul> <li>PDF/A Output Intent is missin</li> <li>Non- PDF/A-2 compliant compliant PDF/A version is not PDF/A-2</li> <li>CMYK is used while Output In</li> <li>Halftone is not PDF/X compliant</li> <li>132 XMP schema descriptions</li> <li>ings: 0</li> </ul> | g<br>pression filter:<br>u<br>tent is not def<br>ant (498x on p<br>s are wrong o | s have been fo<br>fined (106x on<br>age 1) | page 1) | idata streams   |   |

**Note:** In the Tasks View, you see the **Details** in a separate pane. In other views that also show a list of tasks, you can request to see the **Details** in a separate dialog (right-click on a task item and select **Details**).

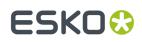

### **2.6.1.** Functionality on items in Tasks View

**Tip:** Most of these functions offer a keyboard shortcut. They are mentioned in their **Task** menu item.

- **Go to Job**: When this task was launched in the context of an Automation Engine Job, this will open that Job in the **Last used Job** mode. Learn more about working with Jobs in the chapter Jobs.
- **Open Task**: This opens the task's dialog so you can check the used parameters. You can also relaunch the task, with or without first changing parameters.
- **Open Output File**: This opens the output file in the default application for that file type on your computer. For example: Adobe Acrobat Reader can be assigned to open PDF files.

If the task created multiple files, you will be shown a list of files to choose from.

• **Open Output File With**: This allows to chose from applications that you registered by browsing to the locally installed application (on Windows to its .exe file). For example, this is how you register a PackEdge 14.0 from a Pilot on that same client computer:

| Register     |                                                        |
|--------------|--------------------------------------------------------|
| Application: | C:\Esko\bg_prog_packedge_v140\bin_ix86\packedge140.exe |
| Name:        | PE 14.0                                                |
|              | OK Cancel                                              |

Select **Other...** when you want to register a new or a first application.

- Go to: This opens the Files or Last used Job view and there selects the (chosen) Output or Input File.
- Hold: To put a **pending** task on hold.
- Hold until...: To put a pending task on hold till a specified time.
- **Release**: To release a task that was on **hold**.
- **Cancel**: To cancel a running task. Depending on the task type and its **Phase**, this happens instantly or can take several seconds.

**Note:** When it takes longer (for example a minute), right-click the task again and check if the system now offers you the option to **Force Quit**.

Once the task is successfully cancelled, it will show its new state: 🔳

- **Priority**: To change the priority of a **pending** task.
- **Relaunch**: To relaunch the task with the same options. When you want to change any task option, first choose **Open**, make the changes and then click **Launch** in that dialog.
- Delete: To delete the selected task(s) from this view. You will be asked to confirm.

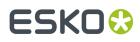

- Move to History: To move the selected tasks to the Task History database. This also deletes it from this Tasks view.
- **Annotation**: To see the annotation that was added when launching this task. Or to change or add an annotation even after the task is finished. You can for example use this to explain your colleagues why you used specific parameters or that you already contacted Esko regarding an error in the task.

Tip: To easily see if tasks have annotations, switch on the column 'Annotations'.

- Log Info: The Log file not only contains the task's **Details** (see also below) but also a lot of detailed technical information. This level of detail can be interesting when searching for the cause of errors. It is mainly meant for Esko support people.
  - **Open...** This shows the log information of the selected task in the **Log** dialog. When the task is still running, click **Refresh** to see the latest content.

You can send an E-mail containing this log file and attachments.

| 🖸 Log 🗾                                                                                                   |   |
|----------------------------------------------------------------------------------------------------|---|
| Task Type: Preflight with PitStop                                                                         |   |
| Ticket Name: Preflight with PitStop                                                                       | 3 |
| INFO: PitStopTask.Message.LogError(PDF/A-2u : 132 XMP schema descriptions are wrong or not embedde        | - |
| INFO: PitStopTask.Message.NrWarnings(0)                                                                   |   |
| INFO: PitStopTask.Message.NrFixes(0)                                                                      |   |
| Progress: 86%                                                                                             |   |
| Progress: 91%                                                                                             |   |
| Entered stage "PitStopTask.Progress.SavingPdfReport"                                                      |   |
| Progress: 96%                                                                                             |   |
| Progress: 100%                                                                                            |   |
| Entered stage "PitStopTask.Progress.Finishing"                                                            |   |
| REPORT: <html>{0} <a href="file://rdvmaedemo/ExampleJobContainer/6789/banana_report.pdf">repor</a></html> | · |
| DEBUG_FLEX (14:19:00) - debug value is 1                                                                  |   |
| DEBUG_FLEX 1 (14:19:00) - flex_init()                                                                     | = |
| DEBUG_FLEX 1 (14:19:00) - flex_init() - lc_new_job()                                                      |   |
| DEBUG_FLEX 1 (14:19:00) - flex_init() - new refcount: 1                                                   |   |
| DEBUG_FLEX 1 (14:19:00) - flex_info_job( "aepitstop" "1.0" )                                              | Ŧ |
| < III >                                                                                                   |   |

• **Open with**: To open the log file in a text editor installed on your client computer. **Register** that application in the same way as you can do for the option '**Open Output File With**'.

**Note:** This requires the Automation Engine client to have access to the network share 'AutomationEngineLogging' on the Automation Engine server.

 E-mail.... The Compose E-mail message dialog allows to send this log info in an E-mail, using the E-mail configuration as set up in Tools -> Configure. Fill in the E-mail address(es) and change the Body message as you wish. By default all relevant files are already attached (remove any if you want to).

#### Note:

- Multiple addresses in one field need to be separated by a semicolon "; ".
- When you here use SmartNames, make sure they resolve to a valid E-mail address.

## ESK0 🕄

| Compose E-mail message                                                                                                    | Compose E-mail message                                                                                                    |
|----------------------------------------------------------------------------------------------------|----------------------------------------------------------------------------------------------------|
| Send         To       person1@superprint.com;person2@superprint.com         Cc       myself@superprint.com         Subject:       Automation Engine: Log File for Task "Workflow" with Ticket "C         Body       Attachments         Log File for Task "Workflow" with Ticket "Output using WFL Para"         LogFile 6313cb42-ccbb-4859-b0e6-b5ad9630c118.log (see attachement)         Ticket:       ticket (see attachement)         Input url(s):       - banana.pdf (see attachement)         Output url(s):       - banana.pdf (see attachement) | Send         To         Cc         Subject:       Automation Engine: Log File for Task "Workflow" with Ticket "C         Body       Attachments         6 6313cb42-ccbb-4859-b0e6-b5ad9630c118.ticket         6 6313cb42-ccbb-4859-b0e6-b5ad9630c118.tic         banana.pdf         6 6313cb42-ccbb-4859-b0e6-b5ad9630c118.tic.sn         Remove |

**Note:** Files with extension .ticket, .tic and .sn are file types that Esko support can read.

• **Group by Workflow**: In a view ordered by the time that the tasks were launched, this function groups all steps of a workflow together, even when other tasks happened in the meantime. The first step of the workflow is then shown in bold. Open the bold item to open the whole workflow in stead of only the selected step.

Note: This view is overruled when you click on the header of the column 'Launched'.

• **Display Related Tasks**: Select this to only see the tasks that are part of the same workflow. To go back to your previous tasks view, click the button '**All Tasks**' 'or **Tasks**' that appeared on top of the list.

**Note:** This is useful when you are already using a **Filter** that only shows the tasks where "**Task Level** = **Main Task**" (only showing the single tasks and the bold initial steps of workflows). You can then for example select the workflow with an 'error' status and ask to see its related tasks.

**Display All Tasks**. When viewing only the related tasks, use this to see all tasks.

### 2.7. The Milestones View

The Milestones View is documented in the dedicated chapter on Jobs.

### 2.8. The SmartNames View

The **SmartNames** View and Tool is documented in the dedicated chapter *SmartNames*. Find a direct link *here*.

### 2.9. The Tickets View

Concept

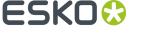

A **Ticket** is a set of **Task** parameters. In this view, you can create, delete, export or import tickets (single tickets or workflow tickets). You can make them **Public** or add **Tags**. Learn more below in *Functionality in Tickets View*.

- In Containers mode, this view shows all Global Tickets (yellow icon).
- In Last used Job mode, this view shows all Global and Job Tickets (blue icon) of the selected Job.

**Note:** Viewing tickets is also one of the Access Rights a user needs to have.

An example (filtered to all tickets that support PDF files as input file type):

| <ul> <li>Automation Engli</li> </ul> | ne Pilot (Job: "271265_b  | panana")                         |                    |            | . 🗆 🗙         |          |
|--------------------------------------|---------------------------|----------------------------------|--------------------|------------|---------------|----------|
| File Edit View Go Jo                 | b Ticket Tools Advan      | ced Help                         |                    |            |               |          |
| <> 早 品 🖸                             | 271265_banana             | ▼ 10° 10° 10° 0 0                |                    | ۰ م        |               |          |
| General     General     Files        |                           | Ticket Name Tags Description     | Hie                | de Criteri | ia Done Save  |          |
| To Do List                           | File type ▼ is PDF File ▼ |                                  |                    |            | -             |          |
| Reproducts                           | Task Type                 | Ticket Name 🔺                    | Description        | Public     | Tags          |          |
| WebCenter                            | Workflow                  | Approval_WFL_WEB                 | using WebCenter_01 |            |               | ~        |
| a Tasks                              | Submit to Gang Run        | 📧 launch to GRP for KB           |                    |            |               |          |
| 🚍 Milestones                         | Workflow                  | 🔚 3D test struct                 |                    |            | WDEtest       |          |
| [] SmartNames                        | Workflow                  | 5111 TIKE_HOTFIX_QA              |                    |            | MPS_TIKE      |          |
| III Tickets                          | Workflow                  | 🔚 5296 - CB_GangRun Output-6270  |                    |            | GDM           |          |
| Commercial Print                     | Workflow                  | 🔚 5296 To gang run - SACO-627049 |                    | ~          | GDM           |          |
| ⊞ Sign & Display                     | Create XML File           | 🔚 5329 - Create Job XML From Sma |                    |            | GDM           |          |
|                                      | Workflow                  | ₩ 580498_v1                      |                    |            | GDM           |          |
| Cutting Tables                       | Workflow                  | 🔚 633122-opt_only                |                    | ~          | GDM           |          |
| ∃ Setup                              | Convert Colors with E     | 📨 AE-3944-STBO                   |                    |            | GDM           |          |
|                                      | Workflow                  | 🔚 ae-5072 TD - Export PDF        |                    |            | GDM           |          |
|                                      | Workflow                  | ae-5134 TIKE_CreateCADSheet      |                    |            | GDM           |          |
|                                      | Workflow                  | 🔤 ae-5191                        |                    |            | GDM           |          |
|                                      | Workflow                  | 🔚 AE-5243 VF_4_GangRun_Output    |                    |            | GDM           |          |
|                                      | Workflow                  | RF-5243 VF ToGanaRun NoHole      |                    | ~          | GDM           | Ŧ        |
|                                      | 209 tickets               |                                  | Server: RDvma      | e17 Us     | er: wde 🛛 🛛 0 | <u>A</u> |

**Note:** Creating tickets and using them to launch tasks is described in *Creating Task Tickets*.

### Sorting, Filtering and Managing Columns in this View

As many other views, this view allows to

- Sort, by clicking on the header of the column you want to sort by.
- Show, hide or change the order of columns by going to View > Select Columns in 'Tickets'....
- Filter, by typing in the search field in the tool bar or by clicking on the arrow in **P** and specifying a filter. An example:

### **Automation Engine**

## ESK0 🕄

| Search: All Task Typ  | pe Ticket Name Tags Description |             | Hide C | riteria I | Done Sa | ve - |
|-----------------------|---------------------------------|-------------|--------|-----------|---------|------|
| File type - is ARD Fi | le 🕶                            |             |        |           |         |      |
| Default - is false -  |                                 |             |        |           |         |      |
| None - of the follow  | ing are true                    |             |        |           |         |      |
| Task type ▼ is ▼      | workflow                        |             |        |           | E       |      |
| Task Type 🔺           | Ticket Name                     | Description |        | Public    | Tags    |      |
| Submit to Gang Run    | 📧 launch to GRP for KB          |             |        |           |         | -    |
| Create XML File       | 3329 - Create Job XML From S    |             |        |           | GDM     |      |
| Map Data              | Map Data_XML_INK_PLATO          |             |        |           | VMP     |      |
| Upload via FTP        | 🕮 Upload to gend053 via FTP     |             |        |           |         |      |
|                       |                                 |             |        |           |         |      |

Learn more in Using Filters and Creating Smart Views on page 30.

#### **Locked Tickets**

These tickets will show the icon that they are 'locked': 🍱

These tickets are delivered by Esko. They are either

- default tickets: The initial default tickets of every type of task.
- proposed workflow tickets, typically default workflows for a specific kind of production.
  - These also have tags and a description to illustrate what they are for.
  - When you open them, a yellow sticky note in the background reminds you that this is a workflow ticket delivered by Esko.

What does the lock do?

- Locked tickets can not be changed, renamed, overwritten. exported nor deleted.
- Locked tickets can be opened and added to favorites.
- Locked tickets can be duplicated by users that have the access right "Tickets: create/modify/ delete (Job tickets only)"

**Note:** The filter and search fields also allow to search for tickets where the attribute 'Locked' is 'true' or 'false'.

#### Tags

You can add multiple Tags to a ticket. This allows to sort and filter based on those tags.

#### **Preferences on Viewing Tickets**

Go to the Pilot's Edit > Preferences for specific options on viewing Tickets.

#### About the attributes 'Modification Date' and 'Modified By'

When a ticket is opened and saved, the attributes 'Modification Date' and 'Modified By' are updated.

The 'Modification Date' and 'Modified By' attributes stay the same when

- updating the Tags,
- updating the Description,
- making the ticket Public/Private,

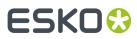

• renaming a ticket.

When importing a ticket, the attribute 'Modification Date' is taken from the imported ticket. The attribute 'Modified By' is updated to set the user who imported the ticket.

### 2.9.1. Functionality on items in Tickets View

**Note:** Creating tickets and using them to launch tasks is described in *Creating Task Tickets*.

### **Tool bar functions**

**Note:** Depending on your *access rights*, you may not be able to create, edit or delete tickets.

- : To create a new workflow ticket. Learn more in the chapter Workflows.
- 🖅: To duplicate the selected ticket. Learn more here.
- 🚫: To delete the selected ticket(s). You will be asked to confirm.
- 🕖: To add a **Tag** or a **Description**, or to make the ticket *Public*.

Functionality via "Ticket" Menu or via Right-Click

• Copy from other Job... (only via the "Ticket" menu):

This enables copying a (blue) **Job Ticket** from another **Job** to the current **Job**.

• Export Ticket(s)....

Use this to export tickets so that they can be imported on **another** Automation Engine server.

Select the ticket(s), click **Export Ticket(s)**... and choose the location and file name of the exported data (a ZIP file). Then transfer that ZIP to the other server and there choose the 'Import Tickets...' function.

## ESK0 🕄

**Note:** The resulting ZIP file not only contains the selected ticket(s) but also the following resource files that these tickets refer to and require:

- SmartNames
- **Referred** global tickets. Learn more in *The Difference between a Subworkflow and a Referenced Workflow.*
- ArtPro Action Lists
- PitStop Profiles and Action Lists
- SmartMark sets (as .paf files)
- ReportMaker templates (as .paf files)
- Tiling templates used in a **Create Tiles** ticket
- Templates used in a Step & Repeat Template based ticket
- CAD files used in a Prepare Station ticket
- "Compare with" files used in a **Compare PDF** ticket
- Scripts used in a Run Script ticket
- Templates used in a Create Imposition from RunList ticket
- XML files used in a Create Design (DesignWizard) ticket
- Rule sets used in a Check Print Rule ticket
- ppd files.

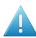

**Attention:** Exporting tickets with these tools has these limitations:

- Some "resource" information is not included, such as **DGC** files and **CMS** related files like **Color Strategies**.
- Workflows that include (blue) **Job Tickets** by reference can not be exported. An error message will appear.
- Plate templates used in a Import JDF Stripping ticket are not included.
- The template used in a **Create IMP File** ticket is not included.
- In a Expand Variable Data to PPML File ticket, XML or CSV database files that define a grid are not included.

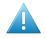

**Attention:** The Automation Engine software version on the server that imports the ZIP may not be on an older version than the Automation Engine server that created the ZIP.

• Import Tickets... (only via the "Ticket" menu):

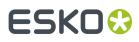

Use this to import tickets that were exported from **another** Automation Engine (by using the **Export Ticket(s)**... function on that other server).

Click **Import Tickets...** and select the ZIP file that contains the ticket(s) and their dependant files and click **Import**. The newly imported tickets will show up selected in the Tickets view (when not hidden by filters).

Note: Tickets are imported as Global Tickets and by default keep their original name.

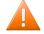

**Caution:** When dependant files came from a central resources folder (for example SmartMarks sets), they will be written on the central resources folder of the current server.

Other files (for example **ReportMaker** templates or ArtPro mark files referred from an **ArtPro Action List**) will be written in the root of the "ExampleJobContainer", in a folder named after the folder they originally came from. This is why, when importing tickets, the "ExampleJobContainer" must exist and allow writing.

**Note:** If the import would overwrite any files, you will be asked to confirm. Click **OK** to accept that the imported files overwrite the old ones.

- **Open**: To open the ticket. Alternatively, double click the ticket.
- **Make Public**: A public ticket is visible to all users. Alternatively, set this attribute the moment you save a ticket. Learn more in *Public Tickets*.
- **Duplicate...** (or 🖾): To copy a ticket and save it with a different name, without opening the ticket.

Delete (or 💟): To delete selected tickets. You will be asked to confirm.

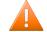

**Caution:** Make sure that the ticket is not used in an Access Point or somewhere in the Configure tool or as a referred ticket in a workflow ticket.

Note: Default tickets (any locked ticket) can not be deleted.

- **Rename**: To change the name of the selected ticket.
- **Tags...**: To assign one or multiple tags to the selected tickets. In the dialog, click in the input field to see a drop-down list with existing tags to choose from. Type in the input field to add new ones.
- Add to Favorites: To add the selected tickets to the list of Favorite Tickets of this user. Learn more in *Creating Favorite Tickets*.

### 2.10. The Jobs View

The Jobs View shows a list of Jobs. It is documented in the dedicated chapter on Jobs.

## ESK0 🕄

## **3. Commercial Print Views**

These views serve a workflow dedicated to page workflows (approval, imposition, output).

**Note:** These views are only visible in **Last used Job** mode.

Learn more in the dedicated document on "Commercial Print (Imposition) workflows in Automation Engine". Find it next to the "Complete Manual" of version AE v18.1 on https://www.esko.com/en/ Support/Product?id=Automation%20Engine&ver=18.1.

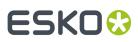

## 4. Sign & Display Views

These views serve an output workflow that is typically used at sign and display printers.

### 4.1. The Gang Run Printing View

The The Gang Run Printing View is documented in the chapter dedicated to Gang Run Printing for Sign & Display.

### 4.2. The Orders View

The Orders View is documented in the chapter dedicated to Gang Run Printing for Sign & Display.

It is used to track production orders that come out of a Gang Run Substrate Queue and are then cut on a Kongsberg table.

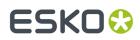

## 5. Flexo CTP Views

These views are described in the dedicated chapter *Flexo CTP Workflow*. Find a direct link *here*.

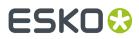

## 6. Cutting Tables Views

These views are all described in the dedicated chapter *Kongsberg Production Workflow*. Find a direct link *here*.

## ESK0 🕄

## 7. Smart Views

Smart Views allow to save a filter as a custom view.

You can create Smart Views for all View types: lists of Tickets, Tasks, Jobs, Products, To Do's, Milestones etc. Smart Views also make it easier to navigate between views.

Here's an example in Job Overview mode:

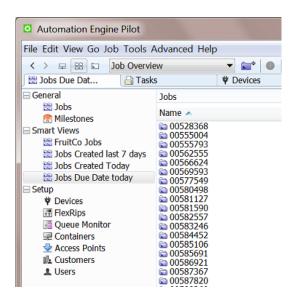

Below example shows a Smart View that only shows the To Do's that are 'pending'. The number indicates how many items are for this user. Below right we see which user is logged in and we see the total of To Do's for this user (not just the ones that are pending):

| ainers | ▼ ▲* ↓                            | ≪ <b>± ∀</b> ×                                                                                                    | Release 🔹                                                                                                    | 0                                                                                                    | Q                                                                                                    |
|--------|-----------------------------------|----------------------------------------------------------------------------------------------------|----------------------------------------------------------------------------------------------------|----------------------------------------------------------------------------------------------------|----------------------------------------------------------------------------------------------------|
| Act    | tions                             |                                                                                                    |                                                                                                    |                                                                                                    |                                                                                                    |
|        | Subject                           | To 👻                                                                                                    | State                                                                                                    | Туре                                                                                                    |                                                                                                    |
| (5) 😰  | Please check the proof            | wde                                                                                                    | Pending                                                                                                    | Wait for Action                                                                                                    |                                                                                                    |
| 7      | Please check the preflight report | kvdh                                                                                                    | Pending                                                                                                    | Wait for Action                                                                                                    |                                                                                                    |
| 7      | Please check the preflight report | kvdh                                                                                                    | Pending                                                                                                    | Wait for Action                                                                                                    |                                                                                                    |
| 7      | Please check the preflight report | kvdh                                                                                                    | Pending                                                                                                    | Wait for Action                                                                                                    |                                                                                                    |
| 7      | Please check the preflight report | kvdh                                                                                                    | Pending                                                                                                    | Wait for Action                                                                                                    |                                                                                                    |
| 2      | Please check the preflight report | kvdh                                                                                                    | Pending                                                                                                    | Wait for Action                                                                                                    |                                                                                                    |
| 7      | Please check the preflight report | kvdh                                                                                                    | Pending                                                                                                    | Wait for Action                                                                                                    |                                                                                                    |
| 7      | Please check the preflight report | kvdh                                                                                                    | Pending                                                                                                    | Wait for Action                                                                                                    |                                                                                                    |
| 7      | Please check the preflight report | kvdh                                                                                                    | Pending                                                                                                    | Wait for Action                                                                                                    |                                                                                                    |
| 2      |                                   | kvdh                                                                                                    | Pending                                                                                                    | Wait for Action                                                                                                    |                                                                                                    |
| (1)    |                                   | kvdh                                                                                                    | Pending                                                                                                    | Wait for Action                                                                                                    |                                                                                                    |
| Det    |                                   | kvdh                                                                                                    | Pendina                                                                                                    | Wait for Action                                                                                                    |                                                                                                    |
|        | (5) <b>1 1 1 1 1 1 1 1 1 1</b>    | <ul> <li>Please check the proof</li> <li>Please check the preflight report</li> <li>Please check the preflight report</li> </ul> | Subject     To ~       (5)     Please check the proof     wde       Please check the preflight report     kvdh       Please check the preflight report     kvdh | Subject       To ~       State         (5)       ♥       Please check the proof       wde       Pending         ♥       Please check the preflight report       kvdh       Pending         ♥       Please check the preflight report       kvdh       Pending         ♥       Please check the preflight report       kvdh       Pending         ♥       Please check the preflight report       kvdh       Pending         ♥       Please check the preflight report       kvdh       Pending         ♥       Please check the preflight report       kvdh       Pending         ♥       Please check the preflight report       kvdh       Pending         ♥       Please check the preflight report       kvdh       Pending         ♥       Please check the preflight report       kvdh       Pending         ♥       Please check the preflight report       kvdh       Pending         ♥       Please check the preflight report       kvdh       Pending         ♥       Please check the preflight report       kvdh       Pending         ♥       Please check the preflight report       kvdh       Pending         ♥       Please check the preflight report       kvdh       Pending         ♥ <td>Subject       To ~       State       Type         (5)       ♥ Please check the proof       wde       Pending       Wait for Action         ♥ Please check the preflight report       kvdh       Pending       Wait for Action         ♥ Please check the preflight report       kvdh       Pending       Wait for Action         ♥ Please check the preflight report       kvdh       Pending       Wait for Action         ♥ Please check the preflight report       kvdh       Pending       Wait for Action         ♥ Please check the preflight report       kvdh       Pending       Wait for Action         ♥ Please check the preflight report       kvdh       Pending       Wait for Action         ♥ Please check the preflight report       kvdh       Pending       Wait for Action         ♥ Please check the preflight report       kvdh       Pending       Wait for Action         ♥ Please check the preflight report       kvdh       Pending       Wait for Action         ♥ Please check the preflight report       kvdh       Pending       Wait for Action         ♥ Please check the preflight report       kvdh       Pending       Wait for Action         ♥ Please check the preflight report       kvdh       Pending       Wait for Action         ♥ Please check the preflight rep</td> | Subject       To ~       State       Type         (5)       ♥ Please check the proof       wde       Pending       Wait for Action         ♥ Please check the preflight report       kvdh       Pending       Wait for Action         ♥ Please check the preflight report       kvdh       Pending       Wait for Action         ♥ Please check the preflight report       kvdh       Pending       Wait for Action         ♥ Please check the preflight report       kvdh       Pending       Wait for Action         ♥ Please check the preflight report       kvdh       Pending       Wait for Action         ♥ Please check the preflight report       kvdh       Pending       Wait for Action         ♥ Please check the preflight report       kvdh       Pending       Wait for Action         ♥ Please check the preflight report       kvdh       Pending       Wait for Action         ♥ Please check the preflight report       kvdh       Pending       Wait for Action         ♥ Please check the preflight report       kvdh       Pending       Wait for Action         ♥ Please check the preflight report       kvdh       Pending       Wait for Action         ♥ Please check the preflight report       kvdh       Pending       Wait for Action         ♥ Please check the preflight rep |

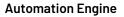

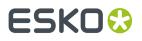

Tip: Double click the name of a Smart View to see or (temporarily) change it's filter settings.

How to create a Smart View is explained below.

To remove a Smart View, right-click it and choose **Remove from Views Bar**.

### 7.1. Using Filters and Creating Smart Views

A Smart View is filter that you save as a custom view.

We will use an example to illustrate this. Follow these steps to create a Smart View that will filter all tasks based on these criteria:

- Launched by a specific operator,
- During the past two days,
- and ended with a status 'Failed'.
- 1. In the Pilot, choose the **Containers** mode and go to the **Tasks** View.
- 2. Click on the arrow in Press Ctrl/Cmd + F to open the Search bar and see the extra filter options that can help you to refine your search:

| 000           |                   |                                     | Tasks                             |                |          |                  |                 |       |
|---------------|-------------------|-------------------------------------|-----------------------------------|----------------|----------|------------------|-----------------|-------|
| 88 🖿          | Containers        | : •=                                |                                   |                |          |                  | Q,*             |       |
| Mode          | Job               | New Job                             |                                   |                |          |                  | Search          |       |
| VIEWS         | Search: All       | File Name Task Type                 |                                   |                |          |                  | Done Load S     | ave 😑 |
| Elles         | Launched date     | t) is (within last t) (             | days :)                           |                |          |                  |                 | • •   |
| 🔁 To Do List  | Dob No.   Task 10 | File Name                           | Task Type                         | Progress Phase | State    | Launched         | + Operator      | 00    |
| Products      | EA09 64107        | Testfile.pdf                        | FastVariants - Split (deprecated) | 100%           |          | 5/16/12 11:01 AM | bn@rdalpha25    | 4     |
| 🚔 Tasks       | 64106             | G_VR_CheckPrintRulesPRC.pdf         | Check Print Rules (PRC)           | 100%           | <b>X</b> | 5/16/12 10:53 AM | admin@rdalpha25 | 0     |
| Tickets       | 64105             |                                     | Copy or Move File                 | 100%           | <u>~</u> | 5/16/12 10:52 AM | admin@rdalpha25 | Ĭ     |
|               | 64104             | 11_12sep.pdf                        | Check Print Rules (PRC)           | 100%           | <b>2</b> | 5/16/12 10:49 AM | admin@rdalpha25 |       |
| ▼ SMART VIEWS | 64103             | 11_12sep.pdf                        | Normalize PDF File                | 100%           | <b>*</b> | 5/16/12 10:49 AM | admin@rdalpha25 | _     |
| Active Tasks  | 64102             | Color_HPI-CMYKOVG_v2-Normalized.pdf | Check Print Rules (PRC)           | 100%           | ×        | 5/16/12 10:47 AM | admin@rdalpha25 | _     |

#### **3.** Add these filters:

- Set the first filter to **Operator** + is + < the operator whose tasks you want to see>. You can click ilde{ to browse a list of operators (see (1) in the image below).
- Open a second filter line by clicking the + button in the first filter line (see (2) in below image).
- Set these parameters for this second filter: "Launched date is "within last" 2 "days".

| Search: All File Name Task Type    |        |             |          |       |          |                  | Done Loa                     | ad | Sav | e) | Ξ   |
|------------------------------------|--------|-------------|----------|-------|----------|------------------|------------------------------|----|-----|----|-----|
| Operator (is admin@rdalpha2        | hours  |             |          |       |          |                  |                              | Д  | E   | Ξ  | ٠   |
| Launched date 🛟 is within last 🛟 2 | √ days |             |          |       |          |                  |                              | 1  |     | Θ  | (+) |
| Job Na Task ID File Name           | weeks  |             | Progress | Phase | State    | Launched         | <ul> <li>Operator</li> </ul> |    |     | 5  |     |
| 64122 G_VR_CheckPrintRulesPRC.pdf  | months | Rules (PRC) | 100%     |       | $\times$ | 5/16/12 11:25 AM | admin@rdalpha                | 25 |     | 2  |     |
| 64121 G VR CheckPrintRulesPRC.pdf  | years  | Rules (PRC) | 100%     |       | $\times$ | 5/16/12 11:24 AM | admin@rdalpha2               | 25 |     | -  |     |

4. Click the + sign in the second filter line while holding down the **Alt** key.

It changes into a ... sign and allows you to add more criteria to that same filter line.

- **5.** Add these extra filters:
  - "All" of the following are true
  - "State" is "Failed".

#### **Automation Engine**

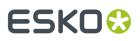

| Search: All File Name Task Type                           |          |       |          |                  | Done Load Save - |
|-----------------------------------------------------------|----------|-------|----------|------------------|------------------|
| Operator ; is ; admin@rdalpha25                           |          |       |          |                  | E - +            |
| Launched date                                             |          |       |          |                  | - +              |
| All \$ of the following are true                          |          |       |          |                  | - +              |
| State :) is 🖃 🕲 🖪 🔛 🔜 🔜 🖬 🖬                               |          |       |          |                  | - +              |
| Job Na Task ID File Name Task Type                        | Progress | Phase | State    | Launched         | <br>Operator     |
| 64122 G_VR_CheckPrintRulesPRC.pdf Check Print Rules (PRC) | 100%     |       | $\times$ | 5/16/12 11:25 AM | admin@rdalpha25  |
| 64121 G_VR_CheckPrintRulesPRC.pdf Check Print Rules (PRC) | 100%     |       | $\times$ | 5/16/12 11:24 AM | admin@rdalpha25  |
| 64120 G_VR_CheckPrintRulesPRC.pdf Check Print Rules (PRC) | 100%     |       | $\times$ | 5/16/12 11:24 AM | admin@rdalpha25  |

- 6. Click **Save** to save this filter with an appropriate name.
  - Scope: Choose if this filter will be visible to All users or to This user only.
  - Select "Add to my views bar" to add this filtered view to the Views pane, in the category Smart Views.

| 00       | Save As                       |
|----------|-------------------------------|
| Save As: | Admin tasks - failed - 2 days |
| Scope:   | O This user only              |
|          | All users                     |
|          | Add to my views bar           |
|          | Cancel Save                   |

Note: If you don't select this, you only save it as a filter that will be available to Load again later.

Note: Right click a View and choose Manage Filters... to add or change saved filters.

| Automation Engine Pilot (Job: "EA1911                                                                  | 87")                            |
|----------------------------------------------------------------------------------------------------|---------------------------------|
| File Edit View Go Job Task Tools Advar                                                                 | nced Help                       |
| <ul> <li>&lt; &gt; ♀ 器 □ EA191187</li> <li>□ Files "Larger ☐ Tasks "Runni</li> </ul>                   | ▼ ■*   ■*   ■* ① ■ Plate Merger |
| General General Files "Larger than 50 Mb" Remove from Views Bar Manage Filters Select Views Milestones |                                 |

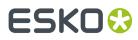

## 8. Setup Views

These views offer tools to set up your Automation Engine server.

### 8.1. Devices

The **Devices** view shows configured output devices, their status and their workload. You can add these device types:

CDI Imagers.

Learn more in the chapter *Flexo CTP Workflow*. Find a direct link to the page on CDI devices *here*.

Kongsberg Cutting tables.

Learn more in the chapter *Kongsberg Production Workflow*. Find a direct link to the page on Kongsberg devices *here*.

• Esko DFE and HP Production Pro. Learn more in Devices (Digital Presses).

### 8.2. FlexRips

The **FlexRips** view and tool gives an overview of the activity on your Esko FlexRips.

It shows the FlexRip's **Name**, **Type**, **Rip Node** (PC) name, its **Port** and the state of the **Dispatcher**. The **Queue Name** is the channel within Automation Engine that communicates with the Dispatcher (this name is part of how you configured this FlexRip it in the *Configure tool*).

| Automation Engin     | e Pilot (Job: "W                    | DE Graphi  | cs")                                   |           |      |        |          |                                      |             | X          |   |
|----------------------|-------------------------------------|------------|----------------------------------------|-----------|------|--------|----------|--------------------------------------|-------------|------------|---|
| File Edit View Go Jo | b Tools Advan                       | ced Help   |                                        |           |      |        |          |                                      |             |            |   |
| 모 않 🖬 WDE Gra        | aphics                              | -          | * 🕂 \varTheta 🔳                        |           |      |        |          |                                      |             |            |   |
| 🔒 Tasks (WDE         | FlexRips (W                         | /D         | +                                      |           |      |        |          |                                      |             |            |   |
| 🗄 General            | Name 🔺                              | Туре       |                                        | Rip Node  | Port | Dis    | patcher  | Queue Name                           | Queue Sta   | te         |   |
| E Commercial Print   | PDF-Output-r                        | FlexRipP_  | PDFS -> Generic PDF                    | rdalpha25 | 3090 | Run    | ning     | PDF-Output-rdalp                     | .   Started |            |   |
| 🗄 Sign & Display     | CDI1                                | FlexRipC - | > CDI PlatePatcher                     | rdalpha25 | 3300 | Rur    | nning    | CDI1Queue                            | Stopped     |            |   |
|                      |                                     |            |                                        |           |      |        |          |                                      |             |            |   |
| E Cutting Tables     | Rip Queue                           |            |                                        |           |      |        |          |                                      |             |            |   |
| 🖃 Setup              | File Name                           |            | Task Type                              |           | S    | tate   | Progress | Launched                             |             |            |   |
| Devices              | 03_astrid.pdf (C                    |            | FlexRip/CDI on CD                      |           |      |        | 0%       | 1/22/16 12:06 PM                     |             |            |   |
| FlexRips             | 01_shrek.pdf (C<br>04_hiccup.pdf (C |            | FlexRip/CDI on CD<br>FlexRip/CDI on CD |           |      |        |          | 1/22/16 12:06 PM<br>1/22/16 12:06 PM |             |            |   |
| Queue Monitor        | arrow.pdf (Clust                    |            | FlexRip/CDI on CD                      |           |      |        |          | 1/22/16 12:06 PM                     |             |            |   |
| Containers           | Bike.pdf (Cluster                   | red)       | FlexRip/CDI on CD                      |           |      | $\sim$ | 0%       | 1/22/16 12:06 PM                     |             |            |   |
| Access Points        |                                     |            |                                        |           |      |        |          |                                      |             |            | Ŧ |
|                      | 1 of 2 selected                     |            |                                        |           |      |        |          | Server: rdvmae16                     | User: wde   | <b>0</b> 🗹 |   |

The **Rip Queue** pane shows the queued RIP'ing jobs of the above selected RIP. Go to **View > Select Columns in 'Rip queue'...** to select the information that you want to see here.

When you stop a **Rip Queue** (**I**), you can still send files to that FlexRip but the communication will be queued up within Automation Engine. This can for example be useful when the Dispatcher is located

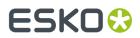

on another computer that you need to shutdown or reboot. To avoid any communication problems between Automation Engine and that Dispatcher, you can stop this queue, do the intervention on the Dispatcher's computer, and then start the queue again () when you are sure that the Dispatcher is back up and running.

Click III for quick access to the Configure tool to manage your FlexRip configurations.

### 8.3. Queue Monitor

### Concept

The **Queue Monitor** shows Automation Engine's processing queues and their content. All tasks are executed within one of these queues.

Automation Engine uses many different queues to process its tasks and can grant priority to some types of activity. For example lighter tasks, that only take a few seconds, always get priority over heavy calculations that typically take many minutes. This is for example why a '**Manage Milestone**' task will not have to wait for a '**Trapping**' task to finish.

Which types of tasks are executed on which processing queue is set internally within the Automation Engine software. Most tasks are executed on the '**CPU**' queue. As a user you can not choose in which queue your task will be executed, but you can choose its priority within that queue (a standard option when launching the task).

| il | e View Task                      |                                             |             |                          |       |                                  |
|----|----------------------------------|---------------------------------------------|-------------|--------------------------|-------|----------------------------------|
|    | •                                | • CPU                                       | •           | 🖻 🖬 📅 🗐                  |       |                                  |
|    | File Name                        | Task Type                                   | Progress    | Phase                    | State | Launched                         |
|    | 01_shrek.pdf<br>V331537_4321_DLa | Trap with PowerTrapper<br>Copy or Move File | 100%<br>62% | Reading \\eaw<br>Copying |       | 3/2/16 3:34 PM<br>3/2/16 3:36 PM |

#### **Queue Types**

- **ADMIN** queue. Used for tasks triggered by events, for example the automatic actions configured in the Plate Merger's configuration.
- Archive & Restore queue. Used for such tasks.
- **CPU** queue. The main queue, used for most tasks. It offers the amount of *processing channels* as referred to in the *Server Admin web page*. The more processing channels your Automation Engine server is licensed for, the more tasks it can simultaneously process on this queue ("concurrent running tasks").
- **CPU\_GV** queue. Used to run the *GlobalVision Inspection tasks*.
- CPU\_HEAVY queue. Rarely used. If so, for heavy calculations and pre-RIP'ing processes.

**Note:** Since v16.1, this queue is no longer shown in the 'Server Admin' web page.

• CPU\_LIGHT queue. Used for tasks that are light to process.

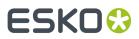

- For example these tasks: Manage Milestone, Link Product to Job, Run Script, Wait for Action (Checkpoint), Track Edit Session, Apply Creep, Change Imposition Layout, Create RunList, Create PDF File from RunList, Add Marks to Imposition, Submit to CDI, etc.
- Also the **FlexRip** pre-RIP tasks where the option '**Resolve Transparencies**' was not selected.
- **FTP** queue. Used for upload tasks to (S)FTP or cloud storage sites.
- **FlexRip** queues. These are named after the FlexRip and can also be controlled using the *FlexRips View or Tool*.
- VDP queue. Used for expansion tasks in VDP workflows.
- VIEW\_ACC queue. In older versions, this one was used to prepare view data

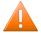

**Caution:** When you open several **Queue Monitor**s as a Tool (to monitor multiple queues), you might reach your maximum of licenses for client connections to the server and so get related "Exception" errors. As an alternative, consider opening several tab's in the same Pilot.

### **Main Functionality**

Use 💽 🔳 to start or stop a queue. Use 🎰 to schedule when a queue can be active (see an example below).

A queue's task entries can be opened, relaunched, etc. Right-click to discover options identical to those in a regular Tasks view.

### When is this Tool Useful?

This tool is mostly used by Esko support staff to diagnose CPU load issues. But there are cases where it can also be useful for you:

- The main practical reason to stop one or multiple queues is to help with a controlled shutdown of the server. When queues are stopped, the tasks that would still be launched right before your server intervention then do not risk to fail but stay in this queue "waiting". When you then start the queue again after the intervention, the tasks in that queue will start.
- Some customers only want to start the FTP tasks at night for example. In stead of having to set these "hold-until" times when launching the task, you could for example schedule the FTP queue to be active between 8 PM and 6 AM:

| Vi bear.pd Schedule Oueue                                                                                                    |                                                                     |                                                          |                                 |       |                                                    |
|----------------------------------------------------------------------------------------------------|---------------------------------------------------------------------|----------------------------------------------------------|---------------------------------|-------|----------------------------------------------------|
| 01_shrek_pdf_001 Upload via FTP 0%<br>01_shrek.p<br>Vi_bear.pd<br>Schedule Queue<br>Red Wine 1<br>Queue: FTP<br>Hold queue from: 6:00 AM 		till: 10:00 PM |                                                                     | ■ FTP                                                    |                                 |       |                                                    |
| 01_shrek.g<br>Vi_bear.pd<br>Red Wine<br>Queue: FTP<br>Hold queue from: 6:00 AM ↓ till: 10:00 PM ↓                                                         | File Name                                                           | Task Type                                                | Progress Phase                  | State | Launched                                           |
| Hold queue from: 🔷 till: 👻                                                                                                    | 01_shrek.p<br>Vi_bear.pd<br>Red Wine 1<br>Queue<br>Hold 0<br>Hold 0 | le Queue<br>e: FTP<br>queue from: 6:00 AM<br>queue from: | ▼ till: 10:00 PM ▼<br>▼ till: ▼ |       | 3/2/16 4:34 PM<br>3/2/16 4:34 PM<br>3/2/16 4:35 PM |

### 8.4. Containers

A **Container** is a network share that contains data that Automation Engine can work with. These containers can be located on your Automation Engine server or on another computer in the same LAN.

You can create a container by using (part of) an existing network share or you can have Automation Engine create the network share while creating a container.

The installation of Automation Engine by default creates an **ExampleJobContainer** on the disk drive where you installed the server software.

You can add many more containers. You can see and browse through them in the Pilot's **Containers** mode. An example:

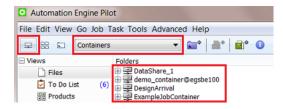

### 8.4.1. Creating a Container

Follow these steps to create a container:

1. Open the **Containers** view or go to **Tools** > **Containers** to open it as a separate window.

| 2 Containers        |       |                                       |  |
|---------------------|-------|---------------------------------------|--|
| File Edit           |       |                                       |  |
| ₽ 0 0               |       |                                       |  |
| Name 🔺              | State | Location                              |  |
| ExampleJobContainer | Ready | file://rdvmaedemo/ExampleJobContainer |  |

- 2. Click "" or go to File > New.
- 3. In the Create Container Wizard, click Next and select either:
  - Local Folder on the Server to create a container on your Automation Engine server.
  - Existing Shared Folder to use an existing network share.
- 4. Click Next.
- 5. If you selected Local Folder on the Server:
  - a) Select the wanted disk drive and click Next.

**Tip:** Select a drive to see which containers are already in there.

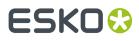

- b) Enter a name for your new container and click Next.
- c) Click Next to create another container, or Finish to leave the wizard.
- 6. If you selected Existing Shared Folder:
  - a) Enter the **Computer Name** of the computer where the shared folder is located, or use the **Browse...** button to select that computer in your network. Then click **Next**.
  - b) The wizard now shows a list of all available shares on that computer. Select the share you want to use as a container and click **Next**.

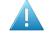

**Attention:** Shared folders are not shown when their computer does not recognize the user that was chosen to be the **System Account** for Automation Engine. By default this is the local user **BGSYSTEM**, but you might have changed this (using the *System Account page in the Server Web tool*).

Your container is now created.

c) Click Next to create another container, or Finish to leave the wizard.

### 8.4.2. Removing a Container

Removing a container makes its contents invisible to your Automation Engine server. This does not delete any data inside that share.

To remove a container, select it and click O or press 'Delete' or use **File** > **Remove**. You will be asked to confirm.

• If there are active *Jobs* in that container, they will be listed in the confirmation dialog. If you remove the container anyway, the Jobs are removed from the database and their blue **Job Folders** will become normal yellow folders.

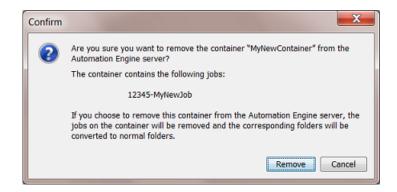

Learn more about removing Jobs here.

• If there are active *Products* in the container, you can not remove that container.

### 8.4.3. Relocating a Container

When a container goes offline, this will be shown in the Pilot's **Container** mode and in the **Containers** View and Tool:

# ESK0 😌

| ☐ Containers                                                      |                           |                                                                                                    |
|-------------------------------------------------------------------|---------------------------|----------------------------------------------------------------------------------------------------|
| File Edit                                                         |                           |                                                                                                    |
| ⊒° ⊘ ●                                                            |                           |                                                                                                    |
| Name 🔺                                                            | State                     | Location                                                                                                    |
| AutomationEngineTmpFolder@rdvmaed<br>DataShare_1<br>DesignArrival | Ready<br>Offline<br>Ready | file://rdvmaedemo/AutomationEngineTmpFolder<br>file://rdvmaedemo/DataShare_1<br>file://rdvmaedemo/DesignArrival |

Here are some possible reasons:

- (Temporary) network problems.
- The **Location** is no longer valid because the name of the computer or the share changed. For example the disk was filling up and you decided to move the data to another computer with another name and then remove the old share.
- The disk that hosts this container crashed. When you have a backup of that disk, you can put that data back on another disk or computer.

For whatever reason you need to move data to another network place, you can use the **Relocate** feature to inform Automation Engine that the container data is now on another **Location**.

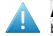

**Attention:** Relocating does not move any data. It only adapts the Automation Engine database by informing it on the new location.

Follow these steps to relocate a container:

- 1. Select the offline container and right-click or go to **Edit** > **Relocate**.
- 2. Enter the name of the computer that you want to relocate your container on, or browse to it.
- **3.** In the **Select the share** dialog, select the share you want to relocate your container on. Click **OK**. Your container is now relocated on the share you selected (and has the name of the share).

### 8.4.4. Refreshing the Containers' List

By default, each container's availability is automatically checked every 5 minutes. Sometimes, you want to check it manually, for example after you solved a network problem. Then choose one of these methods to refresh the connection:

- Go to Edit > Rescan.
- Press <u>Cmd + R</u> (Mac) or <u>Ctrl + R</u> (Windows).
- In the Pilot's Files view, when using the Container mode, press F5 (Windows).

### 8.4.5. Troubleshooting Containers

These messages explain what is wrong with (the creation of) the container:

**Note:** In below examples, the **System Account** for Automation Engine is still the default user BGSYSTEM. This can be a different one if you changed it *here*).

• Creating a new container fails because the passwords for the user BGSYSTEM don't match:

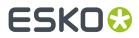

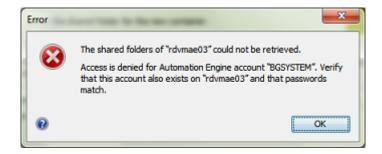

• An **Alert** pops up: A container is no longer accessible. It could be off-line or, as in below example, because the user BGSYSTEM doesn't have full access anymore:

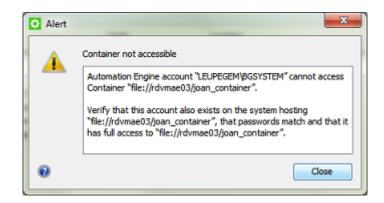

**Note:** When you close this message, the alert is still present in the list of Alerts. This list opens when you click the 🛎 icon in the bottom bar of the Pilot. Learn more in *Alerts*.

A container is offline. Select it, right-click and choose **Info** to learn why it is offline:

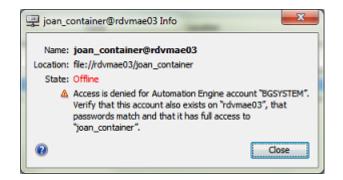

• In the Pilot **Files** view, when the host of the container is down, the warning "Could not retrieve the list of files" appears:

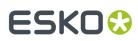

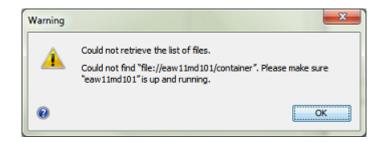

## 8.5. Access Points

The **Access Points** View and Tool is described in the chapter *Integrating with External Systems*. Find a direct link *here*.

### 8.6. Customers

#### Concept

This tool allows you to manage the list of customers on Automation Engine.

A customer minimally has an **ID** and a **Name**. You can define many more fields. Go to **View** > **Columns** to also show those fields as columns.

| 🛽 Custo                                                                                            | mers                                                                        |                                                                                                    |                         |          | _ <b>D</b> _ X     | ٢     |
|----------------------------------------------------------------------------------------------------|-----------------------------------------------------------------------------|----------------------------------------------------------------------------------------------------|-------------------------|----------|--------------------|-------|
| File View                                                                                          | 1                                                                           |                                                                                                    |                         |          |                    |       |
| <b>⊪°</b> ⊘                                                                                        |                                                                             |                                                                                                    |                         |          |                    | P     |
| ID 🔺                                                                                               | Customer Name                                                               | Contact 1                                                                                                    | Job Folder              |          | Product Folder     |       |
| <ul> <li>2001</li> <li>20010</li> <li>20012</li> <li>20013</li> <li>20014</li> <li>2004</li> </ul> | HappyMeds<br>GlossyWorld<br>BelgianBrew<br>Esko<br>TraffiSign<br>SuperPrint | Dr. Pill<br>Fred Fabulous<br>Barry Beard<br>Demo Center Esko Gent, BE<br>Theresa Signalski<br>Sergio Perfecto | file://eaw11dl306/WDE-/ | AE-Pharn | na-Data/[Order ID] | * III |
| 6 custom                                                                                           | ers                                                                         |                                                                                                    |                         |          |                    |       |

Ideally, you do not type in this customer data but get it automatically via an integration with your business system. Learn more about such integrations in *Integrating with External Systems*.

### **Fields**

Many of these fields are used when you create a Job, in its tab 'Customers'.

Most fields can be used as a SmartName. Learn more in the chapter on SmartNames.

- Contacts, E-mail and Address fields.
- **Job Folder**. This field can help to automatically create job folders for that customer under the folder that you specify here. Learn more in *Smart Job Location*.

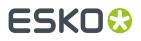

Note: Make sure the path you specify here ends with a SmartName already.

- **Product Folder**. When new Products are created automatically for this customer, their Data Zone will be created under this folder and a dummy Product file can also be created there. Learn more in *Smart Product Location*.
- **Upload Folder** is useful to help instruct Access Points where to upload the data to. Learn more, for example, in *upload options of an FTP Access Point*.

## 8.7. Order Materials

An **Order Material** is the material that your customer wants a **Product** to be printed on. It's the name of the material as your customer understands it and probably also the name he used when he was ordering the production job. This name is the name of that material as it is mentioned on the job order.

**Note:** It is possible that you internally use another name for this material, but in Automation Engine (the browser client used in the QuickStart deployment), we refer to that one as the (real) 'Print Material'.

This view shows the database of order materials on this Automation Engine. It shows you their **Name**, **Thickness**, **Weight** and **Description**.

This list shows the order materials that you can add as an attribute to a 'Product'.

In some *MIS integrations*, where Products are created automatically, also these order materials can be created automatically and so also show up in this view. Learn more in *The Add to Products task*.

**Note:** Users of the Automation Engine browser client (QuickStart deployment) also manage this same database of order materials. They do this through their browser interface.

**Note:** In this view, the filter can not be saved as a Smart View.

Note: This view only shows up when you have the license to use the 'Products' tool.

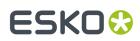

# 9. Accounts Views

These views serve to manage the user accounts that can sign in to Automation Engine.

First some important background info on Authentication and Authorization within AE.

## 9.1. Authentication and Authorization within AE

### Authentication

### Concept

- Authentication is about **validating users** to be who they claim they are, at the time when they attempt to sign in to a system.
- The typical primary authentication factor is checking the combination of a user (account) name and a password.
- Some systems require two- or even multi-factor authentication (MFA), involving more technologies to further verify the identity of the user (for example one-time PINs, phone ring-back, authentication apps, biometric checks).
- Systems can validate their own internal users or can delegate this authentication to an external application. These dedicated applications are called Identity Providers (IdP).

### Within Automation Engine

- When Automation Engine is first installed, authentication comes with checking user name and password, a basic internal authentication.
- Automation Engine can be configured to delegate this authentication to third party services, which in their turn could be configured to use one or more (other) authentication factors.

Learn more in Users View on page 42.

**Note:** Learn more technical details in the chapter *Pre Install IT Requirements*, in the section on *Users and Groups*.

### Authorization

### Concept

• Authorization is about **granting permissions** to access specific functions or resources. Once signed in, what is this user allowed to do?

### Within Automation Engine

- To a user of Automation Engine, authorization means receiving the permission to
  - qualify as an administrative user or not
  - have specific User Access Rights (typically relating to functionality within the Pilot).

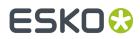

## 9.2. Users View

### Concept

Everything that happens in Automation Engine is done by a specific user. This user can be a person or a service.

Automation Engine does not come with default users.

At the initial installation of Automation Engine, you are asked to create an administrative user to sign in for the first time, after which you can use that one to create others.

### View

Only Automation Engine Administrator users can see this view.

Automation Engine supports both **Internal** users and users from **external Providers**. Learn more details in the chapter *IT Requirements*, on the page *Old and New User Model - Before and Since v20*.

### **Creating a New Internal User**

After an initial install of Automation Engine server software, the system asks to create an initial administrative user. Using that one, you can then start creating others.

Right-click anywhere in the view and select **New User** (or click **1** in the top bar).

This tool creates an Automation Engine internal user.

| O New User      |                                                                                | New User             | <b>X</b>                                                                      |
|-----------------|--------------------------------------------------------------------------------|----------------------|-------------------------------------------------------------------------------|
| E-mail Address: | Fatima<br>Fatima Alhambra<br>fatima@superprint.com<br>Senior prepress operator | E-mail Address:      | Fatima<br>Fatima Alhambra<br>fatima@superprint.com<br>Senior prepress operato |
|                 | Send invitation mail to user Create Cancel                                     | Password:<br>Verify: | Send invitation mail to user  Create Cancel Cancel                            |

- User Name: (required). The name is not case sensitive.
- Full Name: This full name can be changed later, which is not possible for the actual user name.
- E-mail Address: Specify this user's e-mail address.

Note: When editing an LDAP user, you cannot change his e-mail address.

- Description: You can add some details, like the user's function, working hours, phone number, etc.
- Send invitation e-mail to user:
  - When **selected**, the new user will receive an e-mail with a link to set his own password.

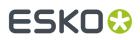

**Note:** Make sure your AE server already has been *configured* to use your e-mail server.

- When **not selected**, you, as admin user, need to set this user's password here.
  - **Password**: Type the password this new user must use to sign in.

**Important:** In the AE Server CONFIG web page, your IT staff can choose to enforce a standard set of password complexity rules. When your password does not comply with these rules, you will get a specific error message.

• Verify: If you specified a password above, type it again here.

#### **Columns in the View**

| O Automation E    | ngine Pilot        |                     |       |          |                           | - 🗆 🗙                |
|-------------------|--------------------|---------------------|-------|----------|---------------------------|----------------------|
| File Edit View Go | Job Tools Advanced | Help                |       |          |                           |                      |
| < > ⊒ ฿           | Containers         | ~ 🖬 🕹               | 0     |          | Q                         |                      |
| ± General         | User Name          | Full Name           | Туре  | Provider | Last Signed In $ \wedge $ | Created              |
| 🗄 Sign & Display  | weic@rdvmaedoc02   | weic                | Admin | Windows  | 1/28/21 3:54 PM           | 1/28/21 3:54 PM      |
| E Flexo CTP       | koji@rdvmaedoc02   | Sakyima             | Admin | Windows  | 1/28/21 3:54 PM           | 1/28/21 3:54 PM      |
| E Cutting Tables  | kvha@rdvmaedoc02   | Kim Van Hauwe       | Admin | Windows  | 1/28/21 3:54 PM           | 1/28/21 3:54 PM      |
| E Cloud           | chyu@rdvmaedoc02   | Chen Yu             | Admin | Windows  | 1/28/21 3:54 PM           | 1/28/21 3:54 PM      |
| Smart Views       | kile@rdvmaedoc02   | Kinmen lee          | Admin | Windows  | 1/28/21 3:54 PM           | 1/28/21 3:54 PM      |
| E Setup           | giho@rdvmaedoc02   | Gi-Ho Yoon          | Admin | Windows  | 1/28/21 3:54 PM           | 1/28/21 3:54 PM      |
| Accounts          | stsi@rdvmaedoc02   | Steffen             | Admin | Windows  | 1/28/21 3:54 PM           | 1/28/21 3:54 PM      |
| 🚨 Users           | eva@rdvmaedoc02    | eva                 | Admin | Windows  | 1/28/21 3:54 PM           | 1/28/21 3:54 PM      |
| 💒 Groups          | trap@rdvmaedoc02   | trap                |       | Windows  | 1/28/21 3:54 PM           | 1/28/21 3:54 PM      |
| Roles             | 🚨 kvdh             | klaas               | Admin | Internal | 3/30/21 3:35 PM           | 3/11/21 11:45 AM     |
|                   | 💄 jva              | jurgen vandenberghe | Admin | Internal | 3/31/21 3:34 PM           | 3/3/21 3:17 PM       |
|                   | 🔓 wde@rdvmaedoc02  | wde                 | Admin | Windows  | 4/1/21 10:58 AM           | 1/28/21 3:54 PM      |
|                   | 12 users, 1 online |                     |       |          | Server: rdvmaed           | oc02 User: wde 💆 2 🔌 |

Note: The search field filters on name, full name, e-mail and description.

- User Name: Name used to sign in.
- Full Name: Descriptive name.
- **Type**: **Admin** or not (empty).
- Provider:
  - **Internal**: User is provided by Automation Engine (created via this Users view in Automation Engine v20.0 or later).
  - **LDAP**: User is provided by LDAP. Since v21,07, it is possible to define an external LDAP identity provider, which can take over the granting of access for Windows domain users.

**Important:** LDAP user accounts are not supported for an Automation Engine server in a SaaS setup.

Automation Engine group membership and role attribution can be controlled by this type of provider (typically a Windows domain controller), without the need to adapt local Windows groups on the Automation Engine system.

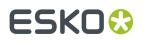

Existing users, based on domain Windows users, can be migrated to LDAP users too.

• **Windows**: A user from before v20.0 that was converted when upgrading to v20.0.

You can migrate users to other providers. Learn more in Users and Groups.

- Last Signed In: When this user last signed in.
- **Description**: Description of this user.
- **E-mail**: The e-mail address for this user.
- **Created**: When this user was created.

### **Other Functionality**

Right-click anywhere in the Users view, or first select one or multiple users and choose from below functionality. A few functions are also available via buttons in the top bar.

• Edit Views...: Define which Views the selected user will see when he signs in to the Pilot.

When editing the views of an other administrator user, be aware that any administrator user is always allowed to see all views. So he can overrule your settings and switch any of them on again.

### • Edit Access Rights...:

You can assign specific **access rights** to a user or to a group.

A typical example is to reserve configuration features only for selected users. You can for example fine-tune roles by allowing some users to only *use* tickets but not being able to *change* them. Learn more on the page about the *Roles View*.

Administrator users always have all user access rights. You can not take any rights away.

Only Administrator users can change access rights of normal users.

Learn more in Access Rights on page 45.

### Edit Red Alerts...:

When an important event is detected by the Automation Engine server, a **Red Alert** is broadcast to the users. This can pop up as message box and these alerts are indicated in the bottom right corner of the Pilot with the 🛎 icon.

When you are logged in as an administrator user, you can choose which type of alerts you yourself or another user should be informed about.

Learn more in Alerts.

• **Show Connections...**: This shows from where and with what application the selected user is currently connected with (signed in to) the server. A user can have several connections.

Possible connections are not only from connected client software (Pilot, Shuttle, browser client), but also from Esko editors (ArtPro, ArtPro+, PackEdge, Plato, DeskPack, etc.)

This dialog is not live. Use the **Refresh** button to manually refresh this list of connections.

The list is empty when the user is not signed in.

- **Show All Connections...**: This shows the connections from all users. A search field helps to filter the list.
- **Copy / Paste**: This tool enables to copy / paste attributes from one user to another: their Favorites, Views, Smart Views, or Red Alerts.

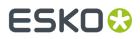

First select the source user and choose **Copy**, then select the target users(s) and, at the moment of **Paste**, select which type of attributes you want to paste to the currently selected user(s). Select **Other** to indicate multiple types.

- **Delete** S. You need the proper access right and you will be asked to confirm.
- **Migrate Users..**: You can migrate users of the Provider 'Windows' to either the provider **Internal** or **LDAP**. Learn more in *Migrating Users*.
- Change Password...:

An internal user can change his own password. Internal administrator users can change the password of any other internal user.

| O Change Pas                           | sword                  |  |  |  |  |
|----------------------------------------|------------------------|--|--|--|--|
| Enter a new password for user "Roger". |                        |  |  |  |  |
| New Password:                          | •••••                  |  |  |  |  |
| Verify:                                | •••••                  |  |  |  |  |
|                                        | Change Password Cancel |  |  |  |  |

• Edit User...: In the view, double click a user to see or change his attributes.

### 9.2.1. Access Rights

### Concept

You can assign specific **Access Rights** to a specific User or to Role..

| <ul> <li>Edit Access Rights</li> </ul>                              | ×   |
|---------------------------------------------------------------------|-----|
| Select the access rights for this role:                             |     |
| Access Points: create/modify/delete                                 |     |
| Containers: create/delete                                           |     |
| Files: copy/move/delete files on disk                               |     |
| Job Parameters: create/modify/delete                                |     |
| Jobs: create/modify/delete                                          |     |
| Monitor: Move tasks to trash or history                             |     |
| Pilot: start the Pilot (in addition to Shuttle)                     |     |
| Queues: Stop/Start RIP Queues                                       |     |
| SmartNames: create/modify/delete                                    |     |
| Task Launching: set priority (immediate/high)                       |     |
| Tasks: Inkremapping in inks panel                                   |     |
| Tickets: create/modify/delete (Global and Job tickets)              |     |
| Tickets: create/modify/delete (Job tickets only)                    |     |
| ☑ Tickets: Show All Tickets and their Parameters (Public and other) |     |
| To Dos: create/modify/delete                                        |     |
| Viewer: Deep Zoom                                                   |     |
| OK                                                                  | cel |

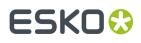

In this dialog, when access rights were granted to the user by being part of a role or a group, they will be selected but disabled.

In above screenshot, an administrator added some extra rights.

**Remove All** (enabled when dialog is opened from users list) will remove all access rights that were given specifically to this user but not those that were granted by being part of a role or a group.

**Note:** Managing these roles will be easier when you do this per user group. A user automatically gets all rights from the group he belongs to.

Some general rules:

- Administrator users always have all user access rights.
- Only Administrator users can change access rights of normal users.

| This access right:                                            | is about                                                                                                    |
|---------------------------------------------------------------|----------------------------------------------------------------------------------------------------|
| Access Points: create / modify /<br>delete                    | managing Access Points.                                                                                                    |
| Containers: create / delete                                   | creation and deletion of containers.                                                                                                    |
| Files: copy / move / delete files on<br>disk                  | what you can do with files using the Pilot. Note that these users can still use the <i>Copy or Move File</i> and <i>Delete File</i> tasks. |
| Job Parameters: create / modify /<br>delete                   | managing the tab 'Parameters' in a Job setup. Learn more in<br>Creating and Modifying a Custom Job Parameter .                             |
| Jobs: create / modify / delete                                | managing Jobs. Learn more in <i>Creating a Job</i> and <i>deleting Jobs</i> .                                                              |
| Monitor: move tasks to trash or history                       | removing tasks from the Tasks list. See <i>Tasks list</i> and <i>Task History</i> on page 52.                                              |
| Pilot : Start the Pilot (in addition to<br>Shuttle)           | being able to sign in to a Pilot.                                                                                                    |
| Queues: stop / start device queues                            | managing queues in the <i>Queue Monitor</i> and the FlexRip<br><i>Queues</i> .                                                             |
| SmartNames                                                    | managing SmartNames.                                                                                                    |
| Task launching: set priority<br>(immediate / high)            | setting a higher priority to the tasks this user launches.                                                                                 |
| Tasks: Inkremapping in inks panel                             | changing ink attributes in FlexRip or Imaging Engine tickets<br>(LPI, angle, dot, remap, merge).                                           |
| Tickets: create / modify / delete<br>(Global and Job tickets) | managing Global and Job tickets. See <i>Tickets</i> and <i>Tickets View</i> .                                                              |
|                                                               | <b>Note:</b> This Access Right automatically grants the two below mentioned rights.                                                        |

### **Automation Engine**

# ESK0 😌

| This access right:                                                   | is about                                                                                                    |
|----------------------------------------------------------------------|----------------------------------------------------------------------------------------------------|
| Tickets: create / modify / delete (Job<br>tickets only)              | managing Job tickets. See <i>Tickets View</i> .                                                                                                    |
| Tickets: Show All Tickets and their<br>Parameters (Public and other) | <ul> <li>which tickets and parameters you can see in the Pilot (in the Tickets View, when launching a task or workflow in the Files View, or when opening a task ticket from the Tasks list).</li> <li>When this is deselected, the user can only use: <ul> <li>public tickets (see Tickets)</li> </ul> </li> <li>public parameters in those public tickets (see Using Public Parameters in Automation Engine)</li> <li>the Launch with option on files (not the New Task option) (see Launching a Task on a File and Launching a Workflow on a File).</li> </ul> <li>Note: <ul> <li>Without this access right, a user can not create any ticket.</li> <li>In the Pilot's Tickets Preferences, you can use the 'Show only' options to simulate how the Pilot looks without this access right.</li> </ul> </li> |
|                                                                      | This is useful for an administrator to check which tickets<br>and parameters a user still can see when he takes away<br>this access right from that user.                                                                                                    |
| To-dos: create / modify / delete                                     | forwarding to-do actions to other users. Learn more in <i>To Do List</i> .c                                                                                                    |
| Viewer: Deep Zoom                                                    | using a deep zoom, both when viewing unprepared files and prepared files (when zoom is deeper than prepared for).                                                                                                    |

## 9.3. Groups View

### Concept

A Group is a set of users (the group members).

In Automation Engine, **Groups** make it easy to organize and manage users.

When a group receives certain properties (for example the right to administer the server and/or a combination of **roles**), then those properties implicitly get propagated to all of its members.

When Automation Engine is initially installed on a new system (so not when upgrading),

- a default group **Administrators** is created. Its members are by default granted the right to administer Automation Engine.
- a 'getting started' administrative user is created and automatically added to this group.

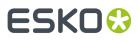

Note: User groups in Automation Engine have, since v20, no correlation with Windows groups.

### About Groups in the Old User model (BGADMIN, BGUSERS, ...)

When an Automation Engine upgraded to v20, this view will also show 2 new AE groups BGADMIN and BGUSERS. Their name corresponds to the local Windows groups that were always used before v20.

**Note:** If, before v20, you also created other custom groups (via the UI of Windows), then the upgrade will also have created them here as roles, not as groups, because they were just a collection of user access rights.

You can continue to use these groups. You can also choose to remove them and start creating other ones yourself.

**Note:** Automation Engine will not remove these pre-v20 BG\* groups from Windows, even when they no longer have group members. You decide when to do this yourself.

#### **Functionality**

This functionality is available either through the top bar buttons or via a right-click after selecting one or multiple groups:

| O Automation Engine   | Pilot                            |                                    |                                  |
|-----------------------|----------------------------------|------------------------------------|----------------------------------|
| File Edit View Go Job | o Tools Advanced Help            |                                    |                                  |
|                       | Containers -                     | 🖿° 🔽° 🛇                            | ٩                                |
| 🗄 General             | Name 🔺                           | Туре                               | Created                          |
| 🗄 Sign & Display      | <b>1</b> Administrators          | Admin                              | 1/7/20 4:52 PM                   |
| I Flexo CTP           | SGADMIN                          | Admin                              | 1/7/20 4:52 PM                   |
| ① Cutting Tables      | LA BGUSERS                       |                                    | 2/24/20 1:52 PM                  |
| Cloud                 | La Staff in our HQ               |                                    | 5/22/20 1:30 PM                  |
| Smart Views           | <b>**</b> Temp and Trainee staff |                                    | 5/27/20 5:02 PM                  |
| ± Setup               |                                  |                                    |                                  |
| Accounts              | <ul> <li>New Group</li> </ul>    |                                    | ×                                |
| LUSERS                | • Hell Cloup                     |                                    |                                  |
| Groups                | Group Name: Requi                | ired                               |                                  |
| <b>▲</b> Roles        |                                  | ow users of this group to administ | Cancel                           |
|                       | 5 groups                         | Ser                                | ver: rdvmaedoc02 User: wde 💆 3 🕍 |

- Create a **New Group**.
  - Use the button or right-click anywhere in the view to get this option. Enter a **Group Name**.
  - Allow users of this group to administer the server: Select this to enable members of this group to
    - create other **Users**
    - manage their access rights

# ESK0 🕄

**Note:** When a user is a member of several groups, its access rights are a sum of the access rights assigned to those groups.

- create Groups
- create Roles
- enable them to see the 3 Views in the Pilot of the category Accounts.

In the Groups view, the column **Type** will show this group as the type **Admin**.

Edit Group

Double click the group to see or change its attributes:

- Allowing its members to administer the server or not
- Add/Remove Members
- Add/remove *Roles* to all members of this group.
- Delete a group.

You will be asked to confirm.

This does not remove any user accounts. It only removes the 'group' tag from users who were member of this group.

As an admin, you're responsible to keep the users, groups and roles in a healthy, meaningful state: This includes that at least one group with admin rights should remain.

### 9.4. Roles View

#### Concept

In Automation Engine, **Roles** serve to organize and manage permissions regarding using the tools in Automation Engine.

In this version, these permissions are still limited to a set of Access Rights.

A role can be attributed to an individual user but also to a group. You do that in their respective views.

Automation Engine does not come with default roles. After initial installation, this view is empty.

An example of different roles of AE users could the roles <code>Prepress</code> and <code>Front-office</code> because users with these roles will most likely have different access rights to AE tools.

**Note:** Only Automation Engine Administrator users can see this or any view of the category **Accounts**.

#### **Creating a New Role**

1. Click the icon in the top bar, fill in the role's name and click Create.

# ESK0 😯

| O Automation Engine   | Pilot                      |                                |
|-----------------------|----------------------------|--------------------------------|
| File Edit View Go Job | o Tools Advanced Help      |                                |
| く > 早 器 ロ             | Containers 💌 🔽             | ۹ 🖃 🖉                          |
| ⊞ General             | Name 🔺                     | Created                        |
| 🗄 Sign & Display      | E Front Office             | 5/27/20 5:01 PM                |
| Flexo CTP             | E PrePress                 | 5/25/20 5:26 PM                |
| E Cutting Tables      |                            |                                |
| Cloud                 |                            |                                |
| Smart Views           | New Role                   |                                |
| 🗄 Setup               |                            |                                |
| Accounts              | Role Name: Press Operators |                                |
| LUSERS                |                            | reate Cancel                   |
| Croups                |                            |                                |
| Roles                 |                            |                                |
|                       |                            |                                |
|                       |                            |                                |
|                       | 2 roles Server             | r: rdvmaedoc02 User: wde 💆 3 🕍 |

2. Don't forget to define the access rights for this role. By default none are selected. See below.

### Functionality

This functionality is available via a right-click after selecting one or multiple roles:

- Edit Access Rights...: This is where you select access rights for users with this role. Learn about the various access rights in *Access Rights* on page 45.
- **Rename**: To rename a role.
- Delete: To delete the selected role(s). You will be asked to confirm.

This does not remove any user accounts. It only removes this tag from users who had this role attributed.

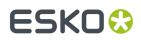

## 10. Tools Menu

**Tools** are views and dialogs that you can open in a separate window, next to your Pilot. Many of these are also available as a View, in the left pane of the Pilot.

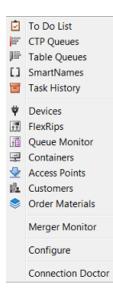

Closing the Pilot also closes all other open Tools.

**Note:** Mind that every open tool counts as a client-server connection. Depending on your licenses, you might reach the maximum.

## 10.1. To Do List

The **To Do List** Tool is also a View, in the category **General**. It is described here.

### 10.2. CTP Queues

The Tool **CTP Queues** is also a View in the category *Flexo CTP Views* on page 27. It is described in the chapter *Flexo CTP Workflow*. Find a direct link *here*.

### 10.3. Table Queues

The Tool **Table Queues** is also a View in the category Cutting Tables.

Learn more in the chapter Kongsberg Production Workflow. Find a direct link here.

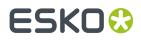

### 10.4. SmartNames

The **SmartNames** View and Tool is documented in the dedicated chapter *SmartNames*. Find a direct link *here*.

## 10.5. Task History

To keep your Tasks view manageable, you might have to clean the list of tasks. If you do not want to keep some tasks, you can delete them. If you want to keep certain tasks or tickets for later use, you can add them to the **Task History**.

There are 2 ways to have finished tasks move to the Task History:

- In the Pilot, select one or multiple tasks (maybe after first setting a filter) and can click on 💙 to move it to Task History.
- Tasks can also automatically move to this tool by using the Task Cleanup Rules (in the Configure panel > AE Database > Tasks). You can there define which ones should automatically move to Task History. Learn more in Task Cleanup Rules on page 66.

To view the history, choose **Tools** > **Task History**. Initially none are shown. You only see tasks after clicking **Apply** on a chosen **Search** filter (or press Enter)

| S Task History                  |                   |
|---------------------------------|-------------------|
| File Edit View                  |                   |
| •                               | • م               |
| Search: All File Name Task Type | Apply Done Save - |
| Search History                  | *                 |
|                                 | User: wde         |

The Task History has a lot in common with the Tasks View. It lists all 'moved' tasks which you can relaunch, view and save.

You can archive entries in the Task History which you can restore later (learn more in *Why and How To Archive parts of this History* on page 56). You can make XML reports of the tasks and use them to bill your customers.

The Task History panel has three parts:

#### **Automation Engine**

# ESK0 🕄

|                  |               |      |                 | Task History    |                 |                 |              |           |
|------------------|---------------|------|-----------------|-----------------|-----------------|-----------------|--------------|-----------|
|                  | 7             |      |                 | Task History    |                 | 6               |              |           |
| ÷ 🖭 🛛            |               |      |                 |                 |                 | Q.              |              |           |
| XML Report       | _             |      | 2               |                 |                 |                 | Search       |           |
| Search: All 🗐    | e Name Task 1 | Гуре | 0               |                 |                 | Apply Done      | ) Load (     | Save +    |
| Task Type        | Ticket Name   | Job  | File Name       | Started         | Finished 🔺      | Operator        | State        |           |
| Add Parameters   | Default       |      | 06zes.pdf       | 9/1/11 9:58 AM  | 9/1/11 9:58 AM  | admin@rdalpha25 |              |           |
| Create Nested L  | Default       |      | 06zes_P1.xml    | 9/1/11 9:58 AM  | 9/1/11 9:58 AM  | admin@rdalpha25 | 1            | ľ         |
| Workflow         | jantest-xml4  | _    | 06zes.pdf       | 9/1/11 9:58 AM  | 9/1/11 9:58 AM  | admin@rdalpha25 | 1            |           |
| Workflow         | jantest-xml4  | ച    | agonis.pdf      | 9/1/11 10:48 AM | 9/1/11 10:48 AM | admin@rdalpha25 | $\times$     |           |
| Workflow         | jantest-xml4  | ீ    | agonis.pdf      | 9/1/11 10:58 AM | 9/1/11 10:59 AM | admin@rdalpha25 |              |           |
| Add Parameters   | Default       | _    | brassica.pdf    | 9/1/11 11:01 AM | 9/1/11 11:01 AM | admin@rdalpha25 | $\sim$       |           |
| Add Parameters   | Default       |      | agonis.pdf      | 9/1/11 11:01 AM | 9/1/11 11:01 AM | admin@rdalpha25 | $\checkmark$ |           |
| Create Nested L  | Default       |      | brassica_P1.xml | 9/1/11 11:01 AM | 9/1/11 11:01 AM | admin@rdalpha25 | 1            |           |
| Workflow         | jantest-xml4  |      | agonis.pdf      | 9/1/11 11:01 AM | 9/1/11 11:01 AM | admin@rdalpha25 | 1            |           |
| Send to GMG Fle  | Default       |      | bullseye.pdf    | 9/1/11 11:08 AM | 9/1/11 11:08 AM | admin@rdalpha25 | $\times$     |           |
| Add Parameters   | Default       |      | agonis.pdf      | 9/1/11 11:34 AM | 9/1/11 11:34 AM | admin@rdalpha25 | $\checkmark$ |           |
| Create Nested L  | Default       |      | agonis_P1.xml   | 9/1/11 11:34 AM | 9/1/11 11:34 AM | admin@rdalpha25 |              |           |
| Workflow         | jantest-xml4  |      | agonis.pdf      | 9/1/11 11:34 AM | 9/1/11 11:34 AM | admin@rdalpha25 |              |           |
| Add Parameters   | Default       |      | agonis.pdf      | 9/1/11 11:36 AM | 9/1/11 11:36 AM | admin@rdalpha25 | $\sim$       |           |
| Create Nested L  | Default       |      | agonis_P1.xml   | 9/1/11 11:36 AM | 9/1/11 11:36 AM | admin@rdalpha25 |              |           |
| Workflow         | jantest-xml4  |      | agonis.pdf      | 9/1/11 11:36 AM | 9/1/11 11:36 AM | admin@rdalpha25 | 1            |           |
| Add Parameters   | Default       |      | agonis.pdf      | 9/1/11 11:39 AM | 9/1/11 11:39 AM | admin@rdalpha25 | $\sim$       |           |
| Create Nested L  | Default       |      | agonis_P1.xml   | 9/1/11 11:39 AM | 9/1/11 11:39 AM | admin@rdalpha25 |              |           |
| Workflow         | jantest-xml4  |      | agonis.pdf      | 9/1/11 11:39 AM | 9/1/11 11:39 AM | admin@rdalpha25 |              |           |
| Add Parameters   | Default       |      | agonis.pdf      | 9/1/11 11:42 AM | 9/1/11 11:42 AM | admin@rdalpha25 | $\leq$       |           |
| Create Nested L  | Default       |      | agonis_P1.xml   | 9/1/11 11:42 AM | 9/1/11 11:42 AM | admin@rdalpha25 |              |           |
| Workflow         | jantest-xml4  |      | agonis.pdf      | 9/1/11 11:42 AM | 9/1/11 11:42 AM | admin@rdalpha25 | 1            |           |
| Add Parameters   | Default       |      | agonis.pdf      | 9/1/11 11:46 AM | 9/1/11 11:46 AM | admin@rdalpha25 | $\sim$       |           |
| Create Nested L  | Default       |      | agonis_P1.xml   | 9/1/11 11:46 AM | 9/1/11 11:46 AM | admin@rdalpha25 |              |           |
| Workflow         | jantest-xml4  |      | agonis.pdf      | 9/1/11 11:46 AM | 9/1/11 11:46 AM | admin@rdalpha25 |              | [         |
| 319 records foun | ds            |      |                 |                 |                 |                 | Use          | er: admin |

- **1.** Task History XML Report
- 2. Task History Search options
- 3. Task History List

### 10.5.1. Task History Menus

### File Menu

- **Open Task**: opens the ticket used for the selected task.
- **Export XML Report...** Writes a report of the current selection. This XML report contains task name, ticket name (whether or not the ticket was modified), the Operator, when it started, when the tasked ended, Status, Priority, job folder...
- **Archive...** It is possible to archive the data in the database to an XML file. This allows you to put the file on CD or store it somewhere else.
- **Import Archive...** Restores the data in the selected XML file in the database. A browse window pops up, browse to the archive.XML and click OK. The archive will be restored.
- **Restart History Server** This will shut down the History Server and reboot it.
- **Close Window** [Ctrl + W] Closes the window. If only one window is left, this is disabled (use Exit, to close the last window).

### Edit Menu

• Select All [Ctrl+ A] Selects all entries in the table.

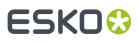

### **View Menu**

- **Columns**: define which columns you want to see, for more information, please refer to the section on *Columns*.
- Customize Current Filter: Please see filtering.
- E Manage Views [Ctrl + Shift + F] Here you can save the View Settings or select a previously created view.
- **Related Workflow Tasks**: Some tasks are part of a workflow, use this function to get a list of related tasks.

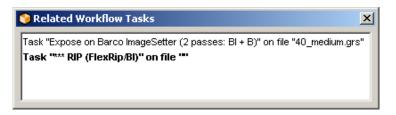

- **Stop** [Escape] This cancels the current database query and lets you set up a different specification.
- **Refresh** [F5] Perform another database query with the current settings.

### 10.5.2. Task History Toolbar

- 률 Open Task: opens the selected task.
- ML Report... Writes a report of the current selection. This XML report contains task name, ticket name (whether or not the ticket was modified), the Operator, when it started, when the tasked ended, Status, Priority, Job folder...
- Dens the Filter Settings dialog. Please see *filtering*.
- 📰 Views: use the drop-down list to select 'Manage Views...' or an already defined view.

### Filter

Filter Settings allow specific modification of the way the Tasks View is filtered. There are five tabs.

# ESK0 🕄

| 😚 Filter Settings                      |    |              | × |
|----------------------------------------|----|--------------|---|
| Operator State Task Type Date Advanced | ]  |              |   |
| Filter on Operator                     |    |              |   |
| Show only tasks launched by:           |    |              |   |
| edvr@rdalpha01                         |    | Select All   |   |
| ✓ harry@rdalpha01                      |    | Deselect All |   |
| ☐ hian@rdalpha01                       |    | Deselect All |   |
| │                                      |    |              |   |
| kobl@rdalpha01                         |    |              |   |
| ☐ Idc@rdalpha01                        |    |              |   |
| natde@rdalpha01                        |    |              |   |
| 🗖 odile@rdalpha01                      |    |              |   |
| 🗌 ribo@rdalpha01                       |    |              |   |
| salvator@rdalpha01                     | -  |              |   |
|                                        |    |              | - |
|                                        | ок | Cancel       |   |

- **Operator** Define the filter according to the Operator. Tick the ones you want to monitor.
- State Define the filter according to the Status of the task. Just tick the ones you'd like to view.
- **Task Type** By default, the Tasks View will show all tasks launched, but you can modify the filter in such a way that the Tasks View shows nothing but the type of tasks you are interested in.
- **Date** Define the Filter according to date and time.
  - in a given time window (between [date and time] and [date and time])
  - during the previous X hour(s)
  - during the previous X day(s)
  - during the previous X month(s)

### Advanced

The Advanced Filter settings allow for precise queries.

Hit 'New' to define a rule. The set up is easy. You define a rule that shows X containing a certain string.

### 10.5.3. Task History List

The Task History list looks a lot like the Tasks View task list.

The list lists all tasks that have been moved from the Tasks View to Task History. You define what you want to see. You can define the number of columns (see *View Menu > Columns*), you can click the head of a column to get the list to sort the way you like it, and you can filter the entries (see View Menu > *Filter*).

# ESK0 😯

| 🍃 Task History    | 1         |           |            |                  |          |         |        |          | _ [       | 12  |
|-------------------|-----------|-----------|------------|------------------|----------|---------|--------|----------|-----------|-----|
| File Edit View    | Task      |           |            |                  |          |         |        |          |           |     |
|                   | 2         |           |            |                  |          |         |        |          |           |     |
| Task Type         | Ticket N  | Job Name  | File Name  | Started $\nabla$ | Finished | Opera   | State  | Order ID | Subor     | Γ   |
| Export to PDF     | PDFX-3*   | TFW_Out   | Sanity_2   | 12/23/05         | 12/23/05 | tfw_out | Sec.   | TFW_O    |           |     |
| Export to PDF     | PDFX-1*   | TFW_Out   | Sanity_3   | 12/23/05         | 12/23/05 | tfw_out |        | TFW_O    |           |     |
| Create Report     | TFW_rep   |           | EG_exter   | 12/23/05         | 12/23/05 | TFW_Br  | 1      |          |           |     |
| Export to PDF     | PDFX-3*   | TFW_Out   | Sanity_2   | 12/23/05         | 12/23/05 | tfw_out | $\sim$ | TFW_O    |           | -   |
| Normalize Pos     | Default   | TFW_IIIus | Symbols    | 12/23/05         | 12/23/05 | kobl@r  | $\sim$ | TFW_IIIu |           |     |
| Create Report     | taskinput | TFW_Re    | taskinput  | 12/23/05         | 12/23/05 | madl@r  | $\sim$ | TFW_R    |           |     |
| Create Report     | TFW_rep   |           | 70004_s    | 12/23/05         | 12/23/05 | TFW_Br  | $\sim$ |          |           |     |
| Export to PDF     | PDFX-3*   | TFW_Out   | Sanity_1   | 12/23/05         | 12/23/05 | tfw_out | $\sim$ | TFW_O    |           |     |
| Normalize Pos     | Default   | TFW_IIIus | ScopeBo    | 12/23/05         | 12/23/05 | kobl@r  | $\sim$ | TFW_IIIu |           |     |
| Create Report     | taskinput | TFW_Re    | taskinput  | 12/23/05         | 12/23/05 | madl@r  | $\sim$ | TFW_R    |           |     |
| Export to PDF     | PDFX-3*   | TFW_Out   | Sanity_1   | 12/23/05         | 12/23/05 | tfw_out | $\sim$ | TFW_O    |           |     |
| Create Report     | taskinput | TFW_Re    | taskinput  | 12/23/05         | 12/23/05 | madl@r  | $\sim$ | TFW_R    |           |     |
| Normalize Pos     | Default   | TFW_IIIus | rgb_eps.ai | 12/23/05         | 12/23/05 | kobl@r  | $\sim$ | TFW_IIIu |           |     |
| Create Report     | TFW_rep   |           | 70003_tu   | 12/23/05         | 12/23/05 | TFW_Br  | $\sim$ |          |           |     |
| Create Report     | taskinput | TFW_Re    | taskinput  | 12/23/05         | 12/23/05 | madl@r  | $\sim$ | TFW_R    |           |     |
| Normalize Pos     | Default   | TFW_Illus | OpacityM   | 12/23/05         | 12/23/05 | kobl@r  | $\sim$ | TFW_IIIu |           | -   |
| View: <all></all> |           | 22 Record | ds found.  |                  |          |         |        |          | User: adm | nin |

### 10.5.4. Why and How To Archive parts of this History

Archiving serves two purposes:

- The Task History is used to make the Tasks View quicker, more user-friendly. All tasks stored in the Task History can be relaunched, it is a so called 'living archive'. As time goes by, you will end up with a Task History containing a lot of tasks that you may never want to relaunch. You can delete these tasks, but if you think that's not a good idea, you can use the Archive function. so archiving can be a part of the Task History database maintenance.
- Archiving can be used to make a backup of the Task History data for safety reasons. You archive your data frequently, not because you need the space, but because you want to store your XML archive safely elsewhere, so you can easily restore it when problems should arise.

Archiving will store all information of certain tasks in an XML file. This adds the possibility of restoring those XML archives into the Task History. So your information will never be lost.

### Note:

Archiving only works on selected tasks.

Archiving doesn't delete the archived tasks from the Task History.

1. Select the tasks you want to archive.

If you want to archive all tasks, press CTRL + A. If you want to make a sub selection, the Task History reacts to the known shortcuts such as CTRL + click and SHIFT + click.

If you want to make an intelligent selection, and you don't want to lose time, you'd better use the

Filter 🔎. You define what you want to see in the Task History (for example all tasks originating

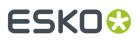

from one particular job, or handled by one particular operator, ...), click CTRL + A and you're ready to archive.

- 2. Click Archive (File Menu > Archive).
- **3.** A dialog pops up, allowing you to browse to the place where you want the archive XML to be stored. Make sure to give the archive XML a meaningful name in order to avoid confusion later on. Confusion might arise if you bear in mind that the Task History also uses the XML language to write an XML report.

| 😏 Arch   | ive                  |        | × |
|----------|----------------------|--------|---|
| Look in: | documentation        | •      | £ |
| 🔁 hơ     | folder               |        |   |
| 📄 🚺 file | s                    |        |   |
| 📄 💼 Ne   | twork Trash Folder   |        |   |
| 📄 💼 ten  | np                   |        |   |
| 📄 💼 Ar   | chive                |        |   |
|          |                      |        |   |
|          |                      |        |   |
|          |                      |        |   |
|          |                      |        |   |
| 1        |                      |        |   |
| Name:    | harry_backup_2004_02 | ок     |   |
| Туре:    | XML Files (*.xml)    | Cancel |   |

Click OK.

4. A 'Confirm' dialog pops up and asks you whether or not you want to delete the archived items:

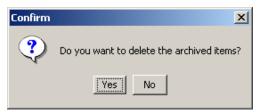

### 10.6. Devices

The View **Devices** is also available as a Tool in a separate window. Both are documented in the dedicated chapter *Flexo CTP Workflow*. Find a direct link *here*.

## 10.7. FlexRips

The **FlexRips** Tool is also a View, in the category **Setup**. It is described *here*.

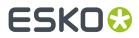

## 10.8. Queue Monitor

The Queue Monitor Tool is also a View, in the category Setup. It is described here.

### 10.9. Containers

The Containers Tool is also a View, in the category Setup. It is described here.

## 10.10. Access Points

The **Access Points** View and Tool is described in the chapter *Integrating with External Systems*. Find a direct link *here*.

### 10.11. Customers

The **Customers** Tool is also a View, in the category **Setup**. It is described *here*.

### 10.12. Order Materials

The Tool Order Materials is also a View in the category Setup.

Learn more here.

## 10.13. Merger Monitor

If you use a **"RIP to ..."** FlexRip-ticket to output on a device that has been configured to work with merge queues, you can monitor the merging activities.

**Note:** This merge tool was mainly used for Computer To Film devices.

Start the Merger Monitor by selecting 'Merger Monitor' from the Tools menu.

# ESKO 🛟

2.

| View              |            |                    |         |           |                  |        |          |
|-------------------|------------|--------------------|---------|-----------|------------------|--------|----------|
| 🛠 example_merge   | Unique ID  | File Name          | Ink     | Page      | SizeVH (mm)      | Fill%  | Stat     |
|                   | 167561cf-d | wdgr_4inks_C.gro   | cyan    | 1         | 50 x 39          | <1%    |          |
| 20060215-1        | 0368b86e   | wdgr_4inks_Y.gro   | yellow  | 1         | 50 x 39          | <1%    | $\sim$   |
| 🛠 TFW_bi-w2k_v060 | 7e3ca06b   | wdgr_4inks_123.gro | 123     | 1         | 50 x 39          | < 1 %  | $\frown$ |
| TFW_proof_v060    | eb308bc9   | wdgr_4inks_567.gro | 567     | 1         | 50 x 39          | <1%    | $\simeq$ |
| 🕈 TFW_t4_v060     | f9436861-8 | grafiska4_rl_K.gro | к       | 1         | $480 \times 272$ | >15 %  | $\simeq$ |
|                   | ca5464c7   | grafiska3_K.gro    | к       | 1         | $480 \times 271$ | > 15 % | $\simeq$ |
|                   | fff3da35-b | grafiska2_rl_K.gro | к       | 1         | $480 \times 272$ | >15 %  | $\simeq$ |
|                   | 4a6c145b   | grafiska1_rl_K.gro | к       | 1         | $480 \times 272$ | >15 %  | $\simeq$ |
|                   |            |                    |         |           |                  |        |          |
|                   |            | Hold               | Release | Force Out |                  |        |          |

The Merger Monitor consists of two panes.

The **left pane** lists all devices  $\mathscr{F}$  on which files have been merged or are currently waiting to be merged. In the example above there's one device listed **example\_merge**. Every device on which something has been merged stays listed until the server is rebooted.

Select a device to see what is in its merge queue. Files that are to be merged are assembled in pools.

A **pool** is a group of files with the same characteristics (same plate size, negative or positive, ...). These characteristics are defined by "**extract restrictions**" (in more recent features this is named 'Grouping Keys"). For example: jobs with a different Dot Gain Compensation setting will not be merged together. They will not belong to the same pool.

Some of these restrictions depend on the setting in the **General tab** of the ticket you use.

- **1. VDistortion** and **HDistortion**: Files must have the same vertical and horizontal distortion before they can be in the same pool.
- Reverse A A :: Files have to be reversed in the same way before they can be in the same pool.
  3. If the same pool.
  - Mirror Files have to be mirrored in the same way before they can be in the same pool.
- 4. Dot Gain Compensation: Only files with the same Dot Gain Compensation belong in the same pool.

The other restrictions are defined in the **Output** tab of the ticket you use.

- 1. **Conf**: Files need to have the same plate size before they can be in the same pool.
- 2. Output path and Output File Name: Files with different Output paths or Output File names will end up in different merge pools.
- 3. **Resolution**: Files need to have the same resolution before they can be in the same pool.
- 4. Compression: Files need to have the same compression before they can be in the same pool.

Notice that **example\_merge** has two pools  $lashed{eq:example_merge}$  has two pools  $lashed{eq:example_merge}$  has two pools  $lashed{eq:example_merge}$  has two pools  $lashed{eq:example_merge}$  has two pools  $lashed{eq:example_merge}$  has two pools they have a different background color. White and gray are used consecutively.

The **right hand panel** provides detailed information on files in the merge queue.

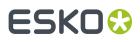

- The Task ID
- **Priority**: this is the priority you defined in the Expose On ticket, not the priority of the task.
- The Name of the Job/File
- The Inks you are exposing, you defined them in the Expose On ... ticket.

**Note:** There are two ways in which the inks are listed. C&M&Y&K or C+M+Y+K. They can be merged on separate films or on the same film.

- The Page number
- The Size VH (mm)

**Note:** The symbols used to indicate the size tell you whether or not the file can be rotated in the merger. <> (154<>191) indicate that the file can be rotated, an **x** (154x191) indicates that it cannot.

Rotation is an option you can set in the Transformations part of General tab of the used task ticket.

• Fill %: This is (Job size / Plate size)

These percentages are relative, the overall fill depends on the margins and gap as they are currently defined in your ticket. You cannot simply add the percentages to get a correct idea of the overall fill. There are all kinds of reasons why files cannot be merged together and why the fill percentage is -as a result- not yet reached.

• The State of the file in this Merger queue

A file can be **on hold II** (it's an option you can choose in the 'Expose On ticket'). A file can be **released >**, but that does not mean that it will be merged, it still has to wait till the fill percentage is reached. You can **Force** a file **out >** of the Merger queue. The forced out file will take as many files possible with it, if they have a 'release' status.

## 10.14. Configure

### 10.14.1. Overview and main functionality

Use the Configure tool to connect to a variety of devices and applications, and define general Automation Engine settings.

To start, sign in to a Pilot and go to **Tools** > **Configure**.

### To Define Settings in Configure

- **1.** Select the category in the left pane.
- 2. Go to File > New.
- **3.** Click on the default name that appears for that new item and wait a moment till the cursor allows you to change the name.
- **4.** Define your settings on the right.
- 5. Go to File > Save.

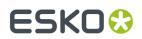

**Note:** (Windows) shortcuts:

- 'Insert': to add an item.
- 'Delete': to delete the selected item.
- 'F2': to rename the selected item.

### 10.14.2. ArtiosCAD Servers

To configure a new ArtiosCAD Server in Automation Engine, go to **Tools** > **Configure** > **ArtiosCAD Servers**.

| Configure                                                                                                    |  |                                   |
|----------------------------------------------------------------------------------------------------|--|-----------------------------------|
| File Edit                                                                                                    |  |                                   |
| ArtiosCAD Servers     ArtiosCAD Enterprise     ArtiosCAD Enterprise     ArtiosCAD Enterprise     ArtiosCAD Enterprise XX     ArtiosCAD Server 3     Automation Engine Database     Automation Engine Web Service     Automation Engine Web Service     Automation Engine Veb Service     Automation Engine Veb Service     Automation Engine Veb Service     Automation Engine Network     Automation Engine Network     Automation Engine Network     Automation Engine Network     Automation Engine Servers     Automation Engine Engines |  | Microsoft SQL Server  ArtiosCADdb |

**Note:** When the database is of the **DBMS Type** "Microsoft SQL Server", you can press in to select the **Host** and Instance from a list.

### How to configure a Standard Edition ArtiosCAD Server

- 1. Set up the ArtiosCAD Database Settings
  - a) When the ArtiosCAD database is installed on a **Microsoft SQL Server** database engine:
    - 1. DBMS Type: Select Microsoft SQL Server.
    - 2. Database: Enter the Name of the ArtiosCAD database. Default is ArtiosCADdb.

# ESK0 😯

- **3.** Host: Select or enter the name of the database host. When the name of the SQL Server Instance for ArtiosCAD was not deployed with the default unnamed instance, then also add the name (typically <artiosCAD Server>\Esko).
- 4. Port: When not using the default port, enter the port number.
- b) When the ArtiosCAD database is installed on an **Oracle** database engine:

**Important:** The **Oracle Client Software** (*ODBC*: Additional libraries for enabling ODBC applications) needs to be installed on the Automation Engine Master and its Assistants. When not installed, the *Create CAD Report from XML task* will not be able to connect to the Oracle ArtiosCAD database.

- 1. DBMS Type: Select Oracle.
- 2. Service name: Enter the name of the Oracle TNS, for example Oracle X.E.
- **3.** Driver name: Enter the name of the Oracle database driver.

**Note:** This name can be found in the Drivers tab of the ODBC Control Panel (%systemdrive %\Windows\\SysWoW64\Odbcad32.exe) after installation of the Oracle Client Software.

- 4. Host: Enter the name of the database host computer.
- 5. Port: Enter the port number when you are not using the default one.
- 2. **Defaults**: Enter the location of the ArtiosCAD Defaults.

This path should be a **file:** URL, pointing to the ArtiosCAD Defaults. For example: file://MyMachine/ArtiosCAD.

Leave this Defaults field blank to use the ArtiosCAD Defaults installed on the Automation Engine Master or on an Assistant.

The Automation Engine server should be able to reach this folder, and the service account of the BGMD Service should have read access to the folder. This account by default is the System Account "BGSYSTEM" (but can be changed in *the System Account page*).

**Note:** ArtiosCAD Defaults are **version specific**. The version of ArtiosCAD hosting the Defaults must match with the version of CADX installed on the Automation Engine computer (Master and its Assistants).

When no ArtiosCAD Defaults location is specified, the *Create CAD Report from XML task* will use the ArtiosCAD Defaults installed on the Automation Engine computer (Master and its Assistants).

- 3. Click File > Save.
- **4.** Click the **Test Connection** button to test the connection to he ArtiosCAD Database and the ArtiosCAD Defaults.

When all is well, you will get a message stating "Connection to the database OK".

Otherwise, you will get an error message:

- when the Automation Engine server can't connect to the database.
- when the Automation Engine server can't get info about the Defaults location. If so, check if the location exists, and if it can be reached from the server.
- when the Defaults location is not a folder.

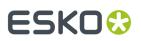

### How to configure an Enterprise Edition ArtiosCAD Server

- 1. Select Enterprise Edition.
- 2. WebCenter: Enter the WebCenter site location, typically http://<WebCenterServerName>/ WebCenter Inst.
- **3.** Click **Open** to open the specified site in your default browser.
- 4. Enter the User Name and Password.
- 5. Test the connection by clicking the **Test Connection** button.

You will get a message stating "Connection to the database OK", or get an error message when the Automation Engine can't connect to WebCenter.

### 10.14.3. Automation Engine Database

These databases are set up automatically when the Automation Engine server software is installed (and their license is present). In this item of the configure panel, you can see their settings, make changes and test their connection.

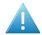

**Attention:** In the AE Server Admin web page, in the section Databases, you can also manage databases, but there to make changes after an installation and without the use of a Pilot.

### Standard and Alternative Database Server Choices for Automation Engine

Before going in more detail, we here summarize the choices you have:

- Standard installation with the standard database server (type).
  - A standard installation of Automation Engine will install and use an **SQL Server Express** version.
- In case you need a (much) more powerful database server.
  - In case you have reached the limits of the SQL Server Express version, you can make Automation Engine work with a full SQL Server version. Learn more in Databases.
  - Commercial printers with heavy loaded page workflows, can also choose to use an **Oracle** database, but only for their Application Server database.
- Or use a small test database server for other special cases. You can use an "Embedded" database:
  - In exceptional cases on advise of Esko Support, for example to help solve a database problem.
  - When first installing Automation Engine, to avoid that the installation installs the default SQL Server Express, of which you know you will not use it anyway (because you already decided you will use a full SQL Server). This avoids having to uninstall that SQL Server Express version and other peripheral software.

**Important:** For more information on your options when installing Automation Engine, check the dedicated *Installation Guide*.

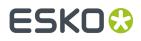

### Generic setting (Setup tab): DBMS Type

We here describe the general settings of the **Setup** tab in the configuration of the various databases. See their own pages for any specific settings.

| <b>Note:</b> DBMS stands for "Database Management System". |  |
|------------------------------------------------------------|--|
|------------------------------------------------------------|--|

#### DBMS Type "Microsoft SQL Server"

These settings will be filled out correctly after installation of the server software. You can however change these settings.

Here is an example of the **Jobs** database:

| Configure                                                                                                    |       |                                              |
|----------------------------------------------------------------------------------------------------|-------|----------------------------------------------|
| ArtiosCAD Servers     Automation Engine Database     A Automation Engine Database     A Tasks     DF     FlexoPlates     ArtiosCAD Server     Application Server     Automation Engine Web Service     Automation Engine Web Service     A dutomation Engine Web Service     A formation Server     A formation Server     A | Host: | BSJobs Microsoft SQL Server  Iocalhost admin |

- Database: Keep the default name or, before initial use of this database, enter a different name.
- DBMS Type: Select the driver type Microsoft SQL Server.

**Important:** This type is valid both for an MS SQL Server Express as for a full MS SQL Server.

• You can press 🗉 to select the **Host** and **Instance** from a list. Here is an example of such a list:

| Browse for Servers                                                  |                                                                                        | ×      |
|---------------------------------------------------------------------|----------------------------------------------------------------------------------------|--------|
| Select a SQL Server instance in the netwo                           | ork:                                                                                   |        |
| Server 🔺                                                            | Version                                                                                |        |
| BEAST                                                               | SQL Server 2008 R2 (10.50.                                                             | )      |
| BEAST\EG_APPSRV_JBOSS<br>CSSUITE12A5<br>CSSUITE12A5\EG_APPSRV_JBOSS | SQL Server 2008 R2 (10.50.<br>SQL Server 2008 R2 (10.50.<br>SQL Server 2008 R2 (10.50. | )      |
|                                                                     | ОК                                                                                     | Cancel |

• Enter a correct **User** name and **Password** to access that database.

DBMS Type "Embedded" (only for test purposes)

# ESK0 😯

This **Embedded** database engine is built into Automation Engine's installation kit.

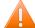

**Caution:** This **Embedded** database type is not suitable for production use! Embedded databases can only be used in very low volume and low load (test) circumstances. Production level performance and stability may not be expected with this configuration. For production use, choose a Microsoft SQL Server (or, in case of the Application Server database, Oracle). Failure to do so may, in a worst case, result in data loss or data corruption.

- When the DBMS type is **Embedded**, set the **Folder** to point to the location where the embedded database will be kept on disk (for example "C:\Esko\bg\_data\_database\APPSRV" for the Application Server database).
- Enter a correct **User** name and **Password** for the database user to create or access this database. Enter a blank user name and password when the database or the database user has not yet been created, except for the Application Server database, in which case you need to use the user name "sa".

### DBMS Type "Oracle"

Learn more about using Oracle as engine for the **Application Server** database in the chapter *Pre-Install IT Requirements*, in the page *Oracle as Database Server for the Application Server component*.

### Generic setting (Setup tab): Testing the Connection and Applying the Config

Each database configuration has in its **Setup** tab two buttons: **Test Connection** and **Apply**.

### **Testing the Connection**

Click the **Test Connection** button to perform these checks:

- Is the database management system running? These are possible error messages:
  - When the instance is not running or accessible, you get Could not connect to the SQL Server instance.
  - When the user name / password is wrong or when there is no permission to connect, you get Trying to log in failed.
  - When the host is not running or not reachable (wrong name), you get Unknown database host.
  - When wrong information was typed in, you get No such instance.

#### What is the database system version?

- An error is shown when The database system version is not supported (anymore). For example: you selected an SQL Server 2000.
- A warning is shown when The database system version will soon be outdated. For example, in version 14.1, an SQL Server 2005.

### Is the database online?

• In case of a wrong user name / password or wrong database privileges, you get Trying to open database failed.

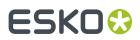

• When the database doesn't exist, you get Could not find database.

#### • What are the database user roles?

- When the user is not a member of required database roles, you get Insufficient roles.
- What about the database system memory?
  - The maximum server memory does not meet the recommendations. This is about the memory of the (SQL) database server. For example, in version 14.1, a server minimally needs +- 4 GB.
  - The total physical memory does not meet the recommendations. This is about the memory of the computer. For example, in version 14.1, a server minimally needs +- 4 GB.

#### • Is the database system speed sufficient?

• You get a warning when The connection is rather slow. For example, in version 14.1, on average, connecting to the database system and getting version info takes more than 100 ms.

**Note:** You can find updated and detailed minimal requirements on *http://www.esko.com/ systemrequirements*.

When all checks return an OK result, an info dialog will tell you that the **Database is online and accessible**.

#### **Applying the Changed Configuration**

After you tested the connection, and solved any errors, click **Apply** to save and apply this setup.

When you click **Apply**, Automation Engine restarts parts of its software and then starts accessing the database using the new settings.

**Important:** When you do not click **Apply**, but only **Save** these (and other) changes in the Configure tool, then the changed settings will only be applied the next time the (full) Automation Engine server software is restarted.

### Tasks database

Launched tasks are stored in a database with a default name <code>FastLane TM</code>.

The settings in the **Setup** tab are generic and described in the *DBMS* Type and Testing and Applying the Configuration.

#### **Task Cleanup Rules**

In the Pilot, you can not keep all your finished tasks in the Tasks view forever ; this would slow down Automation Engine and eventually fill up the tasks database.

You have the choice to

- **remove** them. In the Pilot tasks view, make a selection, press the **Delete** button and confirm.
- or move them to the Task History on page 52 tool. You can define Cleanup Rules to automate this cleanup.

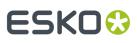

1

Attention: Only finished tasks (those in the state Successfully done, Done with warning, Workflow failed, Failed, or Cancelled) can be either moved to Task History or be deleted. The cleanup rules mechanism will ignore tasks that are still running or waiting.

Finished tasks that are part of a workflow that is still running or waiting will be ignored too.

#### An example of Task Cleanup Rules:

| Configure                                                                                                    |
|----------------------------------------------------------------------------------------------------|
| File Edit         # AE         # ArtiosCAD Servers         # ArtiosCAD Servers         # ArtiosCAD Servers         # FlexoPlates         # FlexoPlates         # FlexoPlates         # Gang Run Printing         # Jobs         # Automation Engine Database         # JDF         Active Name         Active Name         Action         # Jobs         # Application Server         # Automation Engine Web Service         # Create DCS Master         # Digital Press         # E-mail Configuration         # External Databases         # External Databases         # External Web Services         # FastImpose Site Preferences |

The way to create these rules is very similar to making filters in many Pilot Views. You can learn how to do this from a similar example used in *Job View Filters*.

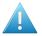

**Attention:** The rules are executed from top to bottom, so their order is very important. You can use the **Move Up** / **Move Down** buttons to make sure they are executed in the most productive order. For example: you typically first want to delete tasks and then start moving the rest to history.

### **Devices database**

This database stores all the information that is shown in the Devices view, both for CTP Flexo and for Cutting Tables.

By default, this database uses the same database as for **Jobs**.

Tab Setup:

Learn about these generic settings in the above pages on *DBMS Type* and *Testing and Applying the Configuration*.

Tab Maintenance:

Define after how many days you want to **Automatically delete records** in all the device-related databases. This deletes

- records in databases that are used in these Pilot Views:
  - (CDI workflow): Press Plates, Press Plate Sets, Merged Plates.
  - (Kongsberg workflow): Sheets view and (Sign & Display) Orders view.

The time you specified is calculated after the item's **Finished** date.

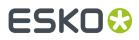

• It also deletes the files in the Media Root Folder (see below) older than that specified time.

#### • Tab Advanced: Browse to specify the Media Root Folder.

When a job is finished on a Kongsberg table, a new item is added to the Kongsberg *Sheets view*. The JDF and cut file that this (database) item refers to are stored in a unique subfolder of this Media Root Folder.

**Note:** Files related to the CDI Plate Merger are stored in the folder specified in the Configure item "Plate Merger".

### **JDF** database

This database is used when Automation Engine sends or receives JDF commands. For example when jobs are created via JDF or when WebCenter sends workflows to Automation Engine (via JDF).

By default, this database uses the same database as for **Jobs**.

The settings in the **Setup** tab are as described in *Generic setting* (Setup tab): DBMS Type on page 64 and *Generic setting* (Setup tab): Testing the Connection and Applying the Config on page 65.

### Gang Run Printing database

This database is used by the Gang Run Printing mode.

By default, this database uses the same database as for **Jobs**.

The settings in the **Setup** tab are as described in *Generic setting* (Setup tab): DBMS Type on page 64 and *Generic setting* (Setup tab): Testing the Connection and Applying the Config on page 65.

### **Task History database**

The **Task History** is a tool that stores old tasks. You keep them there because you may want to look up the settings they used or to relaunch them on same or other files. Learn more in *Task History* on page 52.

The settings in the **Setup** tab are as described in *Generic setting* (Setup tab): DBMS Type on page 64 and in *Generic setting* (Setup tab): Testing the Connection and Applying the Config on page 65.

### Maintenance

In case this database is filling up or when you experienced that you do not need tasks of a certain age, it is advised to clean up.

- Automatically delete tasks older than X days. Choose this for an automatic partial cleanup.
- Clear All Tasks in History. This deletes everything in this database. You will be asked to confirm.

### **Printing Conditions database**

This database is related to the **Print Control Wizard**.

### What is the Print Control Wizard?

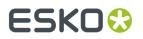

The Print Control Wizard is a tool that will help you optimize your print quality.

Based on your **exact printing setup**, your current print quality and the **standard** you want to print towards, the Print Control Wizard will calculate the **best possible screens and curves** that you can use to achieve great results on press.

This will help you avoid common problems, for example a lack of smoothness in the transition from shadows to solids, or from highlights to paper, and will make getting good printing quality time after time **easier**.

### What is a Printing Condition?

The Print Control Wizard will guide you in creating a printing condition. This printing condition will:

- describe your exact printing setup (press, substrate, inks, plate, etc.) and the way it prints,
- include the standard you want to print towards (an ISO standard, linear printing...),
- result in the best possible screens and curves to achieve the quality of that standard with your printing setup.

Learn more about this tool and its installation in the documentation of Print Control Wizard.

**Note:** This tool is present on the installation DVD of **Imaging Engine**.

### Jobs database

### Setup

By default the database used for jobs is named BSJobs.

**Note:** The BS in the name BSJobs refers to an old Esko server software application.

The settings in the **Setup** tab are as described in *Generic setting* (Setup tab): DBMS Type on page 64 and in *Generic setting* (Setup tab): Testing the Connection and Applying the Config on page 65.

### Maintenance

**Dangling Jobs** are active Automation Engine **Jobs** that have a link to a job folder that is not there, probably because the folder was (re)moved or renamed.

Normally, each active **Job** relates to one job folder on disk. But it does happen that a user moves or deletes a job folder, for example via Windows Explorer or Macintosh Finder. This causes discrepancies between the information of that Job in the **Jobs** database and the actual situation on disk. Removing such dangling Jobs brings the database back in sync with the reality on disk.

Click **Remove** to make the database check, for each Job, whether or not their job folder still exists. You will be asked to confirm. When that folder does not exist, the Job will be removed from the Automation Engine database.

**Note:** This implies that instead of deleting jobs via the Pilot, you are able to delete Jobs by deleting the corresponding folder and then manually cleaning up the dangling Jobs here.

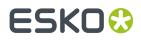

### **Application Server database**

This database is used when you use the Pilot Views that are valid for page workflows: **Pages**, **Proofs** and **Plates** (category **Commercial Print**).

By default, this database uses a database named fasttrack.

The settings in the **Setup** tab are as described in *Generic setting* (Setup tab): DBMS Type on page 64 and *Generic setting* (Setup tab): Testing the Connection and Applying the Config on page 65.

This database can also use the DBMS Type **Oracle**. Learn more about using Oracle as engine for the **Application Server** database in the chapter *Pre-Install IT Requirements*, in the page *Oracle as Database Server for the Application Server component*.

### 10.14.4. Automation Engine Web Service

This setup is documented in the chapter *Integrating with External Systems.*, as part of the setup of a *Web Service Access Point*.

### 10.14.5. Cloud Storage Services

This is where you configure cloud storage destinations that the *Upload to Cloud Storage* task can upload files to and where a *Cloud Storage Access Point* can download files from.

**Note:** Any form of SSO (as supported by some Cloud Storage services), is here not supported. Access Points run as user 'BGSystem' on the master Automation Engine server.

### Configuring Box, Google Drive or OneDrive

Follow these steps to create an account:

- 1. In Tools > Configure > Cloud Storage Services, click Add and select the provider (Box, Google Drive or OneDrive).
- 2. The Add ... Account dialog of the selected provider dialog informs you on the process and asks to sign in to that provider.

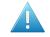

**Attention:** When your internet browser is already open, an account could already be logged in to that service. To make sure you log in with the right account, close your browser first.

# ESK0 🕄

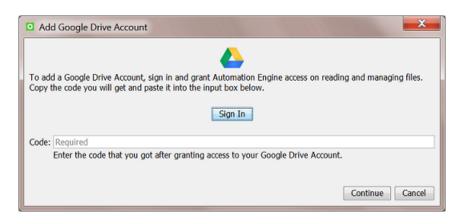

**3.** Click **Sign In**. Your browser opens a page asking permission for Automation Engine to view and manage files on that storage. When your browser does not auto-remember your credentials, it will first ask you to log in to that provider.

Here's an example using Google Drive ; your browser might remember an account or propose the one that you are already signed in with:

| G Sign in with Google                                                                                    | G Sign in with Google                                                                                                    |
|----------------------------------------------------------------------------------------------------|----------------------------------------------------------------------------------------------------|
| 3                                                                                                    | 3                                                                                                    |
| Choose an account                                                                                        | Automation Engine wants to                                                                                                    |
| to continue to Automation Engine                                                                         | access your Google Account                                                                                                    |
|                                                                                                    | With thagting in the the                                                                                                    |
| wim.drور ۲۰۰۰، ۹۳ میر ۲۰۰۰ wim.dr                                                                        | This will allow Automation Engine to:                                                                                                    |
| ② Use another account                                                                                    | See, edit, create, and delete all of your Google<br>Drive files                                                                                                    |
| Before using this app, you can review Automation Engine's<br><b>privacy policy</b> and terms of service. | Make sure you trust Automation Engine                                                                                                    |
|                                                                                                    | You may be sharing sensitive info with this site or app.<br>Learn about how Automation Engine will handle your data<br>by reviewing its <b>privacy policies</b> . You can always see or<br>remove access in your <b>Google Account</b> . |
|                                                                                                    | Learn about the risks                                                                                                    |
|                                                                                                    | Cancel Allow                                                                                                    |

- **4.** Click **Allow** to continue. The provider now grants access to the account and calculates a unique code.
  - Google Drive shows this code in a dedicated web page and offers a button to copy it. An example:

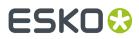

| Goo                                                                                     | ogle |
|-----------------------------------------------------------------------------------------|------|
| Sigr                                                                                    | n in |
| Please copy this code, switch to yo<br>4/1/ /0e- 34° TmB-** 3° "H224*<br>c013 .vcoKLD _ |      |

• Box and OneDrive display the code as part of the URL that the browser is redirected to. An example:

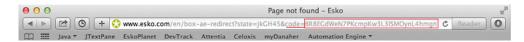

- 5. For Google Drive: Use the copy-button or manually select the code and copy it (Ctrl-c / Cmd-c) to your clipboard.
  - For Box and OneDrive: Select the full URL (or only the characters in the URL after the 'code=') and copy it (Ctrl-c / Cmd-c) to your clipboard.
- 6. Go back to the Add <provider> Account dialog and paste the code or full URL in the Code field (Ctrl-v / Cmd-V):

| <ul> <li>Authenticate</li> </ul>                                                                                                    | ×    |
|----------------------------------------------------------------------------------------------------|------|
|                                                                                                    |      |
| To authenticate a Google Drive Account, sign in and grant Automation Engine access on reading and managing fil<br>Copy the code you will get and paste it into the input box below. | les. |
| Sign In                                                                                                    |      |
| Code: 4/1AY0e-g *. P.M. JupZH22AV/H-uhityFF, 11int1-*ud1D6k _zzc                                                                                                    |      |
| Enter the code that you got after granting access to your Google Drive Account.                                                                                                    |      |
|                                                                                                    |      |
|                                                                                                    |      |
| Authenticate Can                                                                                                    | cel  |

7. Click Continue and add an Account Name and Description.

#### 8. Click Create.

This account is now ready to be used in the tools that use cloud storage services.

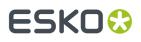

**Note:** You can reset the authorization for an account. This is needed when the authorisation token became invalid (it is broken, the administrator of the cloud storage deleted the site, ...). Follow these steps:

- Select the account for which you want to reset the authorization.
- Click Authenticate.
- In the dialog that pops up, fill in the required key(s) and press Authenticate.

## **Configuring Amazon S3**

Follow these steps to create an account for Amazon S3:

- 1. In Tools > Configure > Cloud Storage Services, click Add, select Amazon S3 and click OK.
- In the Add Amazon S3 Account dialog, fill in the Access Key ID and Secret Access Key as generated in the IAM module for the user linked to this account. Contact your administrator for more details.

| O Add Amazon S     | 3 Account                                                   |  |  |  |
|--------------------|-------------------------------------------------------------|--|--|--|
|                    | <b>İ</b>                                                    |  |  |  |
| To add an Amazon   | S3 Account, enter your Access Key ID and Secret Access Key. |  |  |  |
| Access Key ID:     | Required                                                    |  |  |  |
| Secret Access Key: | Required                                                    |  |  |  |
|                    |                                                             |  |  |  |
|                    | Continue Cancel                                             |  |  |  |

These keys allow Automation Engine the following actions on the **buckets** (root folders) that are linked to this account:

- download, upload and remove files
- create new folders.

**Note:** The IAM-defined user must have sufficient permissions to access the required **S3** buckets. Also consider limiting this user's access to one or more specific **S3** buckets. Learn more about IAM policies and access to S3 buckets in *this online article*.

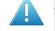

**Attention:** When your internet browser is already open, an account could already be logged in to that service. To make sure you log in with the right account, close your browser first.

#### 3. Click Continue and add an Account Name and Description.

4. Click **Create** to confirm and close the dialog.

**Note:** You can reset the authorization for an account. This is needed when the authorisation token became invalid (it is broken, the administrator of the cloud storage deleted the site, ...). Follow these steps:

- Select the account for which you want to reset the authorization.
- Click Authenticate.
- In the dialog that pops up, fill in the required key(s) and press Authenticate.

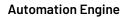

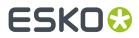

# 10.14.6. Create DCS Master

| Inks definition- |           | _ |
|------------------|-----------|---|
| Short Name       | Full Name |   |
| k                | Black     |   |
| У                | Yellow    | 1 |
| m                | Magenta   | L |
| С                | Cyan      | L |
|                  |           |   |
|                  |           | 1 |

When you use the Create Master DCS task, you might want to map short names used in plates (that might not mean anything) to full ink names. This is handy for example for plates with international ink definitions. By default, C,M,Y and K are mapped to Cyan, Magenta, Yellow and Black.

To add an ink definition, double-click an input field and start typing. Press 'TAB' to switch fields.

# 10.14.7. Digital Press

Use this to connect Automation Engine to the DFE (Digital Front End) of a digital press.

- 1. Select **Digital Press** and use **File** > **New** to create a new digital press connection.
- 2. Enter the name of your DFE Server and click Connect.

**Note:** Make sure the DFE server is running and reachable over the network.

If your connection is successful, you will see **Connection OK!** and details about the DFE server.

| Configure                                                                                                    |                                                                                                    |
|----------------------------------------------------------------------------------------------------|----------------------------------------------------------------------------------------------------|
| File Edit                                                                                                    |                                                                                                    |
| ArtousCAU Servers     Automation Engine Databas     Automation Engine Databas     Automation Engine Web Ser     Create DCS Master     Digital Press     Big MonAppErD1     External Web Services     FastImpose Site Preference     FlexRip - Approval     FlexRip - Approval     FlexRip - B     FlexRip - B     FlexRip - CDI     FlexRip - CDI     FlexRip - CDI Compact     FlexRip - CDI Compact     FlexRip - CDI Compact     FlexRip - CDI Compact     FlexRip - Proofer Output     FlexRip - Screened Output     FlexRip - Screened Output     FlexRip - Unscreened Output     FlexRip - Unscreened Output | DFE Server: rdvmaedfe01 Connect<br>Connection OK!<br>DFE Details<br>DFE Type: HP SmartStream IN050 L&P Print Server 4.0.1<br>PDF Version: Normalized PDF files(v1.6) (Esko 7)<br>Press: [Press1 •<br>Press Details<br>Press Type: HP Indigo WS4500<br>Press State: © Ready<br>Color Management: Multi-Color<br>EPM: yes<br>Variable Data: yes<br>Secure Printing: no |

**3.** If your DFE server drives several presses, select the **Press** you want to connect to. You will see details about the digital press.

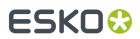

4. Use File > Save to save your connection.

# 10.14.8. E-Mail Configuration

Automation Engine can use your E-mail server to send E-mails. These E-mails can be sent by a task **Notification**, by a dedicated *Send E-mail task* or as an extra tool when you opened a log file.

| • Configure                                                                                                    |                                                                                                    |
|----------------------------------------------------------------------------------------------------|----------------------------------------------------------------------------------------------------|
| <ul> <li>Configure</li> <li>File Edit</li> <li>ArtiosCAD Servers</li> <li>Automation Engine Databas</li> <li>Automation Engine Web Se</li> <li>Cloud Storage Services</li> <li>Create DCS Master</li> <li>Digital Press</li> <li>E-mail Configuration</li> <li>External Databases</li> </ul> | Postmaster: admin@mailserv01.city.superprint.com Use as sender SMTP Server: smtpmail.superprint.com Use a secure connection SMTP server requires password |
| * External Web Services FastImpose Site Preference: * FlexProof - Image DownLoa * FlexRip - Approval * FlexRip - B Image Description:                                                                                                    | User Name:<br>Password:<br>Advanced Send Test E-mail                                                                                                    |

- **Postmaster** is the E-mail address that will receive a warning mail when an E-mail could not be delivered.
  - Use as sender: Select this to include a "Sender" SMTP header.

The purpose of such a header is to indicate that the actual sender of the E-mail is different from the person in the '**From**' field of the E-mail. Some E-mail servers refuse to send this E-mail unless this field is specified. Certain E-mail clients will visualise the **sender** info as "sent by <postmaster> on behalf of <from>".

Note: All Tab 'Red Alerts' - CONTENT COPIED are also sent as e-mail to this Postmaster.

- SMTP Server: Check with your IT department for the correct settings of the SMTP Server and its Port.
  - **Use a secure connection**: Select this option if you want to use a secure instead of an unrestricted connection.
- SMTP server requires password authentication: When this is the case, select this and fill out the User Name and Password fields.

**Note:** The following authentication schemes are supported by the Automation Engine mail component: **PLAIN**, **LOGIN** and **DIGEST-MD5**.

- **Advanced**: Use this to add generic properties for outgoing SMTP E-mail. Some examples:
  - To use office365 as SMTP server for outgoing E-mail, add the Key "mail.smtp.starttls.enable" with Value "true".

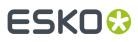

- To get some debug information when there are problems with outgoing E-mails, add the **Key** "mail.debug" with **Value** "true".
- Send Test E-mail...: Click the button to send a test E-mail. An example:

| <ul> <li>Send 1</li> </ul> | Fest E-mail                                                                                               | X   |
|----------------------------|----------------------------------------------------------------------------------------------------|-----|
| From:                      | admin@mailserv01.city.superprint.com                                                                      | 1   |
| To:                        | Fatima@superprint.com                                                                                     |     |
| Subject:                   | Automation Engine E-mail Test                                                                             |     |
| Message:                   | Congratulations! If you've received this e-mail the<br>Automation Engine e-mail configuration is correct. |     |
|                            | Send Can                                                                                                  | cel |

- **From**: Indicates the address you're using to send the test E-mail. If no address is filled in, the postmaster address is used. You can choose a different sender to test if the mail server allows you to send e-mails on behalf of others. The **Send E-Mail** task relies on this behavior as it tries to send E-mails on behalf of the user that launches the task.
- To: Fill in a valid E-mail address that will receive the test mail.
- **Subject**: Fill in a subject line.
- **Message**: You can enter a personal message or leave the default text.
- When finished, click **Send** to see whether the configuration is working properly. When the Email could be sent, an Info message will appear. When it failed, you will get a detailed warning message.

## 10.14.9. External Databases

External Databases are databases from external systems (not part of Automation Engine).

Automation Engine uses links to such databases in

- a Database Query SmartName. Learn more here.
- a Database Access Point. Learn more here.
- the Interact with Database task. Learn more here.

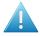

**Attention:** When integrating Automation Engine with an external database, make sure you are compliant with the license agreements of that database manufacturer.

**Note:** Configuring these links requires knowledge about database setups. If necessary, contact your IT database administrator to figure out the correct settings.

## **Configuring External Databases**

- 1. Go to Tools > Configure > External Databases.
- 2. Click File > New to configure a new link to a database.

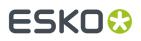

A new database name is created with the name **db\_number** (the number is the chronological number of the database).

- **3.** In the left pane, click to select the new database and then click again to enable renaming that new database link. Type the name you want and press **Enter** to confirm.
- 4. Choose the appropriate **DBMS Type**.

These Database Management Systems (DBMS) are supported:

- Microsoft SQL Server
- Oracle
- **Other** (using a JDBC driver).

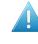

**Attention:** Esko provides the drivers for both SQL and Oracle DBMS types. Not all database drivers can be freely distributed by Esko, and not all drivers have been tested. If you need to connect to **Other** types, you need to connect using a JDBC driver.

- **5.** Enter the connection details. These are different per type of DBMS. See examples in *Specifics per DBMS* on page 77.
- 6. If required for the DBMS, enter the name of the Host. This is the database server (computer) name.
- 7. If required for the DBMS, enter the **Port** number.
- 8. If required for the DBMS, enter the **User** name and **Password** that will be used to access the database.
- **9.** Click '**Test Connection**' to test if your setup is valid. If it is not valid, the error message might contain details about the problem.
- **10. Disclaimer**: Be aware of the risks of direct database queries and of the fact that Esko takes no liability for them. You need to agree before this configuration can be saved.
- 11. Click File > Save to save the configuration.

See the next section for some specifics per DBMS.

## **Specifics per DBMS**

## **Connecting to a Microsoft SQL Server**

| DBMS Type | : Microsoft SQL Server 💌 |  |  |
|-----------|--------------------------|--|--|
| Database  | MyExternalSystem         |  |  |
| Host:     | eaw11dl306               |  |  |
| Port:     |                          |  |  |
| User:     | admin                    |  |  |
| Password: | ••••                     |  |  |
|           |                          |  |  |
|           | Test Connection          |  |  |

When choosing this DBMS type, the supported databases will be restricted to the supported versions of SQL Server that is used for the Automation Engine databases. Please check the *system requirements* page to see which SQL Server versions are supported.

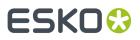

When the External Microsoft SQL Server version is running a different version, please check Esko Knowledge Base article KB205229874 for possible workarounds.

## Connecting to an Oracle Server

| DBMS Ty     | pe: Oracle 👻    |
|-------------|-----------------|
| Service Nan | ne: DBPOLLER    |
| Host:       | DBServer        |
| Port:       | 1521            |
| User:       | SYSTEM          |
| Password:   | •••••           |
|             |                 |
|             | Test Connection |

## Connecting an "Other" DBMS

**Other** DBMS can be accessed if you can get the necessary drivers and information on how to access the DBMS via standard JDBC technology.

- Download the JDBC driver (a jar file) from the manufacturer's website into a **Container** that is accessible to the Automation Engine (Master) server.
- Enter the required configuration fields. See an example:

| Connection Type: | Other 🗘                                                                                                    |
|------------------|----------------------------------------------------------------------------------------------------|
| Driver(JDBC):    | com.mysql.jdbc.Driver                                                                                                    |
| Driver File:     | file://DBSERVER01/Share/jdbcdrivers/mysql-connectorj.jar                                                                           |
| Database URL:    | ] dbc: mysql: //DBSERVER01 / ProductionDetails?user=admin&password=admin&autoReconnect=truenterseterseterseterseterseterseterseter |
|                  | Test Connection                                                                                                    |

• Check your JDBC driver manual for more details.

## 10.14.10. External Web Services

Using the *Interact with Web Service task*, Automation Engine can communicate with web services from external systems.

# ESK0 🕄

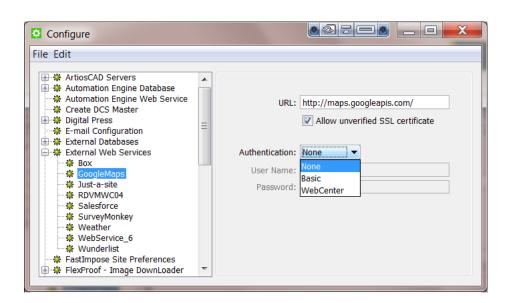

To configure such a web service,

- **1.** Go to **Tools** > **Configure**.
- 2. In the Configure window, select External Web Services.
- 3. Press the Insert key or go to File > New. Specify a name for the new External Web Service.
- 4. Specify URL.

You can use a secure connection via SSL (a URL starting with https://) with or without a valid SSL certificate signed by a "Certificate Authority" (CA).

When using a secure connection without a valid certificate, import the certificate into the server **java KeyStore**. Use the following command on the Automation Engine server:

keytool -import -alias mydomain -file myfile.crt -keystore C:\Esko \bg\_prog\_fastserver\_v40\jre\lib\security\cacerts

Check the Allow unverified SSL Certificate option to do this.

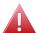

**Warning:** This setting is not secure.

If you need to pass via a proxy, configure the proxy settings via **Tools** > **Configure** > **Web Proxy**.

5. Select the Authentication mode from the drop-down options: None, Basic or WebCenter.

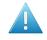

**Attention:** Please make sure the external web service is supporting the selected authentication method. Not all web services allow this.

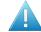

**Attention:** About the "**WebCenter**" type authentication: if you try to connect to a WebCenter 14 or more recent, you do not need to configure the WebCenter server, you can indicate it in the task. If you try to connect to an older WebCenter server, you have to configure the WebCenter server here and use the **Interact with Web Service** task instead of the **Interact with WebCenter** task.

6. Provide User Name and Password.

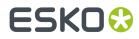

7. Click File > Save.

## 10.14.11. FastImpose Site Preferences

The FastImpose site preferences serve to map ink names to custom names. For example if you want to map 'C' to the French 'bleu' on your plates.

## **Ink Names**

Click Add to add two initial values to the list: key and value. Double click the words to edit them.

Tip: A black rectangle around the field indicates that you can edit it.

If you want to change 'C' to 'Bleu', then enter C in the **Name** column, and 'Bleu' in the **Customized Name** column:

| Ink Names Surfaces |                 |
|--------------------|-----------------|
| Name               | Customized Name |
| С                  | Blue            |
|                    |                 |
|                    |                 |
|                    | Add Remove      |

This does not change your file, but if you used marks that would output 'C' on plate, they will now mention that ink as 'Bleu'.

## Surfaces

When the values that describe front - back printing modes, like F/B, Front/Back, Back, F, Front, B are not conform your language or your way of working, you can here change them.

An example: changing Front/Back to read Recto/Verso:

# ESK0 🕄

|            | Name                              |            | Custor        | mized Name              |      |
|------------|-----------------------------------|------------|---------------|-------------------------|------|
| F/B        |                                   | F/B        |               |                         |      |
| Front/Back |                                   | Front/Back | 1             |                         |      |
| Back       |                                   | Back       |               |                         |      |
| F          |                                   | F          |               |                         |      |
| Front      |                                   | Front      |               |                         |      |
|            |                                   |            |               |                         |      |
|            | Ink Names Surfaces                | B          | F             |                         |      |
|            | Ink Names Surfaces                | B          |               | Customized I            | Name |
|            | -                                 | B          | F/B           | Customized              | Name |
| 8          | Name                              | B          | <u> </u>      | Customized I<br>o/Verso | Name |
|            | Name<br>F/B                       | B          | <u> </u>      | o/Verso                 | Name |
|            | Name<br>F/B<br>Front/Back         | B          | Recto         | o/Verso                 | Name |
|            | Name<br>F/B<br>Front/Back<br>Back | B          | Recto<br>Back | o/Verso                 | Name |

# 10.14.12. FlexProof - Image Downloader

Select the item **FlexProof - Image Downloader** and go to **File > New**.

**Note:** Don't forget to save your settings. Use **File** > **Save**.

## Tab "General"

- **Type**: The type will appear after having synchronized. First fill in the other settings.
- **Proofer Node**: Enter the FlexProof computer name.

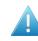

**Attention:** The name of the Image Downloader Proof Node is case sensitive. This is not the case for the other devices.

• Synchronize with Proof Node. This may take a few seconds, the system will fill out the 'Type' field.

## Tab "Queue"

- **Queue**: A default name is proposed. This field automatically updates when you rename the device.
- **Queue Job Limit**: A FlexRip's Dispatcher EskoLink queue can handle the expose command of 2 jobs at the same time. If you want the Automation Engine queue to allow sending 2 expose commands at the same time, then set the job limit of the Automation Engine queue on 2.

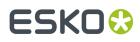

Putting this job limit on 1 will result in each expose command to that EskoLink queue being handled one by one: the second job will be ripped after the first one is completely finished ("First In First Out" principle).

**Note:** Having jobs RIP'ed earlier on the FlexRip does not mean that your output device can output them any earlier.

## Tab "Merge"

- Merge: Define if you want merge jobs on output.
- Unit. Select a unit for the below fields.
- **Margin**: Define an extra margin around the output.
- **Gap**: When merging, a gap adds an extra zone of empty pixels around each job.
- **Minimum Fill**: When merging, enter what percentage of minimum fill you want in the output. No output is generated before this fill percentage is reached.

## 10.14.13. FlexRip - Approval

Select the item **FlexProof - Approval** and go to **File > New**.

**Note:** Don't forget to save your settings. Use **File** > **Save**.

#### Tab "General"

- **Type**: The type will appear after having synchronized. First fill in the other settings.
- **Rip Node**: Enter the FlexRip/FlexProof computer name.
- **EskoLink Portnr.**: Enter the port number of the Dispatcher's EskoLink queue.
- Fill out these fields before you click **Synchronize with Rip**. This may take a few seconds.

## Tab "Queue"

- **Queue**: A default name is proposed. This field automatically updates when you rename the device.
- **Queue Job Limit**: A FlexRip's Dispatcher EskoLink queue can handle the expose command of 2 jobs at the same time. If you want the Automation Engine queue to allow sending 2 expose commands at the same time, then set the job limit of the Automation Engine queue on 2.

Putting this job limit on 1 will result in each expose command to that EskoLink queue being handled one by one: the second job will be ripped after the first one is completely finished ("First In First Out" principle).

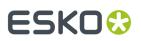

**Note:** Having jobs RIP'ed earlier on the FlexRip does not mean that your output device can output them any earlier.

## Tab "Merge"

- **Merge**: Define if you want merge jobs on output.
- Unit. Select a unit for the below fields.
- Margin: Define an extra margin around the output.
- **Gap**: When merging, a gap adds an extra zone of empty pixels around each job.
- **Minimum Fill**: When merging, enter what percentage of minimum fill you want in the output. No output is generated before this fill percentage is reached.

## 10.14.14. FlexRip - B

Select the item **FlexRip - B** and go to **File > New**.

Note: Don't forget to save your settings. Use File > Save.

#### Tab "General"

- **Type**: The type will appear after having synchronized. First fill in the other settings.
- **Rip Node**: Enter the FlexRip computer name.
- **EskoLink Portnr.**: Enter the port number of the Dispatcher's EskoLink queue.
- Fill out these fields before you click Synchronize with Rip. This may take a few seconds.

#### Tab "Queue"

- **Queue**: A default name is proposed. This field automatically updates when you rename the device.
- **Queue Job Limit**: A FlexRip's Dispatcher EskoLink queue can handle the expose command of 2 jobs at the same time. If you want the Automation Engine Queue to allow sending 2 expose commands at the same time, then set the job limit of the Automation Engine queue on 2.

Putting this job limit on 1 will result in each expose command to that EskoLink queue being handled one by one: the second job will be ripped after the first one is completely finished ("First In First Out" principle).

**Note:** Having jobs RIP'ed faster on the FlexRip does not mean that your output device can output them any earlier.

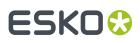

• **Optimize Expose Sequence**: Select this to have all separations RIP'ed in one pass, which normally leads to faster output. For some jobs however, this way of working results in memory problems, when this happens, deselect this option so that all separations will be RIP'ed separately (the RIP will be restarted after every separation).

## Tab "Merge"

- **Merge**: We advise to set this to **No** as merging will then happen after this pass on the way to the Imagesetter and this gives a higher flexibility in merging (positive and negative can be merged on one film).
- **Unit**. Select a unit for the below fields.
- **Margin**: Define an extra margin around the separations.
- **Gap**: When merging, a gap adds an extra zone of empty pixels around each separation.
- **Minimum Fill**: When merging, enter what percentage of minimum fill you want in the output. No output is generated before this fill percentage is reached.

## 10.14.15. FlexRip - BI (Barco Imagesetter)

Select the item FlexRip - BI (Barco Imagesetter) and go to File > New.

**Note:** Don't forget to save your settings. Use **File** > **Save**.

## Tab "General"

- **Type**: The type will appear after having synchronized. First fill in the other settings.
- **Rip Node**: Enter the FlexRip computer name.
- EskoLink Portnr.: Enter the port number of the Dispatcher's EskoLink queue.
- Fill out these fields before you click **Synchronize with Rip**. This may take a few seconds.

#### Tab "Queue"

- **Queue**: A default name is proposed. This field automatically updates when you rename the device.
- **Queue Job Limit**: A FlexRip's Dispatcher EskoLink queue can handle the expose command of 2 jobs at the same time. If you want the Automation Engine Queue to allow sending 2 expose commands at the same time, then set the job limit of the Automation Engine queue on 2.

Putting this job limit on 1 will result in each expose command to that EskoLink queue being handled one by one: the second job will be ripped after the first one is completely finished ("First In First Out" principle).

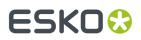

**Note:** Having jobs RIP'ed faster on the FlexRip does not mean that your output device can output them any earlier.

• **Optimize Expose Sequence**: Select this to have all separations RIP'ed in one pass, which normally leads to faster output. For some jobs however, this way of working results in memory problems, when this happens, deselect this option so that all separations will be RIP'ed separately (the RIP will be restarted after every separation).

## Tab "Merge"

- Merge: because this device type cannot merge, this settings is always on 'No'
- Select a **Unit** for the below field.
- Margin: Define an extra margin around the separations.

## 10.14.16. FlexRip CDI, CDI Spark and CDI Compact

These three types of devices can be configured in the same way. Select the matching item and go to **File** > **New**.

Note: Don't forget to save your settings. Use File > Save.

#### Tab "General"

- **Type**: The type will appear after having synchronized. First fill in the other settings.
- **Rip Node**: Enter the FlexRip computer name.
- **EskoLink Portnr.**: Enter the port number of the Dispatcher's EskoLink queue.
- Fill out these fields before you click **Synchronize with Rip**. This may take a few seconds.

#### Tab "Queue"

- **Queue**: A default name is proposed. This field automatically updates when you rename the device.
- **Queue Job Limit**: A FlexRip's Dispatcher EskoLink queue can handle the expose command of 2 jobs at the same time. If you want the Automation Engine Queue to allow sending 2 expose commands at the same time, then set the job limit of the Automation Engine queue on 2.

Putting this job limit on 1 will result in each expose command to that EskoLink queue being handled one by one: the second job will be ripped after the first one is completely finished ("First In First Out" principle).

**Note:** Having jobs RIP'ed faster on the FlexRip does not mean that your output device can output them any earlier.

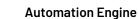

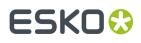

• **Optimize Expose Sequence**: Select this to have all separations RIP'ed in one pass, which normally leads to faster output. For some jobs however, this way of working results in memory problems, when this happens, deselect this option so that all separations will be RIP'ed separately (the RIP will be restarted after every separation).

## Tab "Merge"

- Merge: Define if you want merge jobs on output.
- Unit. Select a unit for the below fields.
- Margin: Define an extra margin around the output.
- Gap: When merging, a gap adds an extra zone of empty pixels around each job.
- **Minimum Fill**: When merging, enter what percentage of minimum fill you want in the output. No output is generated before this fill percentage is reached.

#### Tab "CDI"

When the CDI has a recent version of Grapholas software, the **Pixelclock** will here be shown as '**Automatic**'.

Older versions ask you to define the values here:

- Pixelclock is set to 360.000.
- **Perimeter**: Define the perimeter of the drum, in the selected unit.

## 10.14.17. FlexRip - HP Indigo 4000 Series

Select the item FlexRip - HP Indigo 4000 Series and go to File > New.

Note: Don't forget to save your settings. Use File > Save.

#### Tab "General"

- **Type**: The type will appear after having synchronized. First fill in the other settings.
- **Rip Node**: Enter the FlexRip computer name.
- **EskoLink Portnr.**: Enter the port number of the Dispatcher's EskoLink queue.
- Fill out these fields before you click **Synchronize with Rip**. This may take a few seconds.

#### Tab "Queue"

• Queue: A default name is proposed. This field automatically updates when you rename the device.

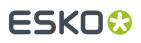

• **Queue Job Limit**: A FlexRip's Dispatcher EskoLink queue can handle the expose command of 2 jobs at the same time. If you want the Automation Engine Queue to allow sending 2 expose commands at the same time, then set the job limit of the Automation Engine queue on 2.

Putting this job limit on 1 will result in each expose command to that EskoLink queue being handled one by one: the second job will be ripped after the first one is completely finished ("First In First Out" principle).

**Note:** Having jobs RIP'ed faster on the FlexRip does not mean that your output device can output them any earlier.

• **Optimize Expose Sequence**: Select this to have all separations RIP'ed in one pass, which normally leads to faster output. For some jobs however, this way of working results in memory problems, when this happens, deselect this option so that all separations will be RIP'ed separately (the RIP will be restarted after every separation).

# 10.14.18. FlexRip - Proofer Output

Select the item FlexRip - Proofer Output and go to File > New.

Note: Don't forget to save your settings. Use File > Save.

#### Tab "General"

- **Type**: The type will appear after having synchronized. First fill in the other settings.
- **Rip Node**: Enter the FlexRip computer name.
- **EskoLink Portnr.**: Enter the port number of the Dispatcher's EskoLink queue.
- Fill out these fields before you click **Synchronize with Rip**. This may take a few seconds.

#### Tab "Queue"

- **Queue**: A default name is proposed. This field automatically updates when you rename the device.
- **Queue Job Limit**: A FlexRip's Dispatcher EskoLink queue can handle the expose command of 2 jobs at the same time. If you want the Automation Engine Queue to allow sending 2 expose commands at the same time, then set the job limit of the Automation Engine queue on 2.

Putting this job limit on 1 will result in each expose command to that EskoLink queue being handled one by one: the second job will be ripped after the first one is completely finished ("First In First Out" principle).

**Note:** Having jobs RIP'ed faster on the FlexRip does not mean that your output device can output them any earlier.

#### Tab "Proof"

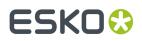

## **Recombine Separations**:

You can define this workflow choice: or you choose to let the FlexRip recombine the separations or you choose to add a 'Proof (FlexProof)' task.

- On the FlexRip, you can add a margin, no merging is possible.
- **By Sequencing A 'Proof (Image Downloader)' Task**: You then need to select the '*FlexProof Image Downloader*' device from the list.

**Note:** The list only shows those devices that are configured for the same node ; the RIP and Proof node must be identical.

# 10.14.19. FlexRip - Screened Output

## Shared Settings for all FlexRip flavors of Screened and Unscreened Output

- Tab "General"
  - **Type**: The type will appear after having synchronized. First fill in the other settings.
  - **Rip Node**: Enter the FlexRip computer name.
  - **EskoLink Portnr.**: Enter the port number of the Dispatcher's EskoLink queue.
  - Fill out these fields before you click **Synchronize with Rip**. This may take a few seconds.
- Tab "Queue"
  - **Queue**: A default name is proposed. This field automatically updates when you rename the device.
  - **Queue Job Limit**: A FlexRip's Dispatcher EskoLink queue can handle the expose command of 2 jobs at the same time. If you want the Automation Engine Queue to allow sending 2 expose commands at the same time, then set the job limit of the Automation Engine queue on 2.

Putting this job limit on 1 will result in each expose command to that EskoLink queue being handled one by one: the second job will be ripped after the first one is completely finished ("First In First Out" principle).

**Note:** Having jobs RIP'ed faster on the FlexRip does not mean that your output device can output them any earlier.

#### •

## Tab "Merge"

- **Merge**: Define if you want merge jobs on output.
- **Unit**. Select a unit for the below fields.
- **Margin**: Define an extra margin around the output.
- **Gap**: When merging, a gap adds an extra zone of empty pixels around each job.

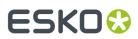

• **Minimum Fill**: When merging, enter what percentage of minimum fill you want in the output. No output is generated before this fill percentage is reached.

## DCS

Select the item DCS below the item FlexRip - Screened Output and go to File > New.

Note: Don't forget to save your settings. Use File > Save.

All options in the menu tabs are equal to those for other flavors. They are described in the page *FlexRip* - *Screened Output* on page 88.

## TIFF

Select the item TIFF below the item FlexRip - Screened Output and go to File > New.

Note: Don't forget to save your settings. Use File > Save.

All options in the menu tabs are equal to those for other flavors. They are described in the page *FlexRip* - *Screened Output* on page 88.

There is one exception for the TIFF flavor: The tab "Queue" offers this extra option:

• **Optimize Expose Sequence**: Select this to have all separations RIP'ed in one pass, which normally leads to faster output. For some jobs however, this way of working results in memory problems, when this happens, deselect this option so that all separations will be RIP'ed separately (the RIP will be restarted after every separation).

## PDF

Select the item PDF below the item FlexRip - Screened Output and go to File > New.

Note: Don't forget to save your settings. Use File > Save.

All options in the menu tabs are equal to those for other flavors. They are described in the page *FlexRip* - *Screened Output* on page 88.

#### PS

Select the item PS below the item FlexRip - Screened Output and go to File > New.

Note: Don't forget to save your settings. Use File > Save.

All options in the menu tabs are equal to those for other flavors. They are described in the page *FlexRip* - *Screened Output* on page 88.

# 10.14.20. FlexRip - Unscreened Output

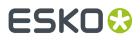

## DCS

Select the item DCS below the item FlexRip - Unscreened Output and go to File > New.

Note: Don't forget to save your settings. Use File > Save.

All options in the menu tabs are equal to those for other flavors. They are described in the page *FlexRip* - *Screened Output* on page 88.

## TIFF

Select the item TIFF below the item FlexRip - Unscreened Output and go to File > New.

**Note:** Don't forget to save your settings. Use **File** > **Save**.

All options in the menu tabs are equal to those for other flavors. They are described in the page *FlexRip* - *Screened Output* on page 88.

There is one exception for the TIFF flavor: The tab "Queue" offers this extra option:

• **Optimize Expose Sequence**: Select this to have all separations RIP'ed in one pass, which normally leads to faster output. For some jobs however, this way of working results in memory problems, when this happens, deselect this option so that all separations will be RIP'ed separately (the RIP will be restarted after every separation).

## PDF

Select the item **PDF** below the item **FlexRip - Unscreened Output** and go to **File > New**.

**Note:** Don't forget to save your settings. Use **File** > **Save**.

All options in the menu tabs are equal to those for other flavors. They are described in the page *FlexRip* - *Screened Output* on page 88.

## PS

Select the item **PS** below the item **FlexRip - Unscreened Output** and go to **File > New**.

Note: Don't forget to save your settings. Use File > Save.

All options in the menu tabs are equal to those for other flavors. They are described in the page *FlexRip* - *Screened Output* on page 88.

# 10.14.21. Gang Run Printing

These fields are relevant when you work with the Pilot's Gang Run Printing view.

• **Output Folder**: Define the folder where the substrate queues write their nested layout files. These files are picked up from here as input files for the output workflow (specifically the *Export nested Layouts task*). Normal use of the Gang Run Printing mode does not require you to access these files.

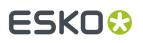

**Note:** We advise to clean up these temp data. This can easily done in your output workflow ticket: See this example:

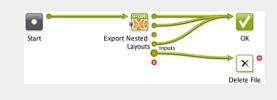

- The **Custom Fields** can be given specific names so that they can be used in the 'Extra' tab of the Submit to Gang Run task. They then show up as extra columns in the Gang Run printing view of a specific Substrate Queue.
- If you also confirm that a **Custom Field** can be **Used as grouping key**, the value of this field will so help control which files are nested together. Typical attributes to base nesting groups on are Customer, Printing Method, Finishing Method. Learn more about grouping keys in *Grouping Certain Graphics Together*.
- Select **Use the Customer field as grouping key** if you want a system-wide setting for this feature, in stead of having to control it per ticket of the *Submit to Gang Run task*.

| Configure<br>File Edit                                                                                                    |                                                                                                    |                   |                                                                                                    |
|----------------------------------------------------------------------------------------------------|----------------------------------------------------------------------------------------------------|-------------------|----------------------------------------------------------------------------------------------------|
| AE     AE     AF     ATtosCAD Servers     Automation Engine Databas     Automation Engine Web Se     Create DCS Master     Aproved Setting Section     Aproved Setting Section     Approved Setting Section     Approv | Output Folder:<br>Name Custom Field 1:<br>Name Custom Field 2:<br>Name Custom Field 3:<br>Name Custom Field 4: | Lamination Yes No | <ul> <li>If reways</li> <li>If Use as grouping key</li> <li>Use as grouping key</li> <li>Use as grouping key</li> <li>If Use as grouping key</li> <li>If Use as grouping key</li> </ul> |

# 10.14.22. GlobalVision

## Concept

Following Automation Engine tasks use technology from the company *GlobalVision*: Inspect Artwork, Inspect Barcodes, Inspect Braille, Inspect Spelling and Inspect Text.

These tasks require a software license created by GlobalVision. You can purchase various subscription packages directly from GlobalVision or choose to purchase one via Esko.

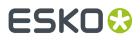

## **Enter and Test your GlobalVision License Key**

In this field, enter the license key you received from GlobalVision, followed by a colon (:), and your Company ID (as customer of GlobalVision).

Don't forget to save (File > Save.

**Important:** The license key is not validated here in the Configure tool.You will only see that the license key is invalid or expired when you run one of the GlobalVision inspection tasks. This also implies that you need an internet connection to run these tasks.

# 10.14.23. Imaging Engines

This is where you configure any Imaging Engine RIPs.

Learn more in the chapter *RIP'ing with Imaging Engine*, in the page *Imaging Engine Configuration*.

## 10.14.24. Jobs

**Tip:** Working with Automation Engine Jobs is documented in the dedicated chapter *Jobs*.

## **Job Setup**

You can here define the name of several Custom Fields.

When you enter names in custom fields 3 to 6, an extra tab **Categorization** will appear in the **Job Setup** dialog box.

**Note:** Think carefully about these names because changing their names later creates confusing lists of values for these fields in existing Jobs.

| O Configure                                                        |   |                                                                                    |
|--------------------------------------------------------------------|---|------------------------------------------------------------------------------------|
| File Edit                                                          |   |                                                                                    |
| Global Vision     * Global Vision     * Imaging Engines     * Jobs | * | There are custom fields in the Job Setup.<br>Please specify a name for each field. |
|                                                                    |   | Name Custom Field 1: Brand                                                         |
| - # JDF Setup                                                      | Ξ | Name Custom Field 2: Region                                                        |
|                                                                    |   | Name Custom Field 3: Language                                                      |
| 🛶 Smart Job Location                                               |   | Name Custom Field 4: Shipping method                                               |
| 🗄 🏶 Nexus                                                          |   | Name Custom Field 5:                                                               |
| Notification                                                       | Ŧ | Name Custom Field 6:                                                               |
| < Ⅲ →                                                              |   |                                                                                    |

## **JDF Setup**

This item allows to define default settings that are used when (new) Jobs are created via JDF/JMF.

• Tab "Settings for JDF job creation"

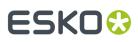

- Job Name and Job Folder: Use SmartNames to define the name and folder of the resulting Job.
- **Apply Job Setup**: This option allows to create a same job folder structure for each new Job created via JDF. Select the option and click **Select** the Job of which you want to take over its job folder structure.

You can also indicate what other items should be copied from that Job, apart from the **Folders**. Select **Tickets** to also copy any (blue) Job tickets into the new Job. Select **Parameters** to also copy those defined in the Job's setup tab 'Parameters'.

| Settings for 1   | IDF job creation Custom Fields                     |           |
|------------------|----------------------------------------------------|-----------|
| Job Name:        | [JobID][JobPartID]                                 |           |
| Job Folder:      | //RDALPHA09/ExampleJobContainer/[JobID][JobPartID] | Browse [] |
| Choose :<br>Indu |                                                    | Select    |

#### • Tab "Custom Fields"

This is where you can define how the data in the "Comment" JDF elements is used to populate the custom fields (**Categories**) that appear in the Job Setup dialog.

To do this, type an XPath expression into the field corresponding to the category you want to fill in automatically. To get some help, click **Edit** to open the *XPath builder*.

#### Note:

- The JDF that was loaded in the XPath builder is remembered while the **Configure** dialog is open.
- When editing the next XPath, the same JDF will be automatically used as the example XML in the XPath builder.

# ESK0 🕄

| Settings for JDF job crea                                                                                                    | ation Custom Fields                                                                                                    |  |  |  |
|----------------------------------------------------------------------------------------------------|----------------------------------------------------------------------------------------------------|--|--|--|
| During job creation from JDF, the 2 job custom fields are set to values found under the Comment elements with<br>names equal to Description2 and Description3 respectively.<br>This can be overruled by specifying an XPath expression. |                                                                                                    |  |  |  |
| XPath Custom Field 1:                                                                                                    | Path Custom Field 1: ime()='Milestone'][1]/*[local-name()='MilestoneAction'][2]/Comment/text() Edit                                                         |  |  |  |
| XPath Custom Field 2:                                                                                                    | jdf:Comment[@Name="JobDescription"]                                                                                                    |  |  |  |
| To map values from the JDF file onto the extra Custom Fields during job creation from JDF, specify an XPath<br>expression for each Custom Field that should be filled.                                                                  |                                                                                                    |  |  |  |
| XPath Custom Field 3:                                                                                                    | and namespace-uri()="http://www.CIP4.org/JDFSchema_1_1"][4]/@Name Edit                                                                                      |  |  |  |
| XPath Custom Field 4:                                                                                                    | <pre>sce-uri()='http://www.CIP4.org/JDFSchema_1_1][3]/@PrintingTechnology Edit</pre>                                                                        |  |  |  |
| XPath Custom Field 5:                                                                                                    | $\label{eq:ce-uri} ice-uri()="http://www.CIP4.org/JDFSchema_1_1"][2]/@PrintingTechnology \end{tabular} \begin{tabular}{lllllllllllllllllllllllllllllllllll$ |  |  |  |
| XPath Custom Field 6:                                                                                                    | namespace-uri()="http://www.CIP4.org/JDFSchema_1_1"[5]/@ColorBook Edit                                                                                      |  |  |  |
|                                                                                                    |                                                                                                    |  |  |  |

## **XPath Builder**

### Concept

When you click **Edit** in any field that allows XPath Expressions, the **XPath Builder** opens.

The XPath Builder offers alternative starting points:

- The XPath is not resolved relative to the root node of the XML document, but from another XML element.
- When a proper JDF is used as the example XML, a list of possible starting points is generated.
- While the XPath builder automatically selects the appropriate starting point, it is still possible to manually change the starting point by clicking on another node while holding down **Command** (Mac) or **CTRL** (Windows).

## Example

See an example where the XPath builder is used to create an XPath for a product part attribute:

# ESK0 🕄

| (Path Expression:                                                                                                    |                                                                                                    |
|----------------------------------------------------------------------------------------------------|----------------------------------------------------------------------------------------------------|
| *[local-name()='prodpparams']/*[local-name()='prodpparam'][@Name='prodpparam1']/@Valu                                                                                                    | le []                                                                                                    |
| match found                                                                                                    |                                                                                                    |
| xample XML Content:                                                                                                    | Build XPath Expression:                                                                                                    |
| <runlist partversion="pv0002"><br/><pre> <runlist partversion="pv0002"><br/><pre> <part partversion="pv0002"></part><br/><pre> </pre></pre></runlist><br/></pre></runlist><br><br><br><br><pagelist <br="" class="Parameter" id="r110202_024851477_000112">PartDReys="PartVersion" Status="Unavailable"&gt;<br/><pagelist <br="" class="Parameter" id="r110202_024851477_000112">PartDReys="PartVersion" Status="Unavailable"&gt;<br/><pagelist <br="" class="Parameter" id="r110202_024851477_000112">PartDReys="PartVersion" Status="Unavailable"&gt;<br/><pagelist class="Parameter" id="r110202_024851477_000114">A<br/><pre> comment ID="c110202_024851477_000114"&gt;A comment<br/>description</pre><br/><pre> </pre><br/><pre> </pre></pagelist></pagelist></pagelist></pagelist> | Select XML Node         Click an XML node to select         an XPAth element or         attribute.         Add Condition         Click an XML node to select         an XPAth predicate.         Enforce namespaces         Select siblings |
| <br>                                                                                                    | Example XML Content:                                                                                                    |
| <br><pagelist><br/><pagelist <br="" cat1="Production" cat2="English" cat3="Banana" catalogid="My&lt;br&gt;reference 122056" descriptivename="My second new Product 1220566666">PartVersion="pv0002" ProductID="1220566666"&gt;<br/><pagedata <br="" cat1="Production A" cat2="English A" cat3="Banana A">DescriptiveName="My Part Description 1" PageStatus="PageRejected" ProductID="Part ID<br/>1"&gt;<br/><eq:prodpparams></eq:prodpparams></pagedata></pagelist></pagelist>                                                                                                    | Format XML<br>Formats the XML text with<br>indentation levels for better<br>readability.                                                                                                    |
| <pre></pre>                                                                                                    | Edit XML<br>Edit the XML content or paste<br>XML content from another<br>file.                                                                                                    |

- The XPath builder automatically uses the first **PageData** node as starting point. This is visualised by showing the content outside the **PageData** node in grey.
- It is still possible to select nodes outside the **PageData** node as result node or as predicate node.
- When selecting nodes outside the **PageData** node, the XPath builder will create absolute XPaths.
- When you want, you can modify these absolute paths by making them relative to the PageData node using . . /

## Job Web Page

## Concept

In the Pilot, you can right-click a job folder and select **Go to Job Web Page**. This opens an internet browser and loads a predefined path (URL).

This is typically used to navigate from within an Automation Engine Job to its related WebCenter project.

| Folders        |                    |   | Contents of "file://rdvmaedemo/Ex | ampleJobContainer/T | 'uttiFrutti" |
|----------------|--------------------|---|-----------------------------------|---------------------|--------------|
|                | New Task           | • | Name 🔺                            | View                | Туре         |
| ⊞- PD<br>⊞- XM | Launch with        | • | any label.html                    | -<br>View           | HTM<br>Nor   |
|                | Go to Job Web page |   | any label_trapped.pdf             | View                | Nor<br>TCP   |

## Configuration

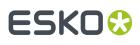

This is where you define the web **Address** for the **Job Web Page**. Obviously, it needs to be a valid URL, so if you use SmartNames, make sure they resolve correctly.

This is the typical structure of such a URL to a WebCenter project:

- The first part of the URL is typically the name of your WebCenter web site. For example http:// MyWebCenterServer/WebCenter Inst
- This is followed by /projdetails.jsp?projectName=
- You end with a SmartName that resolves as the name of the WebCenter project for that job. For example: when the WebCenter project has the same name as the Job on Automation Engine, then use [Job Name].

| • Configure                                                                                              |                                                                                                    |
|----------------------------------------------------------------------------------------------------|----------------------------------------------------------------------------------------------------|
| File Edit                                                                                                |                                                                                                    |
| * Jobs     * Job Setup     * Job Setup     * JDF Setup     * Job Web Page     * Smart Job Location     * | Address: http://MyWebCenterServer/WebCenter_Inst/projdetails/jsp?projectName=[Job Name] [1]<br>The address given should be a valid http addres (after resolving the SmartNames used)! |

## **Smart Job Location**

## Concept

A **Smart Job Location** uses rules and SmartNames to define the location of a Job's job folder. This avoids having to enter this path manually when creating Jobs.

There are three types of specifications that you can use to set up the Smart Job Location. You can base the location on the **Customer** of that job, or on a custom **Rule** or you can specify (only) the **Container**.

These three methods are checked in a specific order: If no path is found based on the **Customer**, the set of custom rules will be checked. If there is still no valid path found for the job folder, then the **Container** setting will be checked.

The dialogs '**New Job**' and '**Job Setup**' offer the option to **Use the Smart Job Location Rules**. To see a preview of what the folder path will be, click on the button "**Show Job Location**" to see how the current rules create the path for this job. An example:

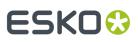

| <ul> <li>Show Job Locatio</li> </ul> | n                                                                                                    | ×   |  |
|--------------------------------------|----------------------------------------------------------------------------------------------------|-----|--|
|                                      | Smart job location: file://eaw11dl306/WDE-AE-Pharma-Data/[Order ID]<br>URL: file://eaw11dl306/WDE-AE-Pharma-Data/123_feelbetter |     |  |
| SmartName                            | Value                                                                                                    |     |  |
| [Order ID]                           | 123_feelbetter                                                                                                    |     |  |
|                                      | Ch                                                                                                    | ose |  |

## Configuration

We now have a closer look at the types of specifications:

- Customers:
- Rules:
- Container:

**Tip:** Also when using JDF to create Jobs, it is possible to use the concept of Smart Job Location as a SmartName for the indication of the folder for the Job in JDF: use <SJL\>.

## Customers

You can here define a root location for all jobs of a specific customer. An example:

| For each customer | r, a specific Smart Job Location can be defined: |   |
|-------------------|--------------------------------------------------|---|
| Customer Name     | Job Folder                                       |   |
| Fruit Co (Spain)  | file://rdvmae17/FOOD/[Order ID]                  |   |
| JP2_ノヒラガナ         | file://rdvmae17/NON-FOOD/[Order ID]              |   |
| HappyMeds         | file://rdvmae17/PHARMA/[Order ID]                | = |
| GlossyWorld       | file://rdvmae17/PAGES/[Order ID]                 |   |
| BelgianBrew       | file://rdvmae17/FOOD/[Order ID]                  |   |
| TraffiSign        | file://rdvmae17/NON-FOOD/[Order ID]              |   |
| SuperPrint        | file://rdvmae17/FOOD/[Order ID]                  | - |

These settings also become part of the customer definition in **Tools** > **Customers**. An example:

# ESK0 🕄

| 😰 Modify Cu | istomer - HappyMeds                               | ×                      |
|-------------|---------------------------------------------------|------------------------|
| General Con | ntacts Address Additional Info Job Folder Product | t Folder Upload Folder |
| Container:  | PHARMA                                            | ▼                      |
| Folder:     | [Order ID]                                        | Browse []              |
|             |                                                   | OK Cancel              |

## Rules

When no customer based setting was specified (or no valid location could be found), the systems checks if you did set any custom **Rules**.

These rules are based on conditions that use *Regular Expressions*. Click the **Help** button for a brief tutorial.

Here is an example where job folders are created in a specific root folder based on the number in their job's Order ID:

| <ul> <li>New Rule</li> </ul> |                                          | ×         |
|------------------------------|------------------------------------------|-----------|
| Condition                    |                                          |           |
| If Job Field                 | : [Order ID]                             |           |
| Matches:                     | 3[0-9][0-9][0-9]                         | Help      |
|                              | ng Job folder specification will be used |           |
| Container:                   |                                          | <b>•</b>  |
| Folder:                      | [Job Customer Name]/30000/[Order ID]     | Browse [] |
|                              | ОК                                       | Cancel    |

| Customers Rules Container The first matching rule will be used:                      |                                                                                          |  |
|--------------------------------------------------------------------------------------|------------------------------------------------------------------------------------------|--|
| Condition                                                                            | Job Folder                                                                               |  |
| [Order ID] matches [0-1][0-9][0-9][0-9][0-9]                                         | DATA1/[Job Customer Name]/00000/[Order ID]                                               |  |
| [Order ID] matches 2[0-9][0-9][0-9][0-9]<br>[Order ID] matches 3[0-9][0-9][0-9][0-9] | DATA1/[Job Customer Name]/20000/[Order ID]<br>DATA1/[Job Customer Name]/30000/[Order ID] |  |
| Add Remove Edit                                                                      | Move Up Move Down                                                                        |  |

## Container

When the checks on **Customers** and **Rules** did not return a valid path for a job folder, then the folder will be created in the here defined **Container**.

# ESKO

| Customers Rules Container |                                        |   |
|---------------------------|----------------------------------------|---|
| Container:                | DATA1                                  | • |
| Folder:                   | Folder: [Job Customer Name]/[Order ID] |   |
|                           |                                        |   |

Here are two main use cases for this setting:

- Use it as a "Default Job Location". When you request a Smart Job Location, we always advise to at least here fill in a Container based location. This way, when none of the categories **Customers** or **Rules** result in a location, the system will use this setting, and not use a location that you can not control.
- This setting is useful when you have a system where you have all jobs created within one Container (a share on a hard disk) until that share has no more free space. You then create a next Container, change this setting to the new Container and you so use that one until it also fills up, etc.

## 10.14.25. Nexus

This configuration is explained in the dedicated section on *Integrating with Nexus* (soon outdated). Find a direct link *here*.

# 10.14.26. Notification

Notifications are messages sent by Automation Engine (E-mail, .XML or .TXT files).

**Note:** For E-mail notifications, please check if the Send E-mail task is a better alternative.

The two tabs in this Configure item offer more advanced ways:

- Rules.
- Via File.

You can also use notification **Templates** to customize their content. Learn more in *Notification Templates*.

## **Notification Rules**

Instead of defining notifications per ticket, you can define general notification **Rules**. You can set a notification rule for all or specific tasks or devices (queues).

You can define such rules for **Tasks** and for **Devices**.

For example:

- Writing an XML file every time a *Milestone task* ends.
- Writing an XML file of all actions on your CDI Compact device. Or have each notification added to the main XML for that CDI.

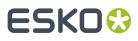

**Note:** Note that, for *CDI* and *Kongsberg* devices, the specific tools as described in their dedicated chapters may be a better alternative.

**Attention:** When you set a notification for both a device and for a task using that device, then only the one on task level will be executed.

## **Creating a Notification Rule**

1. Click Add.

The Notification Rule Editor opens.

| Notification Rule Editor                                                                                          |                                                                                                    |  |
|----------------------------------------------------------------------------------------------------|----------------------------------------------------------------------------------------------------|--|
| Condition<br>If: Task is finished  without warnings or errors.<br>with warnings.<br>with errors.<br>was canceled. | Action Then: Send an e-mail to the Task Owner Template: <none> Edit templates Add as attachment the input files the output files the log file the ticket the reports</none> |  |
|                                                                                                    | OK Cancel                                                                                                    |  |

- 2. Define the rule:
  - Condition
    - Select one or multiple of the task statuses and select if this is the status of this single task type or of the whole workflow that this task belongs to as a step.
  - Action
    - Then: Choose the type of notification.

**Tip:** If you want multiple types, create multiple notification rules.

• **E-mail**: Choose if you send it to the one who launched the task or type in E-mail address (when multiple, use a semicolon as separator). Select any attachments to the E-mail.

**Tip:** This is a good place to use SmartNames that pick up the E-mail address of the job's Customer Service Representative (Job setup) or any Customer contacts.

• XML file: Choose if you want a file per notification or if you want to add the information to an already existing XML file. For example: Adding all notification info related to a TIFF output device to one XML for each day (use SmartName [date] in the name of the XML file).

In the output field, minimally enter a name (use SmartNames). You can also define or browse to a specific folder to write the XML files into or you can leave this field empty and

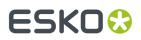

make the system use the default place for these files as defined in the next configuration item "*Via File*".

- **TXT file**: Same options as for XML files, but now you can also use templates to add custom text.
- **Template**: Templates add custom made texts. Learn more in *Notification Templates* on page 101.

**Note:** The "Templates" list and the "Edit Templates" button are only shown when at least one template was created before.

3. Click OK to confirm and close.

Add more if you want to.

## Via File

When setting up a notification rule that creates XML or TXT file, you can choose to not enter any output folder for these files, but only specify their name (learn more *here*). In that case, these files are written in the default place that you define in these tabs.

- Tab "Text"
  - **Append the message in a Log File**: When you choose to add the notification information to a same file. Browse to change its location and there create/select an empty file.
  - Create a new file per message in a folder: Define the folder where these notification text files will be created.
- Tab "XML"

Same as for TEXT files, but you can also choose to include the tasks messages (that appear in the task's "details") and the ticket parameters it used.

## **Notification Templates**

A notification template can add custom text to the notification.

To create, modify or delete templates, click 'Edit Templates...' in the Notification Rule Editor. Alternatively, go to Pilot > Advanced > Edit Notification Templates...

Learn more below in Edit Notification Templates.

## **Edit Notification Templates**

#### **Creating a template**

- 1. Click Add.
- 2. The Add dialog pops up. Enter a name for the template. Click OK.
- 3. The Edit Template dialog pops up.

It has dedicated fields for **Subject** and **Message**, SmartName enabled.

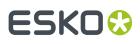

The field for **Task Information** is best only changed on advise of Esko support. It includes codebased conditional information that can include the attachments you requested while *creating the notification rule*.

Here is an example:

| • Edit Template - E-mail to Cust                                                                                                    | X         |
|----------------------------------------------------------------------------------------------------|-----------|
| Subject:                                                                                                    |           |
| Approval request from Prepress dep. at SuperPrint                                                                                       | []        |
| Message:                                                                                                    |           |
| Dear [Customer Contact 1] at [Customer Name],                                                                                           |           |
| Attached is a PDF exported from the production file of your design.<br>Please check it and contact us a.s.a.p. to discuss its approval. | []        |
| Thank you,<br>Your CSR: [Job CSR], ([Job CSR E-mail]) and your prepress operator: [Operator]<br>Phone : (555)-12345                     |           |
| Task Information:                                                                                                    |           |
| \$msq.toString()                                                                                                    |           |
| #end                                                                                                    | 1         |
| #end                                                                                                    |           |
| #end                                                                                                    | -         |
| _#end                                                                                                    |           |
|                                                                                                    | OK Cancel |

**Tip:** You can also **Edit Notification Templates** in the **Configure** tool, provided that you already have templates available: go to **Configure > Notification > Rules > Task/Device > Add...**.

# 10.14.27. Odystar

This configuration is explained in the dedicated section on *Integrating with Odystar* (soon outdated). Find a direct link *here*.

# 10.14.28. Proof Servers

This configuration is used to connect the Esko Proof Server which his required for

- the **Proof for Contract Approval** task (part of the Pack Proof product). Learn more in the user guide of Pack Proof, in the page on Pack Proof Configuration.
- the Proof for Content Approval task task (part of the Imaging Engine product). Learn more in Imaging Engine Configuration.

# 10.14.29. Plate Merger

This item is documented in the chapter Flexo CTP Workflow. Find a direct link here.

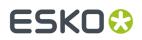

# 10.14.30. Preflight Tools

This item serves to link Automation Engine to external preflight server software that you can then use in the *Preflight via External Application* task.

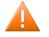

**Caution:** In AE v16, the task 'Preflight via External Application' was declared to become 'Soon Outdated'. Learn more about this concept and your alternative in *Concept of (Soon) Outdated Tasks*.

**Note:** When you want to use Enfocus PitStop, consider using the version that is built into Automation Engine. This is done when you use the task *Preflight with PitStop*.

### Important:

- This external preflight server software (for example a separate install of PitStop Server) has to run
  on your Automation Engine server.
- You must share the folder containing the profiles (for example PitStop's C:\Program Files \Enfocus\Enfocus PitStop Server 13) to be able to access it from the Preflight ticket.

| le Edit                                                                                                    |   |                                                                                                    |  |
|----------------------------------------------------------------------------------------------------|---|----------------------------------------------------------------------------------------------------|--|
| * Preflight Tools     * PitStop Server 08     * PitStop Server 10, 11, 12 and 13 (32 bit only!)     * PitStop Server 09 Update 3     * Callas pdfInspektor3 and 4 | • | Tool Name: PitStop Server 10, 11, 12 and 13 (32 bit only!)<br>Report Language: English  Report Units: mm Report Type: PDF                                                                                                    |  |
| Callas pdfInspektor2     Printing Methods     Processing Preferences     Products     Products                                                                    | • | Executable File: file://rdvmae17/enfocus/Enfocus PitStop Server 13/PitStopLibraryAB<br>Profile Folder: file://rdvmae17/enfocus/Enfocus PitStop Server 13/Resources/PDF Profiles<br>Action Folder: sources/rdvmae17/enfocus/Enfocus PitStop Server 13/Resources/Action Lists |  |

Tool Name: Select one of the supported preflight applications.

**Report Language**: Select the language you want the report to be in. For Enfocus PitStop Server, you can set this in the PitStop Server preferences.

**Report Units**: Select the units to be used in the preflight report.

**Report Type**: Select the type of report: PDF, XML or both.

Executable File: Enter (browse to) the path to the preflight application's executable file.

**Profile Folder**: Enter (browse to) the path to the folder where the default profiles for the selected preflight tool are stored.

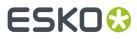

**Action Folder**: Enter (browse to) the path to the folder where the action lists for the selected preflight tool are stored. The Preflight task will allow you to select multiple actions from this folder.

# 10.14.31. Printing Methods

**Printing Methods** are defined in the Configure tool. You get a list of standard names. You can add custom ones.

You can set an ink to a specific printing method by using the Job setup's *Inks tab* or by using a one of these tasks: Adjust PDF Screening, Extract Inks, Normalize PDF File, Normalize PS / PDF / AI 8.0 File, Optimize PDF Separations, Trap with PowerTrapper, RIP'ing with Imaging Engine.

For example:

| Edit Ticket of Normalize                                                                                                    | PostScript / PDF / I                         | lustrator 8        | .0 File                   |            |                  | X                                         |
|----------------------------------------------------------------------------------------------------|----------------------------------------------|--------------------|---------------------------|------------|------------------|-------------------------------------------|
| Output in: []o<br>File Name:                                                                                                    | b URL]/Esko                                  |                    |                           |            |                  | Browse []                                 |
| Pages Color Management                                                                                                    | dot gain compensatio                         |                    | e size Oth<br>f available | ner Output | t]<br>           |                                           |
| reen Swap Table: <a>None&gt;</a> Map PANTONE Inks to: Coated  Use ClassicColors ink book Search Custom Ink Names: <a>Only in the ink book 'designer'</a> |                                              |                    |                           |            |                  |                                           |
| Inks:                                                                                                    | ) First in: 364 8                            | (\$ ./\*[(@)]      | ?: #<>";'                 |            | n in 'designer   |                                           |
| Ink Name                                                                                                    | Ink Book                                     | Ruling             | Angle                     | Dot Sh     | Ink Type         | Printin                                   |
| 🔽 📃 Cyan                                                                                                    | process                                      | 150 lpi            | 15 °                      |            | Normal           | -                                         |
| Magenta                                                                                                    | process                                      | 150 lpi            |                           |            |                  |                                           |
|                                                                                                    | process                                      | 130 ibi            | 75 °                      |            | Normal           | Offset                                    |
| Yellow                                                                                                    | process                                      | 150 lpi<br>150 lpi | 75 °<br>90 °              |            | Normal<br>Normal | Offset<br>Gravure                         |
|                                                                                                    |                                              |                    |                           |            |                  | Gravure<br>Flexo<br>Letterpress<br>Screen |
| Yellow                                                                                                    | process<br>process<br>a ruling, angle or dot | 150 lpi<br>150 lpi | 90 °<br>45 °              | Dotshape   | Normal           | Gravure<br>Flexo<br>Letterpress           |

These are typical examples of how to make use of a **Printing Method**:

- In your **Imaging Engine** (RIP) task for a flexo device, you select only the inks of printing method 'flexo'.
- You make a special ReportMaker PDF that focusses on the 'ink' used for embossing. In your workflow, you use the *Extract Inks* task to select the wanted ink type before you start the ReportMaker task.

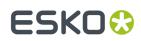

# 10.14.32. Processing Preferences

## PDF+ Processing

All PDF+ files require to have a document profile.

Note: Learn about PDF+ files in PDF+ in Automation Engine.

## Default Document Profile:

When Automation Engine runs a task on a PDF+ file (one that uses the PDF Action List Processor, see below), it will set the PDF+ file's document profile to the one selected here.

When the PDF+ file did not have a profile yet, it will be set to the one defined here.

When the PDF+ file already had another a profile, it will be changed to the one defined here.

**Note:** In Automation Engine, this is the only place where you can define this default document profile for PDF+ files.

**Note:** Tasks that set this document profile are those using the PDF Action List Processor (PAL):

- The tasks Optimize PDF, Apply PDF Action List and Trap.
- The Step&Repeat Dynamic tasks set this profile if there is no profile in the one-ups. If any input file has a profile, the first one is used.
- Any VDP expansion also adds this profile to the expanded data.

Learn more in Which AE task Uses which Technology?.

#### Automatic Normalization

Tasks that *require Normalized PDF files* as input will automatically normalize any native PDF you launch them on. This hidden and automatic normalization is using the here defined task ticket.

By default, Automation Engine uses the *Normalize PostScript/PDF/Illustrator 8.0 File* task ticket named "**OnDemand**".

From this ticket only the settings in the **Color Management** tab are taken into account.

All other settings of the automatic normalization are forced to fixed default settings. For example, automatic normalization will always embed all images.

#### Embedded Images

Normalized PDF files have the ability to save all their images internally, but this may result in oversized files. You can define the maximum size for internal images here.

Images exceeding the defined size will be saved externally.

# 10.14.33. Products

Tip: Automation Engine Products are documented in the dedicated chapter Products.

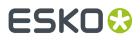

## **Product Setup**

In the item **Product Setup**, you can name the custom fields that appear in the *Product Setup* and in the *Product Part Setup*.

| Configure                                                                                                    |                                                                               |                                                                          |
|----------------------------------------------------------------------------------------------------|-------------------------------------------------------------------------------|--------------------------------------------------------------------------|
| File Edit                                                                                                    |                                                                               |                                                                          |
|                                                                                                    | Product Custom Fi<br>There are 3 cust<br>Please, specify a<br>Custom Field 1: | om fields in the Product Setup.<br>name for each field.<br>Print Process |
|                                                                                                    | Custom Field 2:<br>Custom Field 3:                                            |                                                                          |
| ** Products     ** Product Setup     ** DF Setup     *** Smart Product Location     *** Product Part Data Zone |                                                                               | om fields in the Product Part Setup.<br>name for each field.             |
|                                                                                                    | Custom Field 2:<br>Custom Field 3:                                            |                                                                          |
| ter the web Proxy<br>ter the ter Sites                                                                         | <b>T</b>                                                                      |                                                                          |

Above example configuration results in this:

| Product Properties - 200100          | )_banana juice                                                                                                    |
|--------------------------------------|----------------------------------------------------------------------------------------------------|
| Product Setup<br>200100_banana juice | General Jobs Parameters   Name: 200100_banana juice  Product ID: 200100_banana juice  Customer Name: FruitCo  Customer's Product Reference:  |
|                                      | Print Process:       Flexo or Digital       Manage         Country(ies):       AU-NZ       Manage         Language(s):       EN       Manage |

# ESK0 🕄

| Product Setup       | General Barcode | Status Parameters Inks                                       |
|---------------------|-----------------|--------------------------------------------------------------|
| 200100_banana juice |                 |                                                              |
|                     | Data Zone:      | Engine/Public/demo_container/FruitCo/FruitCo Products/200100 |
|                     | File:           | 200100_banana juice.pdf Browse                               |
|                     | Name:           | 200100_banana juice                                          |
|                     |                 |                                                              |
|                     | Substrate:      | ▼ Manage                                                     |
|                     | Custom Field 2: | ▼ Manage                                                     |
|                     | Custom Field 3: | Manage                                                       |

## **JDF Setup**

**Note:** JDF workflows are not documented in this user manual. Learn more about the basics of JDF in the chapter *Integrating with External Systems*. For more information, contact Esko Solution Services.

### General

When you work with JDF, decide here if you want to Enable automatic product creation via JDF.

### **Data Zone**

Note: The Data Zone concept is documented in Products Data Structure.

| Configure                                                                                                    |                                                                                                    | x |
|----------------------------------------------------------------------------------------------------|----------------------------------------------------------------------------------------------------|---|
| File Edit  File Edit  Froducts  Froduct Setup  Froduct Setup  Froduct Part Data Zone  Scripts  Scripts  Scripts  Klutle  Task Cleanup Rules  Track Edit Session  Viewer  Web Proxy  WebCenter Sites | General       Data Zone       Product Setup       Part Setup       Updating         Image: Create Data Zone and File when a new Product Part is created from JDF         Data Zone:       file://rdvmaedemo/DataShare_1/Data_1/[Product ID]       Browss         File:       [Product ID]_[Product Part Name].pdf         Image: Apply Data Zone Structure       Folder:       Browss |   |

- Create Data Zone and File when a new Product Part is created from JDF:
  - **Data Zone**: When the JDF references a non-existing product part, define here where to create the data zone for that product part (the physical folder containing the part's file).
  - **File**: When the JDF references a non-existing product part, define here where to create the subfolder and/or file in the data zone.
- **Apply Data Zone Structure**: Use this option when you want to add a specific substructure to the data zone. Browse to an example data zone (folder with subfolders).

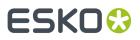

## Product (Part) Setup

In the **Product Setup** and **Part Setup** tabs, you can add rules to map values from the JDF onto the attributes of the products that the JDF creates.

To do this, type an XPath expression into the field for each attribute that should be overruled by the system value, or click **Edit** to open the XPath builder.

### Note:

- The JDF that was loaded in the XPath builder is remembered while the Configure dialog is open.
- When editing the next XPath, the same JDF will automatically be used as the example XML in the XPath builder.

Learn more about using XPath in XPath Builder on page 94.

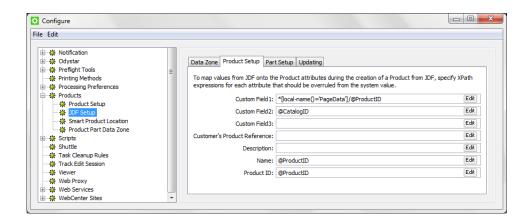

## Updating

In the **Updating** tab, indicate what should happen when an existing product is updated over JDF.

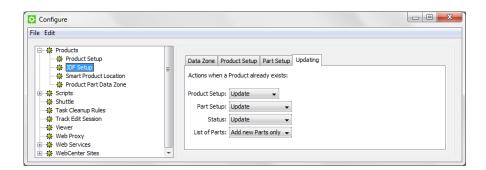

Learn more about updating products in *The Add to Products task*.

## **XPath Builder**

#### Concept

When you click **Edit** in any field that allows XPath Expressions, the **XPath Builder** opens.

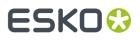

The XPath Builder offers alternative starting points:

- The XPath is not resolved relative to the root node of the XML document, but from another XML element.
- When a proper JDF is used as the example XML, a list of possible starting points is generated.
- While the XPath builder automatically selects the appropriate starting point, it is still possible to manually change the starting point by clicking on another node while holding down **Command** (Mac) or **CTRL** (Windows).

## Example

See an example where the XPath builder is used to create an XPath for a product part attribute:

| *[local-name()='prodpparams']/*[local-name()='prodpparam'][@Name='prodpparam1']/@Value                                                                                                    |                                                                                                    |
|----------------------------------------------------------------------------------------------------|----------------------------------------------------------------------------------------------------|
| match found                                                                                                    |                                                                                                    |
| xample XML Content:                                                                                                    | Build XPath Expression:                                                                                                    |
| <pre><runlist partversion="pv0002">         <pagelistref rref="110202_024851477_000112">         <part partversion="pv0002"></part>          </pagelistref>         </runlist>         <pagelist class="Parameter" id="r110202_024851477_000112" partdrkeys="PartVersion" status="Unavailable">         <pagelist class="Parameter" id="r110202_024851477_000112" partdrkeys="PartVersion" status="Unavailable">         <pagelist <pre="" catalogid="My reference 122104">PartVersion" Status="Unavailable"&gt;             <pagelist catalogid="My reference 122104"></pagelist></pagelist></pagelist></pagelist></pre> | Select XML Node Click an XML node to select an XPath element or attribute. Add Condition Click an XML node to select an XPath predicate. Enforce namespace Select siblings |
| <eg:prodpparam name="prodpparam2" value="value2"></eg:prodpparam>                                                                                                    |                                                                                                    |
|                                                                                                    | Example XML Content:                                                                                                    |
| <br><pagelist <br="" cat1="Production" cat2="English" cat3="Banana" catalogid="My&lt;br&gt;reference 122056" descriptivename="My second new Product 1220566666">PartVersion="pv0002" ProductID="12205666666"&gt;<br/><pagedata <br="" cat1="Production A" cat2="English A" cat3="Banana A">DescriptiveName="My Part Description 1" PageStatus="PageRejected" ProductID="Part ID<br/>1"&gt;</pagedata></pagelist>                                                                                                    | Format XML<br>Formats the XML text with<br>indentation levels for better<br>readability.                                                                                   |
| <eg:prodpparams><br/><eg:prodpparam name="prodpparam1" value="value3"></eg:prodpparam><br/><eg:prodpparam name="prodpparam2" value="value4"></eg:prodpparam><br/></eg:prodpparams><br><br><pagedata <br="" cat1="Production B" cat2="English B" cat3="Banana B">DescriptiveName="My Part Description 2" PageStatus="PageApproved" ProductID="Part ID<br/>2"&gt;</pagedata>                                                                                                    | Edit XML<br>Edit the XML content or pas<br>XML content from another<br>file.                                                                                               |

- The XPath builder automatically uses the first **PageData** node as starting point. This is visualised by showing the content outside the **PageData** node in grey.
- It is still possible to select nodes outside the **PageData** node as result node or as predicate node.
- When selecting nodes outside the **PageData** node, the XPath builder will create absolute XPaths.
- When you want, you can modify these absolute paths by making them relative to the PageData node using . . /

## **Smart Product Location**

Smart Product Location allows to automatically decide the location for a new product based on a set of rules defined in **Configure** > **Products** > **Smart Product Location**.

# ESK0 😌

| Configure                                                                                                    |                                                                                                    |
|----------------------------------------------------------------------------------------------------|----------------------------------------------------------------------------------------------------|
| ile Edit                                                                                                    |                                                                                                    |
| Notification Proflight Tools Printing Methods Processing Preferences Products Product Setup JDF Setup Smart Product Location Product Part Data Zone Scripts Shuttle Track Edit Session Viewer WebCenter Sites | <ul> <li>There are three kinds of Smart Product Location specifications: Customers, Rules and Container.         <ol> <li>The Customer specific Smart Product Location will be used first.</li> <li>A URL specified by rules will be used in absence of a customer specific location.</li> <li>A URL on a specific container will be used if the other two are not defined.             </li> <li>In all cases SmartNames can be used.</li> </ol> </li> <li>Customers Rules Container</li> <li>Container: DataShare_1         <ul> <li>Folder: [Product Customer Name]/Products/[Product ID numbers before ] Browse []</li> <li>File Name: [File].[Extension of File]</li> <li>[]</li> </ul> </li> </ul> |

Learn more about creating products in *Creating Products* and about their file location settings in *Product (Part) Properties*.

**Important:** You do not need this tool when your file is already in the right place when you make it a product part.

## Three Ways to Decide the Location

You can use three kinds of specifications to set up the Smart Product Location: based on **Customers**, on custom **Rules** and on a chosen **Container**.

These three ways are checked in a specific order: if the **Customers** check does not return an valid path, then **Rules** will be checked. If this still does not return a valid path, then the **Container** rule will be used.

- **Customers**: This rule allows to specify per customer a SmartName based path where all its products will be created.
- **Rules**: This tab allows to set extensive conditional rules. For example you could create all the products in a structure based on their [custom field 1]. You can create several rules and they will be checked from top to bottom.
- **Container**: This tab allows to set a smart path in a fixed Container where all products will be created (from now on). For example: All products are created in Container Data1 and when the disk of that Container is full, you change the configuration so that from now all new products will be created in Container Data2.

## **Using the Smart Product Location**

Smart Product Location is used in these cases:

- When choosing *Uploading As a New Product*. This feature is used for example when your product data is still on a CD or on your desktop.
- When creating products via JDF or when placing products via JDF (a product part URL is already decided but 'empty' and the JDF then delivers the file to the URL that expects the file).

When *Uploading a File as a Product*, the panel shows the extra Smart Product Location tool at the bottom:

# ESK0 🕄

| Product Properties - 20 | 00104_grapefruit                                                                        |     | _      |
|-------------------------|-----------------------------------------------------------------------------------------|-----|--------|
| roduct Setup            | General Jobs Parameters                                                                 |     |        |
| 00104_grapefruit        | Name: 200104_grapefruit                                                                 |     |        |
|                         | Product ID: 200104_grapefruit                                                           |     |        |
|                         | Customer Name: FruitCo                                                                  | [   | Select |
|                         | Customer's Product Reference:                                                           |     |        |
|                         | Print Process: Flexo or Digital                                                         | •]  | Manage |
|                         | Country(ies): AU-NZ                                                                     | •][ | Manage |
|                         | Language(s): EN                                                                         | •   | Manage |
|                         | Description:                                                                            |     |        |
|                         | Status: Files arrived                                                                   |     |        |
|                         | <ul> <li>Fields marked with an asterisk are required.</li> </ul>                        |     |        |
|                         | Destination: V Use the Smart Product Location as set in Configure Show Product Location |     |        |
|                         | Bro                                                                                     | wse |        |
| Add Remove +            |                                                                                         | ОК  | Cancel |

Click **Show Product Location** to see a preview of where the uploaded file will be placed. An example:

| Show Product Location                                      |                                                                                            |
|------------------------------------------------------------|--------------------------------------------------------------------------------------------|
| Smart Product Location: file://rdvmaedemo/DataShare_1/[Pro | duct Customer Name]/Products/[Product ID nrs before underscore]/[File].[Extension of File] |
| URL: file://rdvmaedemo/DataShare_1/FruitC                  | Co/Products/200104/200104_grapefruit.pdf                                                   |
| SmartName                                                  | Value                                                                                      |
| [Product Customer Name]                                    | FruitCo                                                                                    |
| [Product ID nrs before underscore]                         | 200104                                                                                     |
| [File]                                                     | 200104_grapefruit                                                                          |
| [Extension of File]                                        | pdf                                                                                        |
|                                                            |                                                                                            |
| Į                                                          |                                                                                            |

## Product Part Data Zone

Note: Learn about the concept of **Data Zone** and see some examples in *Products Data Structure*.

Every product part has a data zone. It contains the product part file itself and any additional related files.

When you look at a product's data zone in the Pilot, the depth of the data zone indicates the number of folders that you will see between the root of the data zone and the folder containing the actual product part file.

| Configure                                                                                                    |                                                                                                    |
|----------------------------------------------------------------------------------------------------|----------------------------------------------------------------------------------------------------|
| File Edit                                                                                                    |                                                                                                    |
| Preflight Tools     Printing Methods     Processing Preferences     Products     Product Setup     Product Setup     Product Location     Product Part Data Zone     Product Setup | <ul> <li>Every Product Part has a Data Zone. It contains the Product Part file itself and any additional related files. The depth of the Data Zone indicates the number of folders between the root of the Data Zone and the folder containing the Product Part. The Data Zone is mainly used, when the new Product is created/uploaded.</li> <li>Default Depth: 1</li> </ul> |

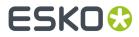

The **Default Depth** value that you enter here is used when you create or change the product part properties.

# 10.14.34. SAP Servers

Configuring an SAP server is required when integrating with such a system. Learn more in *Interact with SAP task*.

## 10.14.35. SFTP sites

SFTP sites are used in the *Upload via SFTP task* and also by an *SFTP Access Point*. Learn more about SFTP in the documentation pages of those tools or in this *online article describing the difference between FTPS and SFTP*.

To configure an SFTP site (an SSH server), open the Configure tool, select the topic **SFTP Sites** and choose **File** > **New**. A default name appears, click and wait to change it. It is good practise to add both the host server and the user in the name.

## Settings

- Server: The name of the SFTP server.
- **User Name**: The name of the user logging in to that SFTP server.
- Authenticating with an SFTP server requires a valid SSH account (username@host) and one or both of these authentication methods:
  - a valid password
  - a pair of public-private key files, as generated by an SHH-keygen tool.

An SHH private key authentication enables a higher level of security (it for example avoids bots trying out all user/passwords). These keys come in pairs, a public and a private key.

**Note:** In the rare case where the SFTP server was set to accept both types of authentication, you can enter both a password and a private key. The system then first checks the password method, and when that fails, it tries the keys.

- When using a **password**, enter the password.
- When (also) using a **Private Key**, use **Select...** to upload the private SSH key file into the Automation Engine database. Optionally, fill in the **Passphrase** (to be able to unlock the key).

**Note:** When the public-private key pair authentication is used, the public key must be added to the authorized keys of the SFTP server and the private key must be selected in this configure tool.

**Clear** serves to remove a prior selected key from the Automation Engine database.

• **Test Connection**. Always test before saving this configuration.

# 10.14.36. Secure Web Proxy

Learn about using web proxy settings in the page on the item Web Proxy.

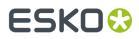

This item is where you add proxy settings when the communication is https (not http).

## 10.14.37. Scripts

*This dedicated chapter about Scripting* explains how Automation Engine can run custom scripts and so help automate desktop applications.

Learn more about its configuration in this page on configuring the Script Runner tool.

# 10.14.38. Shuttle

| • Configure                                                                                                    | en en en en en en en en en en en en en e                                                                                                    |
|----------------------------------------------------------------------------------------------------|----------------------------------------------------------------------------------------------------|
| File Edit                                                                                                    |                                                                                                    |
| Printing Methods     Processing Preferer     Products     Proof Servers     SAP Servers     SFTP Sites     Scripts     Secure Web Proxy     Shuttle     Track Edit Session     Viewer     Web Proxy     Web Proxy | Shuttle enables you to launch and monitor tasks from within a number of Esko applications and Adobe® Illustrator®. Shuttle Server Configuration Port: 5182 Upload Folder: file://homer/gdm_container/Shuttle_Upload_RDVMAE17 The upload folder is used by Shuttle to upload files to Automation Engine. Start Shuttle server automatically when Automation Engine is started Use the task history to re-launch tasks using the same public parameters Start Stop Shuttle Server Status Shuttle server is running and publishing 82 tickets and 3,658 tasks. |

Enter the **Port** to use for communication between your Automation Engine server and the Shuttle clients.

**Note:** By default this is port 5182, but if this port is already used by other processes, you should enter the next available port.

Click to define the **Upload Folder**. This is where Shuttle clients will upload files that are not located in a Container.

**Attention:** However you use Shuttle, it is **mandatory** to specify an upload folder! If not you might get this error:

The spool folder does not exist on the server.

Note: The upload folder must be located in a Container.

 Select Start Shuttle server automatically when Automation Engine is started if you plan to make frequent use of the Shuttle technology.

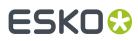

• Select **Use the task history to re-launch tasks using the same public parameters** if you want Shuttle to remember the public parameter values that were used when submitting a file. If you then re-submit that file, these values will be automatically filled out.

Click the **Start** button to start Shuttle server. This is not required to use the Shuttle application. However, starting the server is required to use Shuttle via applications like ArtPro, PackEdge and Illustrator. Shuttle server makes Automation Engine's workflows, tasks and files accessible to the Shuttle clients.

Save the settings by clicking **File** > **Save**.

## **Shuttle Server Status**

This shows whether the Shuttle server is running and how many tasks it manages.

## 10.14.39. Track Edit Session

When you open a file that resides in an active Job (folder) in an Esko editor, the *Track Edit Session* task can automatically start logging times and several editing actions. This tracking stops when the file is closed.

You can here select for which editors you want to (automatically) run this task.

Learn more in the page about the *Track Edit Session task*.

**Note:** When changing this configuration, restart the editor to activate this behavior.

## 10.14.40. Viewer

**Note:** Learn about the Viewer in *The Automation Engine Viewer*.

The Viewer can view many different file formats. It can also use different graphic engines to interpret these files. The use of a different graphic engine may lead to small differences in color. You here define which graphic engine the viewer should use and some other preferences.

Learn more about graphic engines in the chapter *PDF Formats and Metadata*.

# ESKO🕄

| View PDF Files:<br>Normalize:                                                                                |                                                                                                    |  |
|----------------------------------------------------------------------------------------------------|----------------------------------------------------------------------------------------------------|--|
| View ArtPro Files:<br>External Images:                                                                       | As in PackEdge                                                                                                    |  |
| 5                                                                                                    | Select the 'Export ArtPro to Normalized PDF' ticket that will be used to find external images when viewing or preparing ArtPro files for viewing.           |  |
| Viewing Preferences:                                                                                         | <ul> <li>Anti-aliasing</li> <li>Merge similar inks</li> <li>Only applicable when viewing ArtPro files or PDF files as in PackEdge</li> </ul>                |  |
| 'Speed up for Viewing':                                                                                      | Default     Folders that are set to 'Speed up for Viewing' will automatically prepare incoming files for the Viewer using this 'Prepare for Viewer' ticket. |  |
| ${f \Delta}$ Files that were prepared already need to be prepared again when changing one of these settings. |                                                                                                    |  |

### • View PDF Files

• As in ArtPro+: By default, PDF files are shown as they are shown in ArtPro+. This means that the graphic engine of ArtPro+ interprets the PDF and defines the view data.

This view mode can be used for native PDF (which includes PDF+), normalized PDF, Plato Step & Repeat PDF and Plato Station files.

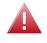

**Warning:** When a PDF file is opened in the Viewer, and when the Viewer is configured to view PDF Files "As in ArtPro+", then this file will be locked and you can not rename or delete it unless you first close the file in the Viewer.

• **As in PackEdge**: Select this mode when you want the Viewer to show the data as you are used to seeing them in PackEdge, where the default file format is normalized PDF.

Then also define which normalization ticket will be used when you open non-normalized files like native PDF(+), AI or (E)PS files.

**Note:** When this was your choice before upgrading to a new version, it will of course be kept.

#### View ArtPro Files

- **As in ArtPro**: The graphic engine of ArtPro is used. This mode is advised for ArtPro users who do not work with normalized PDF files in their workflow.
- As in PackEdge: The graphic engine BRIX is used. This mode adds a normalization step before the view data is created. It is advised when you want to compare ArtPro files with normalized PDF files. Some users will prefer this mode because it was used in earlier versions. Before version 14.1 of Automation Engine, this was the default mode.

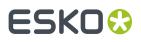

**Note:** The **WebCenter Viewer** and the *Publish to WebCenter* task always use this mode for ArtPro files.

**External Images**: Select the ticket of the task Export ArtPro to Normalized PDF that has the correct settings so that the Viewer finds the external images in that ArtPro file.

- Viewing Preferences
  - **Anti-aliasing**: Select this to smooth the staircase effect that you can get when pixels represent line art objects.
  - **Merge similar inks**: Select this to merge inks with the same name that have a different ruling or angle. They then appear as one same channel in the Viewer.

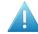

**Attention:** We strongly advise to enable this option when viewing ArtPro files or Normalized PDF files generated by ArtPro.

### Speed up for Viewing:

Choose the ticket that the "**Speed up for Viewing**" folders should use. Learn more in *Speed Up For Viewing*.

## 10.14.41. Web Proxy

For tools where Automation Engine uses http communication, you can here configure details of the Web Proxy to use.

- Web Proxy Server: Specify the computer name or IP address and port of the proxy server.
- **Proxy server requires a password**: When the proxy server requires authentication, specify the **User Name** and **Password** to use to authenticate.
- **Bypass proxy settings**: Specify a list of patterns separated by '|', The patterns may start or end with a '\*' for wildcards.

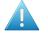

**Attention:** You need to restart Automation Engine before its tools start to use the web proxy for http communication.

These Automation Engine tools use web proxy settings for http communication:

- Tasks: Create or Modify WebCenter Project, Download WebCenter Document, Integrate with WebCenter, Publish on WebCenter, Interact with Web Service.
- Cloud applications and storage tools, configured in *External Web Services* on page 78.
- Connection Doctor, to troubleshoot the server.
- In the Server Web page Server Admin Server Checks Network, the **Online help** check and the **WebCenter Sites** check.
- Automation Engine's JDF Server (JMF), used to communicate with devices and external systems.

# 10.14.42. WebCenter Sites

Go to **Tools** > **Configure** > **WebCenter Sites** to configure links from Automation Engine to WebCenter sites.

# ESKO 🛟

| Configure                                                                                                    |                                                                                                    |
|----------------------------------------------------------------------------------------------------|----------------------------------------------------------------------------------------------------|
| File Edit  File Edit  Graph Odystar  Frinting Methods  Frinting Methods  Frocessing Preferences  Froducts  Froducts  Frack Cleanup Rules  Frack Edit Session  Viewer  Web Proxy | Website: http://MyWebCenter:8081/WebCenter_Inst Open  WebCenter and Automation Engine are in the same LAN WebCenter's Approval Client: Name: Password: |
|                                                                                                    | Check Connection                                                                                                    |

### Website:

Specify the web address of the WebCenter site. After you entered the WebCenter address, click **Open...** to check if the WebCenter site is up and running. If you are redirected to the login page, it means that the address is correct and that the site is up and running.

**Tip:** Be aware that this address is also the address that will be included in the notification e-mails when adding links to documents (approval cycle start E-mail). You should therefore make sure that the address can be accessed from the outside. Make sure to not use an internal address, but one that you want your (external) users to use when *they* use WebCenter.

### WebCenter and Automation Engine are in the same LAN

Select this toggle if this is true. This will most likely be the case. Deselect this toggle if WebCenter and Automation Engine are not in the same LAN.

**Note:** How can you verify if these two systems are in the same LAN? They are in the same LAN when you can connect from WebCenter's application server, this is the system where JBOSS is installed, to an Automation Engine Job Folder with the credentials of the **System Account** (by default the user BGSYSTEM or the one you changed it to, using the System Account page in the Server Web page).

#### WebCenter's Approval Client:

If WebCenter and Automation Engine are not in the same LAN, you first need to create an Automation Engine **Approval Client** in WebCenter. This is necessary to give Automation Engine permissions to listen to the approval messages that are stored in WebCenter.

Tip: If the Approval Client does not exist yet, follow these steps:

- 1. In WebCenter, log in as Administrator.
- 2. Go to the Admin section. In Configurations, select Workflow and Tunnel Approval Clients.
- 3. Click the link "New Workflow and Tunnel Approval Client".
- 4. Enter a User name and a Password for the Automation Engine client. Mind that this is also the user name and password that have to be entered when configuring the WebCenter site in Automation Engine.

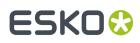

Fill out the client **Name** and **Password** and click the **Check Connection** button. This will check if the user can log on successfully.

The **Info** button displays the following information: "In case Automation Engine and WebCenter are not in the same local area network (LAN), the retrieval of the approval results is secured by a name and password. The name and password specified in Automation Engine must match the name and password specified in WebCenter by the WebCenter administrator. When clicking the 'Check' button, the WebCenter version will be checked and the name and password will be validated by WebCenter."

## **Check Connection**

When you click this button, you should, after a few seconds, get a window saying "**Check OK**". The software version of that WebCenter will also be mentioned.

**Note:** The button will check the validity of the user name or password to connect to that WebCenter but **not** of your WebCenter's **Approval Client**.

**Note:** Passwords are encrypted.

**Note:** When you connect to a secured WebCenter site (for example one that uses HTTPS://), then you have to export its security certificate and import it on the Automation Engine server. If this is not done, publishing from Automation Engine to WebCenter will result in an error. Learn more on how to do this in the chapter **Install SSL Certificates on the Workflow Production Server** of the *WebCenter documentation*.

**Tip:** After configuring a new WebCenter site, it is recommended to close your Pilot and start it again in order to see the updated list of WebCenter sites in your tickets.

# 10.15. Connection Doctor

The *Connection Doctor* allows you to troubleshoot the Pilot. This is documented in the dedicated chapter *Troubleshooting*.